# **SAMSUNG**

# РУКОВОДСТВО ПОЛЬЗОВАТЕЛЯ

SM-N980F/DS SM-N985F/DS SM-N986B/DS

Russian. Rev.1.0 [www.samsung.com](http://www.samsung.com)

# **Содержание**

# **[Основные сведения об](#page-3-0)  [устройстве](#page-3-0)**

- [Прочтите перед использованием](#page-4-0)
- [Условия перегрева устройства и возможные](#page-7-0)  [решения](#page-7-0)
- [Внешний вид устройства и функции](#page-10-0)
- [Работа с пером S Pen](#page-15-0)
- [Зарядка аккумулятора](#page-16-0)
- [Карта nano-SIM и eSIM](#page-20-0)
- [Карта памяти \(microSD\)](#page-23-0)  [\(Galaxy Note20 Ultra 5G, Note20 Ultra\)](#page-23-0)
- [Включение и выключение устройства](#page-25-0)
- [Начальная настройка](#page-26-0)
- [Распознавание отпечатков пальцев](#page-27-0)
- [Распознавание лица](#page-29-0)
- [Камера](#page-31-0)

# **[Приложения и функции](#page-47-0)**

- [Введение](#page-47-0)
- [Учетная запись Samsung](#page-48-0)
- [Описание функций экрана](#page-49-0)
- [Панель уведомлений](#page-57-0)
- [Ввод текста](#page-59-0)
- [Установка и удаление приложений](#page-61-0)
- [Телефон](#page-63-0)
- [Контакты](#page-66-0)
- [Сообщения](#page-68-0)
- [Интернет](#page-70-0)
- [Несколько окон](#page-71-0)
- [Bixby](#page-74-0)
- [Камера Bixby](#page-76-0)
- [Сценарии Bixby](#page-77-0)
- [Samsung Pay](#page-79-0)
- [Samsung Kids](#page-81-0)
- [Samsung Health](#page-82-0)
- [Samsung Members](#page-83-0)
- [Samsung Global Goals](#page-83-0)
- [Samsung TV Plus](#page-83-0)
- [Galaxy Shop](#page-83-0)
- [Galaxy Wearable](#page-84-0)
- [Календарь](#page-84-0)
- [Напоминания](#page-85-0)
- [Мои файлы](#page-86-0)
- [Часы](#page-86-0)
- [Калькулятор](#page-86-0)
- [SmartThings](#page-87-0)
- [Smart View](#page-87-0)
- [Music Share](#page-88-0)
- [Связь с Windows](#page-90-0)
- [Приложения Google](#page-91-0)
- [S Pen](#page-92-0)
- [Samsung Notes](#page-104-0)
- [PENUP](#page-107-0)
- [Галерея](#page-108-0)
- [AR Zone](#page-112-0)
- [Звукозапись](#page-118-0)
- [Game Launcher](#page-120-0)
- [Game Booster](#page-121-0)
- [Обмен содержимым](#page-122-0)
- [Samsung DeX](#page-124-0)
- [Снимок экрана и запись действий на экране](#page-130-0)
- [Перенос данных с предыдущего устройства](#page-132-0)  [\(Smart Switch\)](#page-132-0)

# **[Настройки](#page-135-0)**

- [Введение](#page-135-0)
- [Samsung account](#page-136-0)
- [Подключения](#page-136-0)
	- [Wi-Fi](#page-137-0)
	- [Bluetooth](#page-139-0)
	- [NFC и бесконтактные платежи \(для](#page-140-0)  [моделей с NFC-модулем\)](#page-140-0)
	- [Экономия трафика](#page-141-0)
	- [Только мобильные данные](#page-141-0)
	- [Мобильная точка доступа](#page-142-0)
	- [Другие настройки](#page-142-0)
- [Звуки и вибрация](#page-144-0)
	- [Качество звука и эффекты](#page-144-0)
	- [Раздельный вывод звука](#page-145-0)
- [Уведомления](#page-145-0)
- [Дисплей](#page-146-0)
	- [Плавность движений](#page-147-0)
	- [Изменение режима экрана и](#page-147-0)  [регулировка цвета изображения](#page-147-0)
- [Обои и стиль](#page-148-0)
- [Темы](#page-148-0)
- [Главный экран](#page-149-0)
- [Экран блокировки](#page-149-0)
	- [Smart Lock](#page-150-0)
	- [Always On Display](#page-150-0)
- [Биометрия и безопасность](#page-151-0)
	- [Samsung Pass](#page-152-0)
	- [Папка Knox](#page-154-0)
	- [Защищенный Wi-Fi](#page-157-0)
- [Конфиденциальность](#page-158-0)
- [Локация](#page-159-0)
- [Учетные записи и архивация](#page-159-0)
	- [Samsung Cloud](#page-160-0)
- [Google](#page-160-0)
- [Дополнительные функции](#page-161-0)
	- [Движения и жесты](#page-162-0)
	- [Двойной профиль приложений](#page-163-0)
- [Использование устройства и родительский](#page-164-0)  [контроль](#page-164-0)
- [Обслуживание устройства](#page-164-0)
	- [Оптимизация устройства](#page-164-0)
	- [Батарея](#page-165-0)
	- [Хранилище](#page-165-0)
	- [ОЗУ](#page-166-0)
	- [Защита устройства](#page-166-0)
- [Приложения](#page-166-0)
- [Общие настройки](#page-167-0)
- [Специальные возможности](#page-168-0)
- [Обновление ПО](#page-168-0)
- [Сведения о телефоне](#page-169-0)

# **[Приложение](#page-170-0)**

- [Специальные возможности](#page-171-0)
- [Устранение неполадок](#page-185-0)

# <span id="page-3-0"></span>**Основные сведения об устройстве**

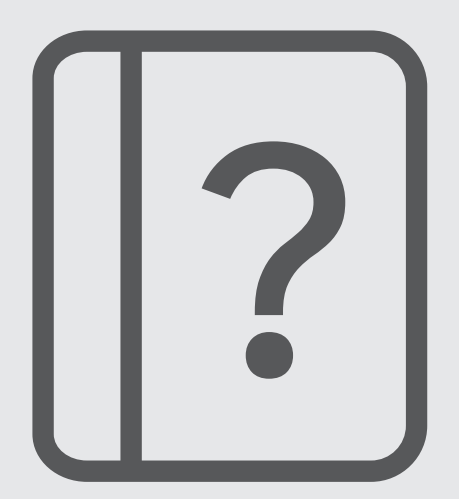

# <span id="page-4-0"></span>**Прочтите перед использованием**

Пожалуйста, в целях правильного и безопасного использования устройства, прежде чем приступать к работе с ним, изучите это руководство.

- Приведенные ниже описания основаны на настройках устройства по умолчанию.
- Приведенные сведения могут частично не соответствовать функциям данного устройства. Это зависит от региона, характеристик устройства, программного обеспечения или поставщика услуг.
- При использовании некоторых приложений или функций устройству может требоваться подключение к Wi-Fi или мобильной сети.
- Контент (высококачественный контент) с высоким потреблением ресурсов ЦП и ОЗУ влияет на общую производительность устройства. Приложения, использующие такой контент, могут работать некорректно в зависимости от характеристик устройства и среды, в которой оно используется.
- Компания Samsung не несет ответственности за нарушения производительности, вызванные приложениями, выпущенными не компанией Samsung.
- Компания Samsung не несет ответственности за нарушения производительности или совместимости, возникшие вследствие редактирования настроек реестра или внесения изменений в операционную систему. Попытки изменить настройки операционной системы могут привести к перебоям в работе устройства или приложений.
- ПО, звуковые файлы, обои, изображения и прочее содержимое, предустановленное на этом устройстве, лицензированы для ограниченного использования. Копирование и использование этих материалов в коммерческих или иных целях является нарушением авторского права. Пользователи несут полную ответственность за незаконное использование мультимедийного содержимого.
- За использование услуг по передаче данных, таких как обмен сообщениями, загрузка и отправка файлов, автосинхронизация или службы определения местонахождения, может взиматься дополнительная плата, размер которой зависит от условий текущего тарифного плана. Для передачи большого количества данных рекомендуется использовать функцию Wi-Fi.
- Предустановленные на устройстве приложения подлежат обновлению, в дальнейшем их поддержка может быть прекращена без предварительного уведомления. В случае возникновения вопросов относительно предустановленных приложений обратитесь в сервисный центр Samsung. По вопросам, касающимся установленных вами приложений, обращайтесь к вашему поставщику услуг.
- Изменение операционной системы устройства и установка ПО из неофициальных источников могут вызвать сбои в работе устройства и повреждение или утерю данных. Такие действия являются нарушением условий лицензионного соглашения Samsung и ведут к прекращению действия гарантии.
- В зависимости от региона или поставщика услуг для сохранности во время производства или дистрибуции может быть установлена защита экрана. Гарантия на повреждение защиты экрана не распространяется.
- Благодаря автоматической регулировке контраста в зависимости от окружающей среды сенсорный экран может быть четко виден даже при сильном солнечном освещении вне помещения. Принимая во внимание естественные свойства, если в течение продолжительного времени на экране устройства отображаются неподвижные изображения, на экране могут появляться шлейфы от изображения (эффект выгорания экрана) и артефакты.
	- Рекомендуется не использовать неподвижные изображения на всем сенсорном экране или его части в течение продолжительного времени или выключать сенсорный экран, когда он не используется.
	- Сенсорный экран можно настроить на выключение в случае неактивности. Откройте приложение **Настройки**, выберите пункт **Дисплей** → **Тайм-аут экрана**, а затем выберите время, по истечении которого сенсорный экран будет выключаться.
	- Чтобы яркость сенсорного экрана изменялась автоматически в зависимости от окружения, откройте приложение **Настройки**, выберите пункт **Дисплей**, а затем коснитесь переключателя **Адаптивная яркость**, чтобы включить соответствующую функцию.
- В зависимости от модели или региона некоторым устройствам требуется утверждение Федерального агентства по связи (FCC).

Если ваше устройство одобрено FCC, можно посмотреть идентификатор FCC для вашего устройства. Для просмотра идентификатора FCC откройте приложение **Настройки** и выберите пункт **Сведения о телефоне** → **Сведения о статусе**. Если у вашего устройства нет идентификатора FCC, это означает, что оно не было одобрено к продаже на территории США и его ввоз в США возможен только для личного пользования владельцем.

- Использование мобильного устройства в самолетах или на кораблях может регулироваться федеральными или местными регламентами и ограничениями. Обратитесь за информацией к соответствующим властям и следуйте указаниям членов экипажей или команд касательно возможности использования устройства.
- Устройство содержит магниты. Сохраняйте безопасное расстояние между устройством и объектами, подверженными воздействию магнитных полей, такими как кредитные карты и имплантируемые медицинские устройства. Если у вас имеется имплантируемое медицинское устройство, проконсультируйтесь с врачом перед использованием.
- Внимание! Для первой настройки и корректной активации всех функций устройства требуется  $\boldsymbol{\mathscr{G}}$ подключение к Wi-Fi или мобильному интернету.

#### **Влаго- и пылезащита**

Устройство оснащено влаго- и пылезащитой (IP68). Следуйте советам ниже для обеспечения влаго- и пылезащиты устройства. Их несоблюдение может привести к повреждению устройства.

- Не погружайте устройство в пресную воду на глубину более 1,5 м и дольше чем на 30 минут. Если устройство погрузить в любую другую жидкость, кроме пресной воды, например, в соленую, ионизированную воду или алкогольный напиток, жидкость проникнет в устройство быстрее.
- Избегайте контакта устройства с **водой под напором**.
- После погружения устройства в пресную воду тщательно протрите его чистой мягкой тканью. Если устройство подвергается воздействию других жидкостей, таких как соленая, мыльная вода, вода из бассейна, масло, духи, солнцезащитный крем, очиститель для рук, или воздействию химических веществ, таких как косметические средства, промойте его в пресной воде и тщательно протрите чистой мягкой тканью. Несоблюдение этих инструкций может повлиять на работу и внешний вид устройства.
- **Если устройство было погружено в воду либо его микрофон или внешний динамик намочены,** качество звука во время вызова может ухудшиться. После протирки устройства сухой тканью тщательно высушите его перед использованием.
- Сенсорный экран и другие функции могут не работать должным образом, **если устройство используется в воде**.
- **Падения или другие воздействия на устройство** могут сказаться на пыле- и водонепроницаемости устройства.
- **В результате тестирования в контролируемой среде устройство было сертифицировано как пылеи водонепроницаемое в определенных условиях (соответствует требованиям классификации IP68 международного стандарта IEC 60529 «Степени защиты, обеспечиваемые оболочками» [код IP]; условия тестирования: 15–35 °C, 86–106 кПа, пресная вода, 1,5 метра, в течение 30 минут). Несмотря на эту классификацию, устройство может быть повреждено в некоторых ситуациях.**

#### **Обозначения, используемые в данном руководстве**

- **Предупреждение** ситуации, которые могут привести к получению травмы вами или кем-либо из ΛŃ окружающих.
- **Внимание** ситуации, которые могут привести к повреждению устройства или другого оборудования.
- **Примечание** примечания, советы или дополнительные сведения.

# <span id="page-7-0"></span>**Условия перегрева устройства и возможные решения**

# **Повышение температуры устройства во время зарядки аккумулятора**

Во время зарядки устройство и зарядное устройство могут нагреваться. При прикосновении к устройству во время беспроводной или быстрой зарядки может оказаться, что оно нагревается. Повышение температуры устройства не влияет на его срок службы или характеристики, при этом температура остается в пределах обычного рабочего диапазона. Если аккумулятор нагреется слишком сильно, скорость зарядки может снизиться или зарядное устройство может прекратить работу.

#### **В случае нагрева устройства проделайте следующее:**

- Отсоедините зарядное устройство и закройте все работающие приложения. Дождитесь пока устройство остынет и продолжите зарядку.
- Если перегревается нижняя часть устройства, причиной тому может быть поврежденный кабель USB. Замените поврежденный кабель USB новым кабелем, одобренным компанией Samsung.
- При использовании беспроводного зарядного устройства не следует помещать какие-либо посторонние предметы, такие как металлические объекты, магниты и карты с магнитной полосой между заряжаемым устройством и беспроводным зарядным устройством.
- Функция беспроводной зарядки или быстрой зарядки доступна только на поддерживаемых  $\mathbb{Z}$ моделях.

# **Повышение температуры устройства во время использования**

При использовании чрезвычайно энергоемких функций или приложений, а также в случае их использования в течение продолжительного времени, устройство может временно нагреваться по причине повышенного расхода заряда аккумулятора. Закройте все работающие приложения и воздержитесь от использования устройства на некоторое время.

Далее описаны примеры ситуаций, когда устройство может перегреваться. В зависимости от используемых функций и приложений, эти примеры могут быть неприменимы к вашей модели.

- При первоначальной настройке после покупки или при восстановлении данных.
- При загрузке больших файлов.
- При использовании чрезвычайно энергоемких приложений или при продолжительном использовании приложений:
	- при продолжительных сеансах в играх с высоким качеством изображения;
	- во время продолжительной записи видео;
	- во время потокового воспроизведения видео с использованием максимальной яркости;
	- при подключении к телевизору.
- В многозадачном режиме работы (или если в фоновом режиме работает много приложений):
	- при использовании функции «Несколько окон»;
	- при обновлении и установке приложений во время записи видео;
	- при загрузке больших файлов во время видеовызова;
	- при записи видео во время использования приложения для навигации.
- При использовании больших объемов данных для синхронизации с облачным хранилищем, электронной почтой или другими учетными записями.
- При использовании приложения для навигации в автомобиле, когда устройство находится под воздействием прямых солнечных лучей.
- Во время использования функции мобильной точки доступа или модема.
- При использовании устройства в зонах слабого сигнала или отсутствия сигнала.
- При зарядке аккумулятора с помощью поврежденного кабеля USB.
- В случае повреждения универсального разъема или попадания в него посторонних веществ, таких как жидкости, пыль, металлический порошок или карандашный грифель.
- При нахождении в роуминге.

## **В случае нагрева устройства проделайте следующее:**

- Обновите устройство до последнего программного обеспечения.
- Конфликты между работающими приложениями могут становиться причиной повышения температуры устройства. Перезагрузите устройство.
- Отключите функции Wi-Fi, GPS и Bluetooth, если они не используются.
- Закройте приложения, которые интенсивно расходуют заряд аккумулятора или работают в фоновом режиме и не используются.
- Удалите ненужные файлы и неиспользуемые приложения.
- Уменьшите яркость экрана.
- Если устройство перегревается или нагревается, не используйте его в течение некоторого времени. Если устройство не остывает на протяжении длительного времени, обратитесь в сервисный центр Samsung.

# **Предостережения о перегреве устройства**

В случае ощущения дискомфорта из-за перегрева устройства прекратите его использование.

При перегреве устройства, его функции и производительность могут быть ограничены или устройство может выключиться в целях охлаждения. Функция доступна только на поддерживаемых моделях.

- Если устройство перегреется и достигнет определенной температуры, чтобы предотвратить поломку устройства, раздражение или повреждение кожи и утечку заряда аккумулятора, появится предупреждающее сообщение. В целях понижения температуры устройства, яркость экрана и скорость работы ограничиваются, а зарядка аккумулятора останавливается. Запущенные приложения закроются, и до тех пор, пока устройство не остынет, будут ограничены все функции вызовов и другие функции кроме экстренных вызовов.
- При появлении второго сообщения в связи с дальнейшим повышением температуры устройство выключится. Не используйте устройство, пока его температура не опустится до заданного уровня. Если второе предупреждающее сообщение появится во время экстренного вызова, принудительное отключение вызова не произойдет.

# **Меры предосторожности, касающиеся условий использования**

Устройство может нагреваться по причине условий окружающей среды в следующих случаях. Соблюдайте осторожность, чтобы избежать сокращения срока службы аккумулятора, повреждения устройства или возникновения пожара.

- Не храните устройство в условиях слишком низкой или слишком высокой температуры.
- Следите за тем, чтобы устройство не подвергалось продолжительному воздействию прямых солнечных лучей.
- Не используйте и не храните устройство при повышенной температуре в течение продолжительного времени, например, в салоне автомобиля летом.
- Не оставляйте устройство там, где оно может перегреться, например, на коврике с подогревом.
- Не храните устройство рядом с обогревателями, микроволновыми печами, горячим кухонным оборудованием или в контейнерах с высоким давлением.
- Не используйте кабель с отслоившейся или поврежденной оболочкой, а также не используйте поврежденное или неисправное зарядное устройство или аккумулятор.

# <span id="page-10-0"></span>**Внешний вид устройства и функции**

# **Комплект поставки**

ſØ

Комплект поставки описан в кратком руководстве.

- Комплект поставки и набор доступных аксессуаров могут различаться в разных регионах и определяются поставщиком услуг.
	- Поставляемые аксессуары предназначены исключительно для данного устройства и могут быть несовместимы с другими устройствами.
	- Внешний вид изделий и технические характеристики могут быть изменены без предварительного уведомления.
	- Дополнительные аксессуары можно приобрести у местных дилеров компании Samsung. Перед покупкой убедитесь, что они совместимы с вашим устройством.
	- Применяйте только аксессуары, рекомендованные компанией Samsung. Использование нерекомендованных аксессуаров может привести к проблемам в работе и сбоям, на которые не распространяется гарантия.
	- Доступность любых аксессуаров целиком и полностью зависит от производителя. Дополнительные сведения о доступных аксессуарах см. на веб-сайте Samsung.
	- Входящие в комплект наушники (USB тип C), поддерживающие вывод цифрового сигнала, предназначены только для данного устройства. Они могут быть несовместимы с другими устройствами, в которых применяется другой способ вывода аудиосигнала.

# **Внешний вид устройства**

#### ► **Galaxy Note20 Ultra 5G**, **Note20 Ultra**:

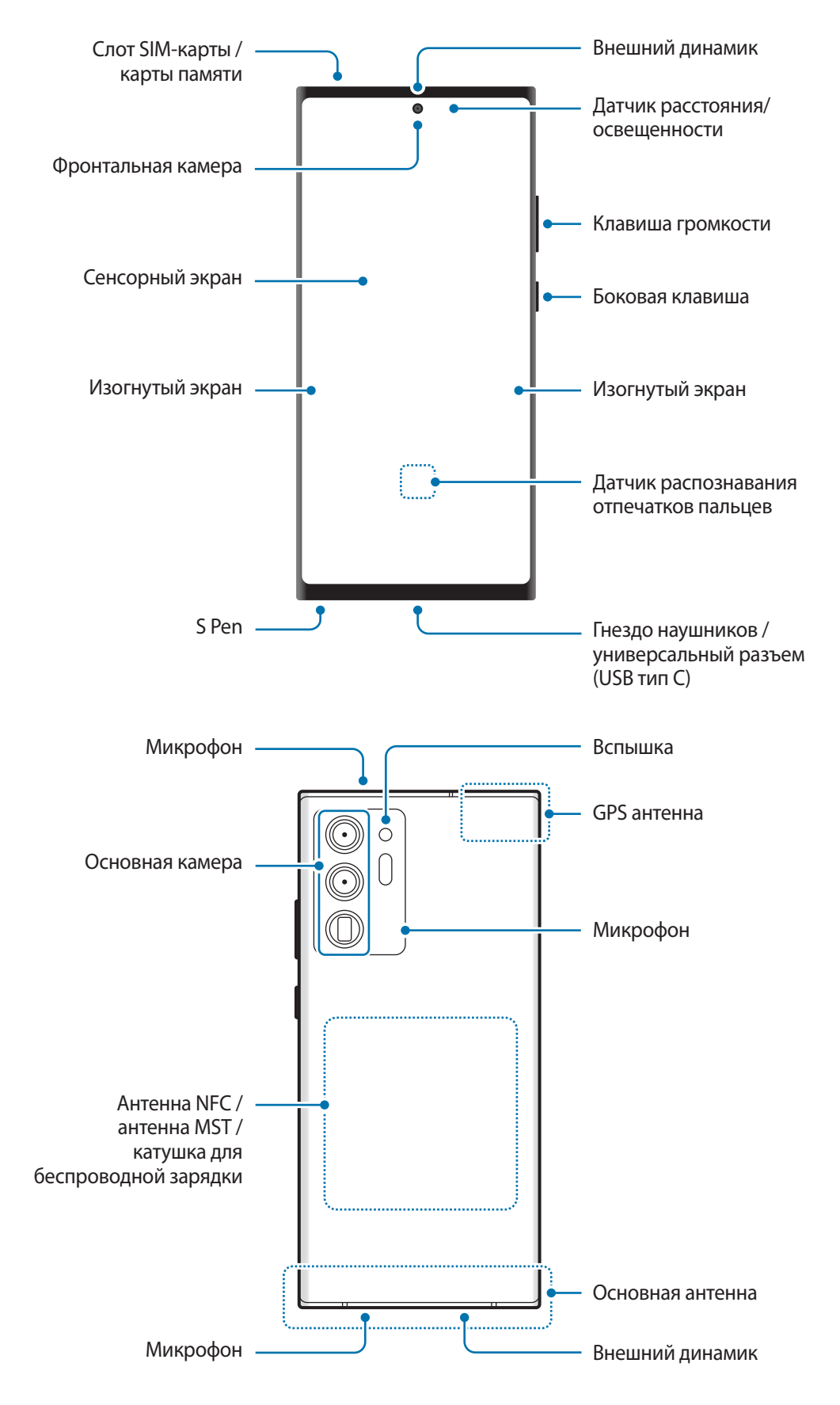

#### ► **Galaxy Note20 5G**, **Note20**:

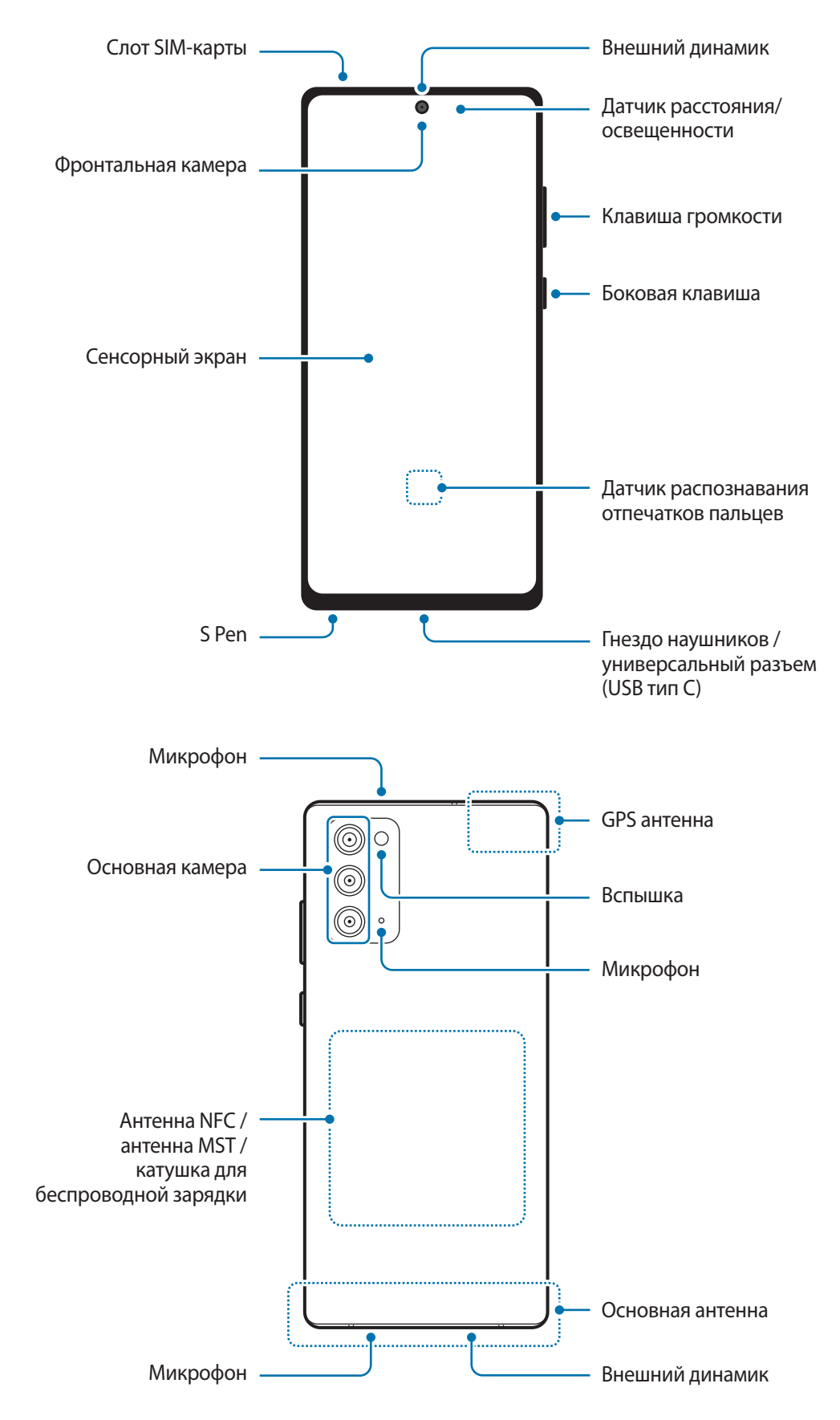

- При работе динамиков, например, при воспроизведении мультимедийных файлов или использовании громкой связи, не держите устройство вблизи ушей.
	- Не подвергайте объектив камеры воздействию источников интенсивного освещения, например, воздействию прямых солнечных лучей. Это может стать причиной повреждения матрицы камеры. Поврежденная матрица не подлежит ремонту, а на изображениях будут видны точки или пятна.
	- Использование устройства с поврежденным стеклом или акриловым корпусом может быть травмоопасным. Снова пользоваться устройством можно только после его ремонта в сервисном центре Samsung.
	- При попадании пыли или посторонних материалов в микрофон, динамик или приемник, звук устройства может стать тихим, а некоторые функции могут не работать. Попытка удалить пыль или посторонние материалы с помощью острого предмета может повредить устройство и ухудшить его внешний вид.
	- Проблемы с подключением и разрядкой аккумулятора могут возникнуть в следующих ситуациях:
		- при установке металлических элементов в области антенны устройства;
		- при установке металлического чехла на устройство;
		- при накрытии области антенны устройства руками или предметами во время использования определенных функций, например осуществления вызовов или мобильной передачи данных.
		- Рекомендовано использование защитной пленки, одобренной компанией Samsung. Использование нерекомендованных защитных пленок может привести к неисправности датчиков.
		- Не накрывайте датчик расстояния/освещенности аксессуарами для экрана, такими как защитная пленка для экрана, наклейки или чехол. В противном случае это может привести к поломке датчика.
		- Во время вызовов в верхней части устройства может возникать мигание света, вызванное работой датчика расстояния.
		- Цвета на изогнутом экране могут выглядеть по-разному в зависимости от положения при просмотре. (Galaxy Note20 Ultra 5G, Note20 Ultra)

## **Аппаратные клавиши**

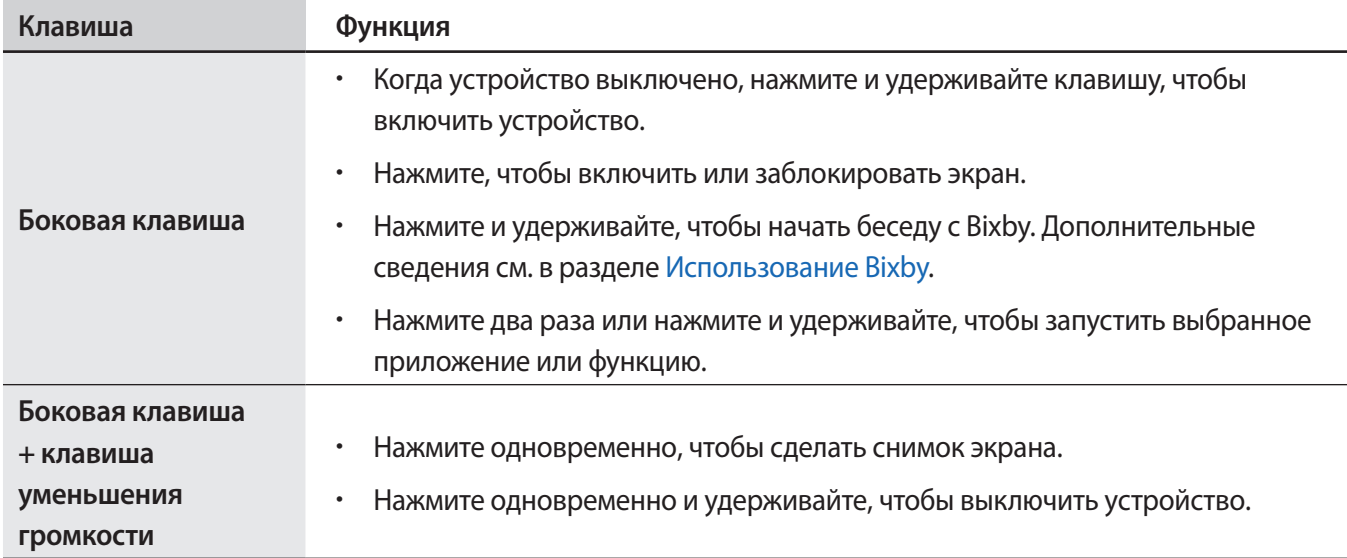

# **Настройка боковой клавиши**

Выберите программу или функцию, которая будет запускаться двойным нажатием или нажатием и удержанием боковой клавиши.

Запустите приложение **Настройки**, выберите пункт **Дополнительные функции** → **Боковая клавиша**, а затем выберите нужный вариант.

## **Программные кнопки**

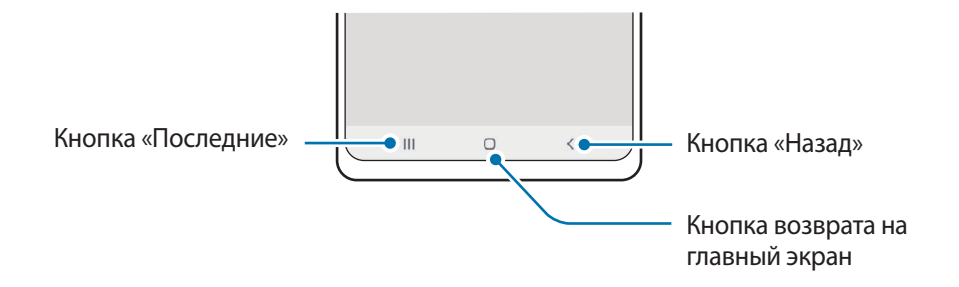

После включения устройства внизу экрана появляются программные кнопки. Дополнительные сведения см. в разделе [Навигационная панель \(программные кнопки\).](#page-50-0)

# <span id="page-15-0"></span>**Работа с пером S Pen**

Кнопка S Pen

- При использовании пера S Pen не сгибайте и не нажимайте на него слишком сильно. Это может Œ привести к повреждению пера S Pen или деформации его наконечника.
	- Не следует сильно надавливать пером S Pen на экран. Наконечник пера может деформироваться.
- Если рядом с устройством находится магнит, зарядка пера S Pen или функция касания сенсорного  $\mathbb {Z}$ экрана может не работать.
	- Даже после полной разрядки пера S Pen можно использовать другие функции S Pen, такие как функции прикосновения к сенсорному экрану или функции контекстных команд.
	- При использовании пера S Pen под острым углом к экрану устройство может не распознавать действия пера S Pen.
	- В случае попадания воды в гнездо для пера S Pen осторожно встряхните устройство для удаления воды из гнезда, прежде чем пользоваться им.
	- Если перо S Pen работает неправильно, обратитесь в сервисный центр Samsung.

## **Отсоединение пера S Pen**

Нажмите на перо S Pen, чтобы отсоединить его. Затем извлеките перо S Pen из гнезда. Для хранения пера S Pen вставьте его обратно в слот до щелчка.

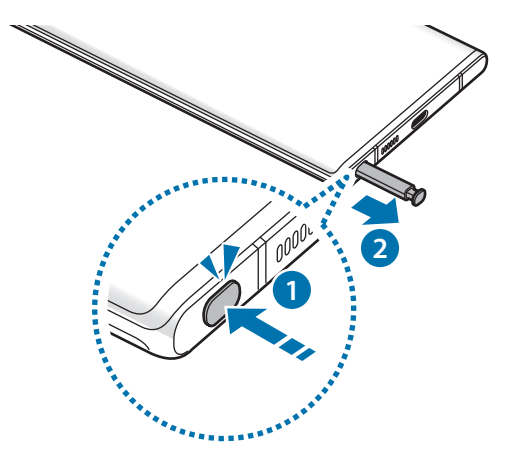

# <span id="page-16-0"></span>**Зарядка пера S Pen**

Для удаленного управления приложениями нажатием на кнопку S Pen перо S Pen необходимо зарядить. Зарядка начинается при вставке пера S Pen в разъем.

Если функция управления жестами отключена, перо S Pen будет заряжаться только во время зарядки устройства.

# **Зарядка аккумулятора**

Перед первым использованием устройства или после продолжительного периода, в течение которого устройство не использовалось, необходимо зарядить аккумулятор.

- Используйте только одобренный компанией Samsung аккумулятор, зарядное устройство и кабель, Æ предназначенные специально для вашего устройства. Несовместимый аккумулятор, зарядное устройство и кабель могут привести к серьезным травмам или повреждению устройства.
- Неправильное подключение зарядного устройства может привести к серьезному повреждению O вашего устройства. Гарантия не распространяется на любые повреждения, возникшие в результате неправильного использования устройства и аксессуаров.
	- Используйте только кабель USB тип C, входящий в комплект поставки устройства. В случае использования кабеля microUSB возможно повреждение устройства.
- В целях экономии электроэнергии отключайте зарядное устройство, если оно не используется. ſИ Зарядное устройство не оснащено переключателем питания, поэтому его нужно отключать от электрической розетки, чтобы прервать процесс зарядки и сэкономить электроэнергию. При использовании зарядное устройство должно плотно прилегать к электрической розетке и находиться в легкодоступном месте.

# **Проводная зарядка**

Для зарядки аккумулятора подключите кабель USB одним концом к USB-адаптеру питания, а другим — к универсальному разъему устройства. По окончании зарядки отключите зарядное устройство от заряжаемого устройства.

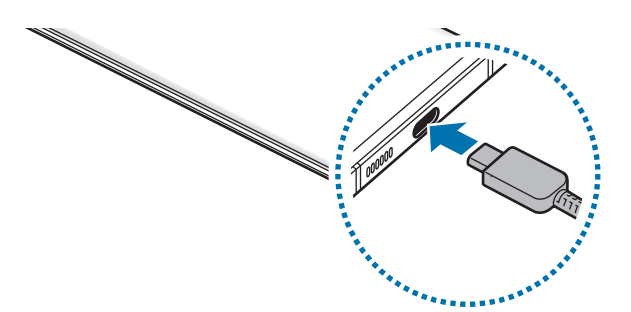

# **Беспроводная зарядка**

Устройство оснащено встроенной катушкой для беспроводной зарядки. Для зарядки аккумулятора можно использовать беспроводное зарядное устройство (приобретается дополнительно).

Для зарядки аккумулятора совместите центр беспроводного зарядного устройства и заднюю панель устройства. По окончании зарядки отключите устройство от беспроводного зарядного устройства.

На панели уведомлений отобразится расчетное время зарядки. Фактическое время зарядки может отличаться в зависимости от условий зарядки.

#### **Предостережения, касающиеся беспроводной зарядки** Æ

- Не следует помещать данное устройство на беспроводное зарядное устройство, если между задней стенкой и чехлом устройства находится кредитная карта или карта с радиометкой (RFID) (например, транспортная карта или ключ-карта).
- Не следует помещать данное устройство на беспроводное зарядное устройство с токопроводящими материалами между ними, такими как металлические объекты и магниты.

Устройство может не заряжаться должным образом или может перегреваться, а карты могут перестать работать.

- При использовании беспроводного зарядного устройства в местах со слабым сигналом сети  $\mathbb{Z}$ сетевые функции могут стать недоступны.
	- Используйте беспроводные зарядные устройства, одобренные компанией Samsung. Использование других беспроводных зарядных устройств может привести к ненадлежащей зарядке аккумулятора.

# **Быстрая зарядка**

Откройте приложение **Настройки**, выберите пункт **Обслуживание устройства** → **Батарея** → **Другие настройки аккумулятора**, а затем включите нужную функцию.

- **Быстрая зарядка**: для использования функции быстрой зарядки необходимо зарядное устройство, поддерживающее адаптивную быструю зарядку.
- **Очень быстрая зарядка**: чтобы использовать функцию супер быстрой зарядки, потребуется зарядное устройство USB PD (Power Delivery), поддерживающее супер быструю зарядку.
- **Быстр. беспровод. зарядка**: чтобы воспользоваться этой функцией, используйте зарядное устройство и компоненты с поддержкой функции быстрой беспроводной зарядки.
- Зарядка аккумулятора происходит быстрее, если устройство или его экран выключены.  $\boldsymbol{\mathbb{W}}$ 
	- Вентилятор внутри зарядного устройства может создавать шум во время быстрой беспроводной зарядки. Добавьте регулярно выполняемую операцию, которая будет автоматически отключать функцию быстрой беспроводной зарядки в заданное время с помощью **Сценарии Bixby**. Когда функция быстрой беспроводной зарядки отключена, вентилятор зарядного устройства станет работать тише и световой индикатор будет гореть с меньшей яркостью.

# **Беспроводная обратная зарядка**

С помощью аккумулятора своего устройства можно зарядить другое устройство. Другое устройство можно заряжать даже во время зарядки собственного устройства. Функция беспроводной обратной зарядки может работать неправильно с некоторыми аксессуарами или чехлами. Рекомендуется убрать аксессуары и чехол перед использованием данной функции.

- 1 Откройте панель уведомлений, проведите по ней вниз, а затем нажмите кнопку (**Беспроводная обратная зарядка**), чтобы включить соответствующую функцию. Если кнопка <sup>(а)</sup> (**Беспроводная обратная зарядка**) на панели быстрого доступа отсутствует, коснитесь значка и перетащите кнопку поверх, чтобы добавить ее.
- 2 Разместите устройство, которое нужно зарядить, по центру своего устройства так, чтобы они соприкасались задними панелями.

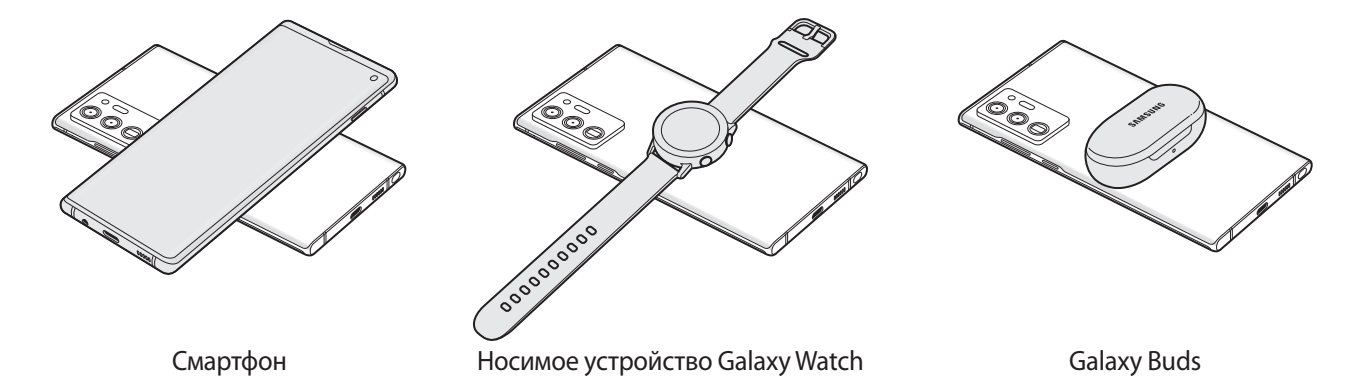

- 3 По окончании зарядки уберите другое устройство от собственного.
- Не используйте наушники, во время зарядки другого устройства используя функцию беспроводная обратная зарядка. Это может повредить задействованные устройства.
	- Расположение катушки для беспроводной зарядки зависит от модели устройства. Проверьте, чтобы устройства были правильно соединены друг с другом.
		- Некоторые функции устройств могут быть недоступны во время зарядки.
		- С помощью этой функции можно зарядить только те устройства, которые поддерживают функцию беспроводной зарядки. Не все устройства можно зарядить таким образом. Чтобы просмотреть устройства, которые поддерживают беспроводную обратную зарядку, посетите веб-сайт Samsung.
		- Для надлежащей зарядки не перемещайте и не используйте ни одно из устройств во время зарядки.
		- Количество заряда, полученное заряжаемым устройством может быть меньше, чем количество, отданное вашим устройством.
		- Если другое устройство заряжается во время того, как заряжается ваше, скорость зарядки может уменшиться либо устройство может не зарядиться должным образом — в зависимости от типа зарядного устройства.
		- Скорость и эффективность зарядки может отличаться в зависимости от состояния устройства или окружающей среды.

#### **Установка лимита для отдачи заряда**

Вы можете настроить устройство таким образом, чтобы оно прекращало передачу энергии, когда уровень заряда аккумулятора опустится ниже определенного уровня.

Откройте приложение **Настройки**, выберите пункт **Обслуживание устройства** → **Батарея** → **Беспроводная обратная зарядка** → **Ограничение уровня заряда аккумулятора** и укажите значение.

# **Снижение потребления электроэнергии**

Ниже перечислены рекомендации по экономии заряда аккумулятора устройства.

- Оптимизируйте работу устройства с помощью функции обслуживания устройства.
- Если устройство не используется, выключите экран, нажав боковую клавишу.
- Включите режим энергосбережения.
- Закройте неиспользуемые приложения.
- Отключите Bluetooth, если он не используется.
- Отключите функцию автосинхронизации приложений, которые синхронизируются.
- Уменьшите время работы подсветки.
- Уменьшите яркость экрана.

## **Советы и меры предосторожности во время зарядки аккумулятора**

- При полной разрядке аккумулятора включить устройство сразу после подключения к зарядному устройству невозможно. Чтобы включить устройство, следует подождать несколько минут, пока аккумулятор немного зарядится.
- При одновременном использовании нескольких приложений, а также приложений, требующих соединения с другими устройствами, аккумулятор разряжается быстрее. Чтобы избежать разрядки аккумулятора во время передачи данных, эти приложения следует всегда запускать при полностью заряженном аккумуляторе.
- Если для зарядки используется не зарядное устройство, а, например, ПК, на зарядку аккумулятора может потребоваться больше времени из-за меньшей силы электрического тока.
- Во время зарядки аккумулятора можно пользоваться устройством, но это замедляет процесс зарядки.
- Если устройство получает нестабильное питание во время зарядки, сенсорный экран может не реагировать на прикосновения. В этом случае, отключите зарядное устройство от вашего устройства.
- <span id="page-20-0"></span>• Во время зарядки устройство и зарядное устройство могут нагреваться. Это нормальное явление, не влияющее на производительность и срок службы устройства. Если аккумулятор нагреется больше обычного, зарядное устройство может прекратить свою работу. Если это произойдет во время беспроводной зарядки, отсоедините устройство от зарядного устройства и дайте ему остыть, а затем снова зарядите через некоторое время.
- Зарядка устройства, в случае если универсальный разъем намочен, может привести к повреждению устройства. Тщательно протрите универсальный разъем перед зарядкой устройства.
- Если устройство не заряжается, обратитесь c ним в сервисный центр Samsung вместе с зарядным устройством.

# **Карта nano-SIM и eSIM**

Вставьте SIM- или USIM-карту, полученную у поставщика услуг мобильной связи.

Чтобы на одном устройстве иметь два номера телефона или пользоваться услугами двух операторов связи, активируйте eSIM или установите две SIM-карты. В отличие от физической карты nano-SIM, eSIM представляет собой встроенный цифровой модуль SIM. При одновременном использовании карты nano-SIM и eSIM скорость передачи данных в определенных местах может снижаться.

- Доступность eSIM зависит от региона, поставщика услуг или модели. ſØ
	- Доступность некоторых услуг, для работы которых требуется подключение к сети, зависит от оператора связи.

# **Установка SIM- или USIM-карты**

► **Galaxy Note20 Ultra 5G**, **Note20 Ultra**:

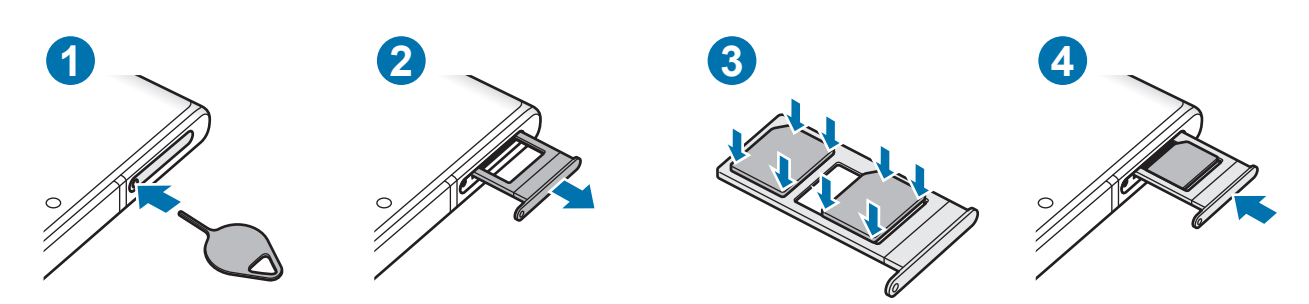

## Основные сведения об устройстве

► **Galaxy Note20 5G**, **Note20**:

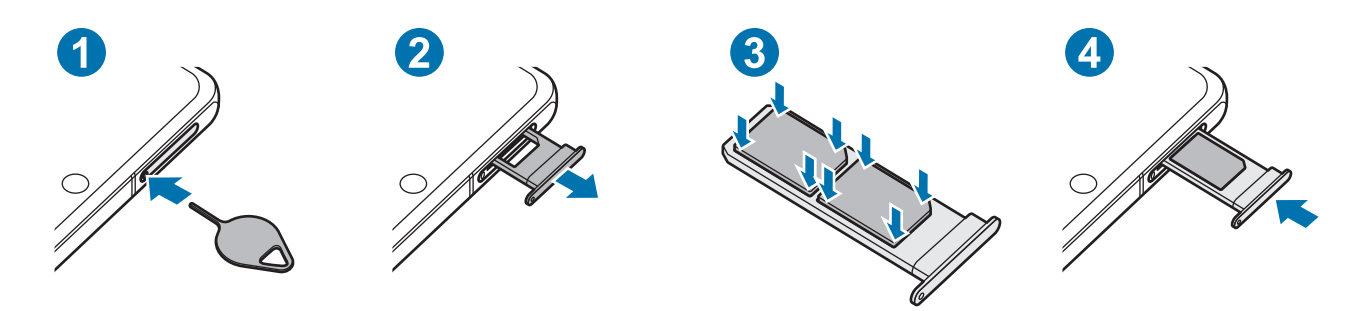

- 1 Вставьте штифт для извлечения в отверстие слота, чтобы открыть его.
- 2 Осторожно вытащите слот из соответствующего разъема.
- 3 Поместите SIM- или USIM-карту на лоток золотистыми контактами вниз и аккуратно вдавите SIM- или USIM-карту в лоток, чтобы закрепить ее.
- 4 Вставьте слот обратно в соответствующее гнездо.
	- Используйте только карту формата nano-SIM.
		- Не теряйте и не позволяйте другим использовать вашу SIM- или USIM-карту. Компания Samsung не несет ответственности за повреждения или неудобства, вызванные утерей или кражей карты.
		- Убедитесь, что штифт для извлечения расположен перпендикулярно отверстию. В противном случае можно повредить устройство.
		- Если SIM-карта не зафиксирована надлежащим образом, она может выпасть из слота.
		- Если в устройство вставлен влажный слот, это может привести к повреждению устройства. Убедитесь, что слот сухой.
		- Полностью вставьте слот в разъем во избежание попадания жидкости в устройство.

# **Правильная установка карты (Galaxy Note20 Ultra 5G, Note20 Ultra)**

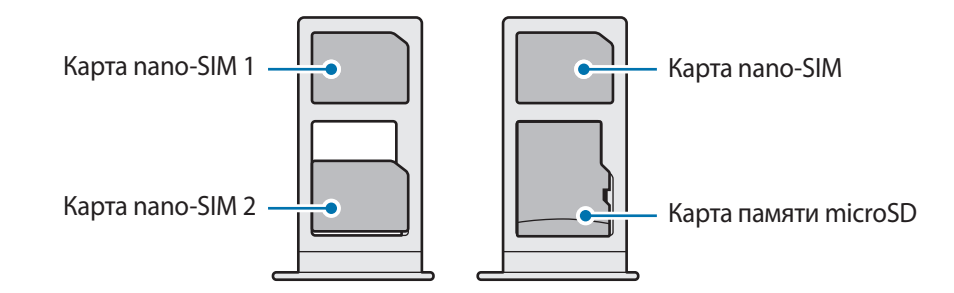

# **Активация eSIM**

Откройте приложение **Настройки** и выберите пункт **Подключения** → **Диспетчер SIM-карт** → **Добавить мобильный тариф**. После обнаружения тарифа мобильной связи следуйте инструкциям на экране, чтобы активировать eSIM.

При наличии QR-кода, предоставленного поставщиком услуг, запустите приложение **Настройки**, выберите пункт **Подключения** → **Диспетчер SIM-карт** → **Добавить мобильный тариф** → **Сканировать QR-код оператора**, а затем отсканируйте QR-код.

# **Диспетчер SIM-карт**

Откройте приложение **Настройки** и выберите пункт **Подключения** → **Диспетчер SIM-карт**.

- **SIM-карты**: активация SIM-карты и изменение ее настроек.
- **Карты eSIM**: активация eSIM.
- **Приоритетная SIM-карта**: выбор определенных SIM-карт для использования некоторых функций, таких как голосовые вызовы, когда активированы две карты.
- **Автопереключение данных**: использование другой SIM-карты для служб данных, если предпочтительная SIM-карта не может подключиться к сети.
- **Дополнительные настройки**: изменение настроек вызовов или eSIM.

# <span id="page-23-0"></span>**Карта памяти (microSD) (Galaxy Note20 Ultra 5G, Note20 Ultra)**

# **Установка карты памяти**

Емкость карты памяти вашего устройства может отличаться от емкости карты памяти других моделей, и в зависимости от производителя и типа карты памяти, она может быть несовместима с вашим устройством. Чтобы узнать максимальную емкость карты памяти вашего устройства, посетите веб-сайт Samsung.

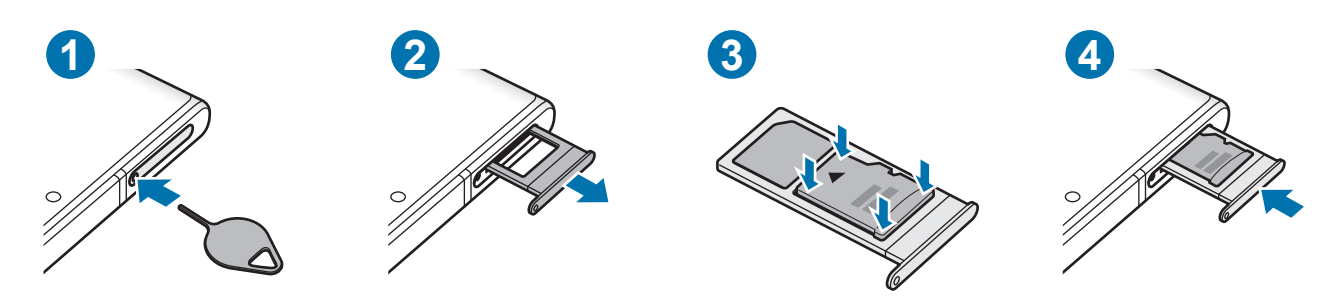

- 1 Вставьте штифт для извлечения в отверстие слота, чтобы открыть его.
- 2 Осторожно вытащите слот из соответствующего разъема.
- 3 Поместите карту памяти на лоток золотистыми контактами вниз и аккуратно вдавите карту памяти в лоток, чтобы закрепить ее.
- 4 Вставьте слот обратно в соответствующее гнездо.
	- Некоторые карты памяти могут быть несовместимы с вашим устройством. Использование несовместимой карты памяти может повредить устройство, саму карту или данные, хранящиеся на ней.
		- Вставляйте карту памяти правильной стороной вверх.
		- Убедитесь, что штифт для извлечения расположен перпендикулярно отверстию. В противном случае можно повредить устройство.
		- При извлечении слота из устройства мобильная передача данных будет отключена.
		- Если карта памяти не зафиксирована надлежащим образом, она может выпасть из слота.
		- Если в устройство вставлен влажный слот, это может привести к повреждению устройства. Убедитесь, что слот сухой.
		- Полностью вставьте слот в разъем во избежание попадания жидкости в устройство.
- Устройство поддерживает карты памяти с файловой системой FAT и exFAT. Если вставить карту памяти с другой файловой системой, устройство выдаст запрос на форматирование карты или не распознает ее. Для работы с картой памяти ее необходимо отформатировать. Если устройство не может отформатировать или распознать карту памяти, обратитесь к производителю карты памяти или в сервисный центр Samsung.
	- При частом удалении и записи данных срок службы карт памяти сокращается.
	- При установке карты памяти в устройство список файлов, хранящихся на карте, отображается в **Мои файлы** → **Карта памяти**.

# **Извлечение карты памяти**

Во избежание потери данных отключите карту памяти перед ее извлечением.

- 1 Откройте приложение **Настройки** и выберите пункт **Обслуживание устройства** → **Хранилище**.
- 2 Проведите влево, чтобы перейти на страницу **Карта памяти**.
- 3 Коснитесь значка **Отключить.**
- Не извлекайте внешнее запоминающее устройство, такое как карта памяти или запоминающее **C** устройство USB, во время переноса данных, обращения к ним и сразу же после их переноса. Это может привести к повреждению или утрате данных, а также вызвать повреждение внешнего запоминающего устройства. Компания Samsung не несет ответственности за убытки, в том числе утрату данных вследствие неправильного обращения с запоминающими устройствами.

# **Форматирование карты памяти**

После форматирования на ПК карты памяти могут неправильно работать при установке в устройство. Форматируйте карты памяти только с помощью устройства.

- 1 Откройте приложение **Настройки** и выберите пункт **Обслуживание устройства** → **Хранилище**.
- 2 Проведите влево, чтобы перейти на страницу **Карта памяти**.
- 3 Коснитесь значка → **Форматировать**.
- Перед форматированием карты памяти рекомендуется создать резервную копию всех важных O данных, хранящихся на ней. Гарантия производителя не распространяется на потерю данных, вызванную действиями пользователя.

# <span id="page-25-0"></span>**Включение и выключение устройства**

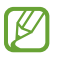

В местах, где использование беспроводных устройств запрещено, например в самолетах или больницах, следуйте требованиям предупреждающих табличек и указаниям персонала.

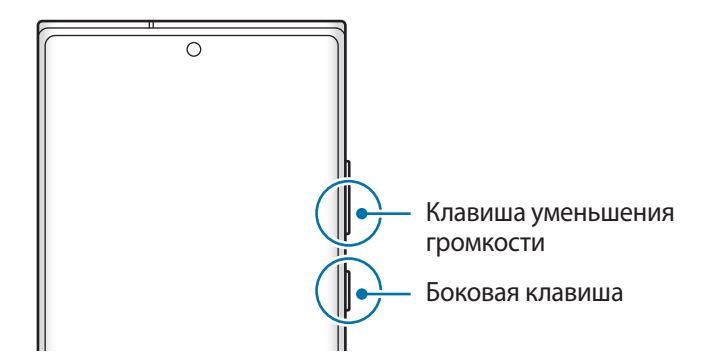

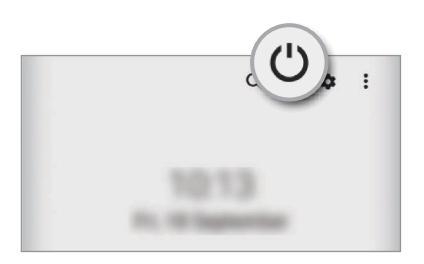

## **Включение устройства**

Чтобы включить устройство, нажмите и удерживайте боковую клавишу в течение нескольких секунд.

## **Выключение устройства**

- 1 Чтобы выключить устройство, нажмите одновременно боковую клавишу и клавишу уменьшения громкости и удерживайте их. Можно также открыть панель уведомлений, провести по ней вниз, а затем нажать кнопку $\bigcup$ .
- 2 Выберите пункт **Выключение**. Чтобы перезапустить устройство, выберите пункт **Перезагрузить**.
- На устройстве можно настроить отключение при нажатии и удерживании боковой клавиши. **M** Запустите приложение **Настройки**, выберите пункт **Дополнительные функции** → **Боковая клавиша**, после чего выберите вариант **Меню выключения** для действия **Нажмите и удерживайте**.

#### **Принудительная перезагрузка**

Если устройство «зависает» и не реагирует на действия, для его перезагрузки одновременно нажмите и удерживайте боковую клавишу и клавишу уменьшения громкости более 7 секунд.

## <span id="page-26-0"></span>**Экстренный режим**

Для снижения расхода заряда аккумулятора устройство можно переключить в экстренный режим. Некоторые приложения и функции ограничиваются. В экстренном режиме можно выполнять экстренные вызовы, отправлять другим абонентам сведения о вашем текущем местонахождении, воспроизводить аварийный сигнал и т. д.

Чтобы включить экстренный режим, нажмите одновременно боковую клавишу и клавишу уменьшения громкости и удерживайте их, а затем выберите пункт **Экстренный режим**. Можно также открыть панель уведомлений, провести по ней вниз, а затем нажать кнопку (∪) → Экстренный режим.

чтобы отключить экстренный режим, коснитесь значка <u>•</u> → Выключить экстрен. режим.

Оставшееся время использования устройства указывает на время, оставшееся до полной разрядки аккумулятора. Оно зависит от настроек устройства и условий, в которых оно используется.

# **Начальная настройка**

При первом включении устройства, а также после сброса настроек, следуйте инструкциям на экране для настройки устройства.

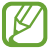

Отсутствие подключения к сети Wi-Fi во время начальной настройки может помешать настроить некоторые функции устройства.

# <span id="page-27-0"></span>**Распознавание отпечатков пальцев**

Чтобы функция распознавания отпечатков пальцев работала, необходимо зарегистрировать и сохранить на устройстве информацию об отпечатках пальцев.

- 
- Доступность этой функции зависит от поставщика услуг или модели.
- Функция распознавания отпечатков пальцев использует уникальные характеристики каждого отпечатка для улучшения защиты устройства. Вероятность погрешности датчика отпечатков пальцев при распознавании двух разных отпечатков очень низкая. Однако, в редких случаях датчик может распознать разные отпечатки пальцев, которые схожи между собой, как одинаковые.
- На вашем устройстве установлена защита экрана. В случае замены защиты экрана убедитесь, что новая защита экрана не препятствует работе ультразвукового датчика отпечатков пальцев. Однако в зависимости от региона или поставщика услуг защиты экрана может отсутствовать.
- Если в качестве метода блокировки экрана используется отпечаток пальца, то после включения устройства разблокировать экран по опечатку пальца нельзя. Чтобы воспользоваться устройством, для разблокирования экрана необходимо использовать рисунок, PIN-код или пароль, установленный во время регистрации отпечатка пальца. Старайтесь не забывать рисунок, PIN-код или пароль.
- Если отпечаток пальца не распознается, разблокируйте устройство с помощью рисунка, PIN-кода или пароля, который был задан во время регистрации отпечатка пальца, после чего зарегистрируйте его повторно. Если рисунок, PIN-код или пароль не удается вспомнить, устройство нельзя будет использовать, предварительно не выполнив его сброс. Samsung не несет ответственности за утрату данных или неудобства вследствие невозможности восстановления кодов разблокировки.
- В случае изменения способа блокировки экрана на небезопасные методы **Провести по экрану** или **Нет**, все биометрические данные удаляются. Чтобы использовать биометрические данные в приложениях или в работе функций, необходимо зарегистрировать биометрические данные повторно.

#### **Советы по улучшению распознавания отпечатков**

При сканировании отпечатков пальцев на устройстве учитывайте перечисленные ниже факторы, которые могут повлиять на эффективность распознавания:

- Устройство может не распознать отпечатки, если на пальцах присутствуют морщины или шрамы.
- Устройство может не распознавать отпечатки маленьких или тонких пальцев.
- Чтобы увеличить качество распознавания, произведите регистрацию отпечатков с той руки, которая наиболее часто используется для распознавания устройством.
- В нижней части по центру экрана устройства находится встроенный датчик распознавания отпечатков пальцев. Убедитесь, что защита экрана или сенсорный экран в области датчика распознавания отпечатков пальцев не поцарапан и не поврежден металлическими предметами, такими как монеты, ключи, ручки и украшения.
- Убедитесь, что ваши пальцы и область датчика распознавания отпечатков пальцев в нижней части по центру экрана чистые и сухие.
- Если палец согнут, или вы касаетесь экрана его кончиком, устройство может не распознать отпечатки. Прижмите палец к экрану так, чтобы кончик пальца накрывал всю поверхность в области датчика распознавания отпечатков пальцев.

#### **Регистрация отпечатков пальцев**

- 1 Откройте приложение **Настройки** и выберите пункт **Биометрия и безопасность** → **Отпечатки пальцев**.
- 2 Ознакомьтесь с инструкциями на экране и выберите пункт **Продолжить**.
- 3 Задайте способ блокировки экрана.
- 4 Поместите палец на датчик распознавания отпечатков пальцев. После распознавания пальца устройством уберите его с датчика распознавания отпечатков пальцев и снова приложите к нему. Повторяйте это действие, пока отпечаток пальца не будет зарегистрирован.

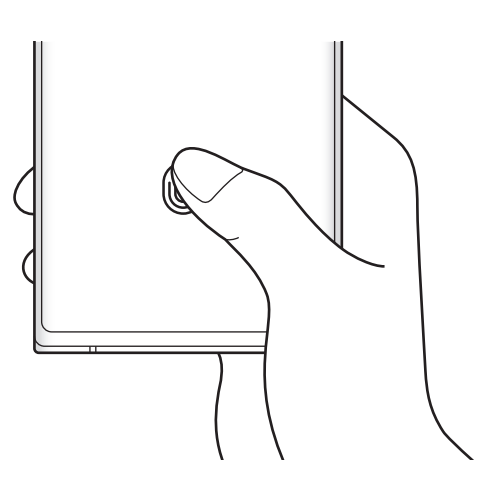

5 По окончании регистрации отпечатков пальцев выберите пункт **Готово**. Можно проверить, зарегистрирован ли ваш отпечаток пальца, выбрав пункт **Проверьте добавленные отпечатки**.

#### **Разблокировка экрана по отпечаткам пальцев**

Можно разблокировать экран с помощью отпечатка пальца вместо использования рисунка, PIN-кода или пароля.

- 1 Откройте приложение **Настройки** и выберите пункт **Биометрия и безопасность** → **Отпечатки пальцев**.
- $2$  Разблокируйте экран с помощью выбранного метода блокировки экрана.
- 3 Коснитесь переключателя **Разблокировка отпечатками**, чтобы включить соответствующую функцию.
- $4$  На заблокированном экране поместите палец на датчик распознавания отпечатков пальцев и отсканируйте отпечаток пальца.

#### <span id="page-29-0"></span>**Изменение настройки значка распознавания отпечатков пальцев**

Устройство можно настроить на отображение или скрытие значка распознавания отпечатков пальцев при касании выключенного экрана.

- 1 Откройте приложение **Настройки** и выберите пункт **Биометрия и безопасность** → **Отпечатки пальцев**.
- $2$  Разблокируйте экран с помощью выбранного метода блокировки экрана.
- 3 Выберите пункт **Отобр. значка при откл. экране**, а затем выберите вариант.

#### **Удаление зарегистрированных отпечатков пальцев**

Зарегистрированные отпечатки пальцев можно удалить.

- 1 Откройте приложение **Настройки** и выберите пункт **Биометрия и безопасность** → **Отпечатки пальцев**.
- $2$  Разблокируйте экран с помощью выбранного метода блокировки экрана.
- 3 Выберите отпечаток пальца, который нужно удалить, а затем выберите пункт **Удалить**.

# **Распознавание лица**

Устройство позволяет разблокировать экран с помощью функции распознавания лица.

- Если в качестве метода блокировки экрана используется лицо, то после включения устройства разблокировать экран по лицу нельзя. Чтобы воспользоваться устройством, для разблокирования экрана необходимо использовать рисунок, PIN-код или пароль, установленный во время регистрации изображения лица. Старайтесь не забывать рисунок, PIN-код или пароль.
	- В случае изменения способа блокировки экрана на небезопасные методы **Провести по экрану** или **Нет**, все биометрические данные удаляются. Чтобы использовать биометрические данные в приложениях или в работе функций, необходимо зарегистрировать биометрические данные повторно.

# **Меры предосторожности при распознавании по лицу**

Соблюдайте следующие меры предосторожности перед распознаванием лица для разблокировки устройства.

- Существует вероятность, что устройство может разблокироваться по изображению, сходному с изображением его пользователя.
- Функция распознавания лица обеспечивает меньший уровень безопасности в сравнении с использованием рисунка, PIN-кода или пароля.

#### **Советы по улучшению распознавания по лицу**

При распознавании лица обращайте внимание на следующее:

- Условия регистрации, например, наличие очков, шляпы, маски, бороды или яркого макияжа.
- Перед регистрацией проверьте наличие достаточного освещения и отсутствие загрязнений на объективе камеры.
- Для более точных результатов распознавания убедитесь, что изображение не размыто.

#### **Регистрация лица**

Лучше проводить регистрацию лица в помещении, чтобы на лицо не падали прямые солнечные лучи.

- 1 Откройте приложение **Настройки** и выберите пункт **Биометрия и безопасность** → **Распознавание лица**.
- 2 Ознакомьтесь с инструкциями на экране и выберите пункт **Продолжить**.
- 3 Задайте способ блокировки экрана.
- 4 Расположите лицо внутри рамки на экране. Камера выполнит сканирование лица.
- Если разблокировка экрана с помощью распознания лица не работает, выберите пункт **Удалить данные лица**, чтобы удалить зарегистрированные данные и попробовать снова.
	- Чтобы улучшить распознавание лица, выберите пункт **Добавьте варианты внешнего вида для улучшения распознавания** и добавьте другой внешний вид.

#### **Разблокировка экрана по лицу**

Можно разблокировать экран с помощью лица вместо использования рисунка, PIN-кода или пароля.

- 1 Откройте приложение **Настройки** и выберите пункт **Биометрия и безопасность** → **Распознавание лица**.
- 2 Разблокируйте экран с помощью выбранного метода блокировки экрана.
- 3 Коснитесь переключателя **Разблокировка с помощью распознавания лица**, чтобы включить соответствующую функцию.
- 4 Посмотрите на заблокированный экран, чтобы его разблокировать. Когда лицо будет распознано, экран разблокируется без каких-либо дополнительных процедур. Если лицо не распознано, воспользуйтесь предварительно настроенным способом разблокировки экрана.

#### <span id="page-31-0"></span>**Удаление данных зарегистрированного лица**

Данные зарегистрированного лица можно удалить.

- 1 Откройте приложение **Настройки** и выберите пункт **Биометрия и безопасность** → **Распознавание лица**.
- 2 Разблокируйте экран с помощью выбранного метода блокировки экрана.
- 3 Выберите пункт **Удалить данные лица** → **Удалить**. После удаления данных зарегистрированного лица все связанные функции также отключаются.

# **Камера**

# **Введение**

Фото- и видеосъемка с использованием различных режимов и настроек.

#### **Этикет фото- и видеосъемки**

- Не снимайте людей без их согласия.
- Не снимайте в местах, в которых это запрещено.
- Не снимайте в местах, где вы можете нарушить право других людей на личную жизнь.

# **Фотосъемка**

1 Откройте приложение **Камера**.

Приложение можно также открыть быстрым двукратным нажатием боковой клавиши или перетащив значок • влево на заблокированном экране.

- Некоторые функции камеры недоступны при открытии приложения **Камера** с экрана блокировки или при выключенном экране, если задан способ блокировки экрана.
	- Камера автоматически выключается, если не используется.
	- Доступность некоторых способов зависит от поставщика услуг или модели.
- 2 На экране видоискателя коснитесь фрагмента изображения, на котором камера должна сфокусироваться.

Чтобы отрегулировать яркость изображений, перетащите ползунок регулировки, расположенный над или под круглой рамкой.

 $3$  Коснитесь значка (), чтобы выполнить снимок.

Чтобы изменить режим съемки, проведите по списку режимов съемки влево или вправо, или смахните влево или вправо по экрану предварительного просмотра.

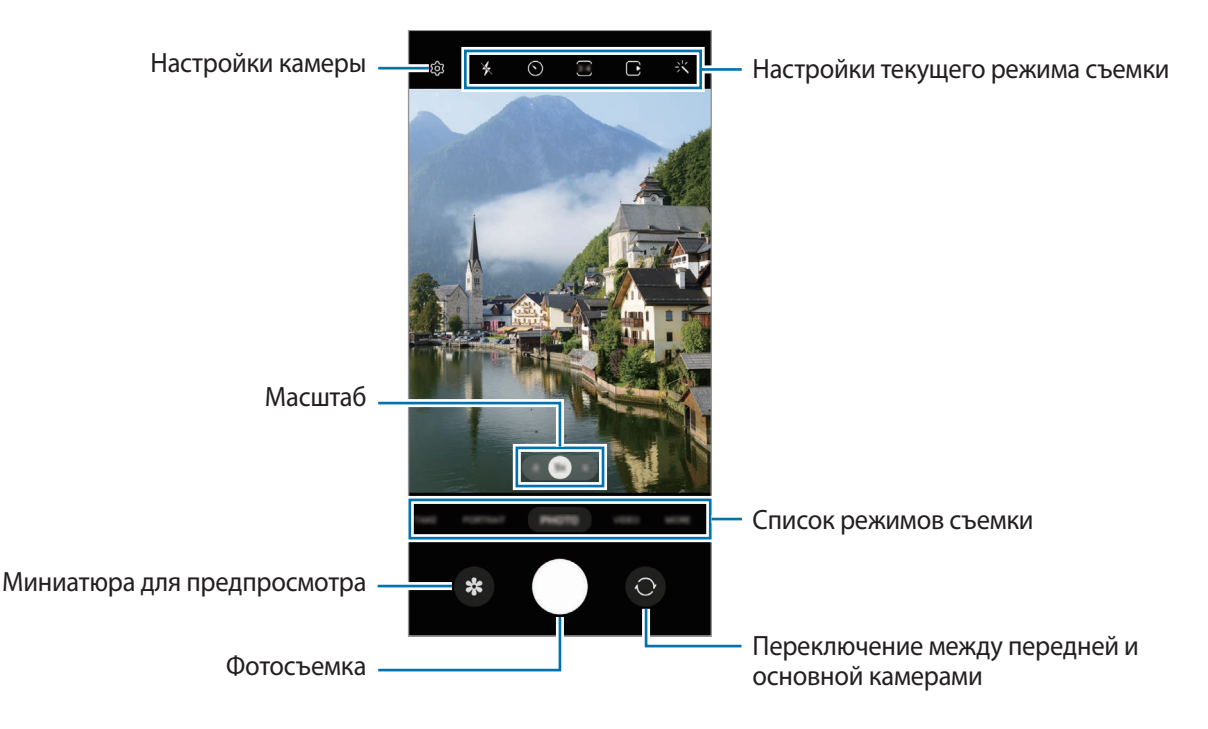

- Содержимое экрана видоискателя зависит от выбранного режима съемки и используемой камеры.
	- При съемке фото или видео с высоким разрешением или высоким коэффициентом зума, фокус может быть нечетким, если объект съемки находится слишком близко. Снимайте фото и видео с достаточного расстояния.
	- Если фотографии выглядят нечеткими, протрите объектив камеры и попробуйте сделать снимок еще раз.
	- Убедитесь, что объектив не поврежден и не загрязнен. В противном случае устройство может работать некорректно в режимах с высоким разрешением съемки.
	- Камера устройства оснащена широкоугольным объективом. При небольшом расстоянии между камерой и объектом съемки применяется эффект размытия фона, при этом объект съемки остается четким. При отдалении от объекта съемки и фон, и объект съемки можно запечатлеть четко.
	- При широкоугольной фото- или видеосъемке могут возникать небольшие искажения, которые не означают, что в работе устройства возникли неполадки.
	- Максимальный размер файла во время записи видео может зависеть от разрешения.
	- При внезапном изменении температуры окружающего воздуха, по причине разности температур внутри камеры и в окружающей среде, внутри камеры может образовываться конденсат или камера может запотевать. Помните об этом при использовании камеры. В случае подобной ситуации, оставьте камеру в условиях естественной комнатной температуры прежде чем снимать фото или записывать видео, иначе фотоснимки и видеозаписи могут получаться размытыми.

# **Использование функции зума**

Выберите **.5**/**1**/**5** или перетащите объект влево или вправо для увеличения или уменьшения масштаба. Можно также прикоснуться к экрану двумя пальцами и развести их в стороны, чтобы увеличить масштаб, или свести пальцы вместе, чтобы уменьшить его. Если коэффициент масштабирования превышает определенный уровень, появится карта с указанием масштаба, показывающая, где вы увеличиваете изображение.

- **.5**: сверхширокоугольная камера позволяет снимать широкоугольные фото или видео, например пейзажи.
- **1**: широкоугольная камера позволяет снимать обычные фото и видео.
- **5**: телефотокамера позволяет снимать фотографии и записывать видео с увеличением объекта.
- $\not\!\!\! W$ Функция зума доступна только во время использования основной камеры.

#### **Кнопка камеры**

- Для записи видео нажмите и удерживайте кнопку камеры.
- Для серийной съемки смахните кнопку камеры к краю экрана и удерживайте ее.
- Если добавить другую кнопку камеры, ее можно переместить в любую область экрана и снимать фото более удобно. На экране видоискателя нажмите кнопку  $\bigotimes \rightarrow$  Способы съемки и коснитесь переключателя **Плавающая кнопка**, чтобы включить соответствующую функцию.

#### **Настройки текущего режима съемки**

На экране видоискателя доступны следующие настройки.

- : включение или отключение вспышки.
- $\{\cdot\}$ : выбор интервала задержки, прежде чем камера автоматически сделает снимок.
- : выбор соотношения сторон и разрешения фотографий.
- $\cdot$   $\cap$ : включение или выключение функции обнаружения фото. Если эта функция включена, то за несколько секунд перед нажатием на кнопку камеры будет также записан фрагмент видео.
- $\mathcal{E}^{\text{max}}$ : включение или отключение функции суперстабилизации для стабилизации видео.
- $\cdot$   $\mathcal{C}_{\lambda}$ : выбор частоты кадров.
- 9:16 : выбор соотношения сторон видеозаписи.
- FHD: выбор разрешения для видеозаписей.
- : применение эффекта фильтра или эффектов ретуши.
- $\widehat{\Theta}$  : выбор способа экспозамера. Эта настройка определяет способ измерения интенсивности света. **Центровзвешенный замер экспозиции** — экспозиция снимка определяется на основе уровня освещения в центре кадра. **Точечный замер экспозиции** — экспозиция снимка определяется на основе уровня освещения в определенной центральной точке кадра. **Матричный замер экспозиции** — измеряется среднее значение интенсивности освещения для всего кадра.
- : настройка цветового тона.
- $\varphi$ : отображение или скрытие графика, отражающего распределение света в видео.
- : в режиме **ЕДА** фокусировка осуществляется на объекте внутри кольцевой рамки и размытие изображения происходит за пределами рамки.
- : коррекция цветового тона в режиме **ЕДА**.
- : включение и отключение функции обнаружения движения во время записи сверхзамедленных видео.
- : изменение экрана в режиме **ДВОЙНАЯ ЗАПИСЬ**.
- •— : настройка режимов съемки в режиме «Мультикадр».

Доступные параметры зависят от модели или режима съемки.

# **Режим фото**

' K

Камера автоматически регулирует параметры съемки в зависимости от окружения, упрощая создание снимков.

В списке режимов съемки выберите пункт ФОТОГРАФИЯ, а затем нажмите кнопку (), чтобы сделать снимок.

#### **Фотосъемка в высоком разрешении**

Фотосъемка в высоком разрешении. Можно обрезать фото в высоком разрешении, увеличив нужную область и сохранив ее в качестве файла высокого разрешения.

В настройках съемки нажмите кнопку  $\overline{\mathbf{3:4}} \rightarrow \frac{3:4}{108 \text{ MP}}$  или  $\frac{3:4}{660 \text{ MP}}$ и снимите фото.

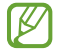

Разрешение может зависеть от модели.

## **Рекомендации по снимкам**

Определив положение и угол объекта съемки, камера рекомендует оптимальную композицию снимка. На экране видоискателя нажмите кнопку **②**, а затем выберите пункт **Рекомендации по снимкам**, чтобы включить соответствующую функцию.

1 В списке режимов съемки выберите пункт **ФОТОГРАФИЯ**.

На экране видоискателя появится ориентир.

- 2 Направьте ориентир на предмет. Камера распознает композицию и на экране видоискателя появляется рекомендуемая композиция.
- 3 Переместите устройство так, чтобы направляющие линии совпали с рекомендуемой композицией. При достижении оптимальной композиции ориентир поменяет цвет на желтый.
- 4 Коснитесь значка  $\bigcirc$ , чтобы выполнить снимок.

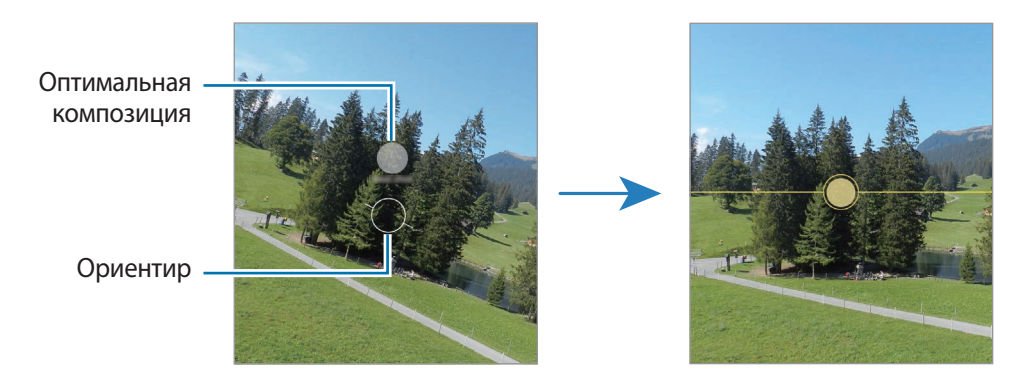

# **Съемка селфи**

Можно создавать автопортреты с помощью фронтальной камеры.

- 1 На экране видоискателя проведите вверх или вниз или нажмите значок  $\odot$ , чтобы переключиться на фронтальную камеру для съемки автопортрета.
- 2 Посмотрите в объектив фронтальной камеры. Чтобы снимать автопортреты с широкоугольной съемкой пейзажа или людей, коснитесь значка .
- $3$  Коснитесь значка (), чтобы выполнить снимок.
### **Применение фильтра и эффектов ретуши**

Можно выбрать эффект фильтра и изменить функции для обработки изображения лица, например оттенок кожи или форму овала лица, перед съемкой фотографии.

- 1 На экране видоискателя коснитесь значка  $\ddot{\ddot{\cdot}}$ .
- 2 Выберите эффекты и сделайте снимок.

Функция «Мои фильтры» позволяет создать собственный фильтр, используя изображение с нужным цветовым тоном из приложения **Галерея**.

#### **Фиксация фокуса (AF) и экспозиции (AE)**

Чтобы при изменении положения объектов или смене условий освещения камера не выполняла корректировку автоматически, настройки фокуса или экспозиции можно зафиксировать.

Нажмите и удерживайте нужную область фокусировки, после чего вокруг нее отобразится рамка AF/AE для фиксации фокуса и экспозиции. Заданные настройки останутся неизменными даже после создания снимка.

# **Режим видео**

Камера автоматически регулирует параметры съемки в зависимости от окружения, упрощая запись видео.

- 1 В списке режимов съемки выберите пункт **ВИДЕОЗАПИСЬ**, а затем нажмите кнопку (•), чтобы записать видео.
	- Для переключения между фронтальной и основной камерами во время записи проведите по экрану предварительного просмотра вверх или вниз или нажмите кнопку  $\odot$ .
	- Для съемки кадра во время видеозаписи коснитесь значка ...
	- Для изменения фокуса во время видеосъемки коснитесь и удерживайте фрагмент, на который следует навести фокус. Чтобы воспользоваться режимом автоматической фокусировки, нажмите кнопку  $\odot$ , чтобы отключить ручную фокусировку.
	- Чтобы запись звука с определенного направления осуществлялась с более высоким уровнем во время видеосъемки, наведите камеру в нужном направлении и отрегулируйте зум.
- 2 Коснитесь значка $\vert \bullet \rangle$ , чтобы остановить видеосъемку.
	- Если при записи видео функцию зума видео использовать в течение продолжительного времени, качество видео может снизиться для предотвращения перегрева устройства.
		- Оптический зум может не работать в условиях недостаточного освещения.

#### **Запись видео высокого разрешения**

Запись видео высокого разрешения с максимальным разрешением 8K.

Нажмите кнопку  $\frac{\text{FHD}}{\text{RMD}} \rightarrow \frac{8K}{820}$  и запишите видео.

По окончании записи видео воспроизведите его в приложении **Галерея**. При касании **в на нужном кадре** соответствующий кадр будет сохранен в качестве фото высокого разрешения.

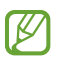

Видео, записываемые в высоком разрешении 8K или 4K (UHD) с частотой 60 кадр/с, сохраняются только во встроенной памяти.

#### **Стабилизация видео (Стабилизация)**

При записи видео стабилизируйте его, используя функцию «Суперстабилизация».

Выберите **ВИДЕОЗАПИСЬ** в списке параметров съемки, коснитесь значка  $\sum_{i=1}^{n} \sum_{j=1}^{n} \sum_{j=1}^{n} \sum_{j=1}^{n} \sum_{j=1}^{n} \sum_{j=1}^{n} \sum_{j=1}^{n} \sum_{j=1}^{n} \sum_{j=1}^{n} \sum_{j=1}^{n} \sum_{j=1}^{n} \sum_{j=1}^{n} \sum_{j=1}^{n} \sum_{j=1}^{n} \sum_{j=1}^{n} \sum$ режим и запишите видео.

# **Режим Мультикадр**

Различные фото и видео в одном снимке.

Устройство автоматически выбирает наилучший снимок и создает фотографии с фильтрами или видеозаписи с определенными повторяющимися отрезками.

- 1 В списке режимов съемки выберите пункт **МУЛЬТИКАДР**.
- 2 Коснитесь  $\bigcirc$ , а затем двигайте камеру, чтобы запечатлеть нужную ситуацию.
- 3 После завершения коснитесь миниатюры предпросмотра. Для просмотра других результатов перетащите значок — вверх. Чтобы сохранить результаты по отдельности, выберите пункт Выбрать, отметьте нужные элементы и нажмите  $\bigvee$ .

Настройка параметров съемки

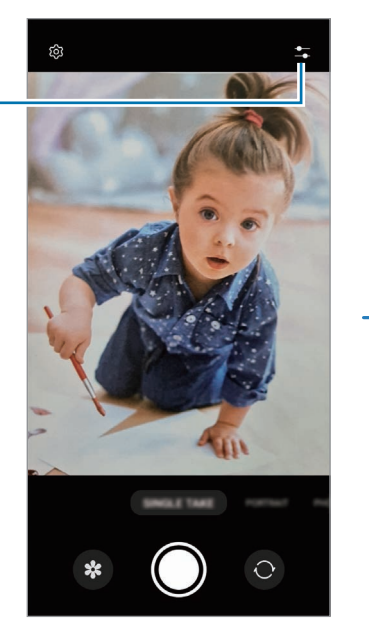

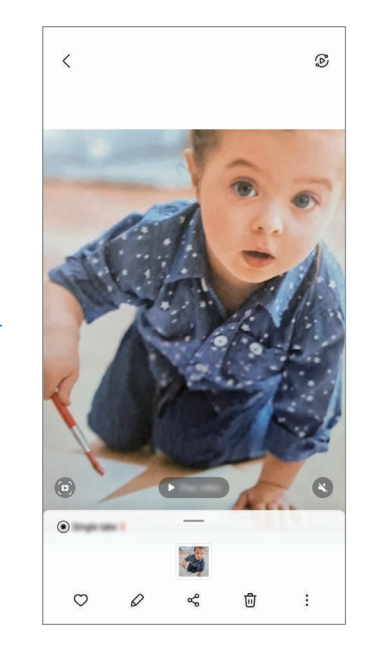

# **Портретный режим / Портретный режим видео**

Камера позволяет снимать видео и делать снимки, на которых задний план размыт, а объект съемки оказывается в центре внимания. Можно также применить эффект заднего плана и отредактировать его после того, как снимок будет сделан.

- 1 В списке режимов съемки выберите пункт **ПОРТРЕТ** или **ЕЩЕ** → **ПОРТРЕТН. ВИДЕО**.
- 2 Коснитесь значка и выберите нужный эффекты заднего плана. Чтобы отрегулировать интенсивность эффекта фона, перетащите ползунок регулировки.
- 3 Когда на экране предварительного просмотра появится надпись **Готово**, нажмите (), чтобы сделать снимок или  $\left( \bullet \right)$ , чтобы записать видео.

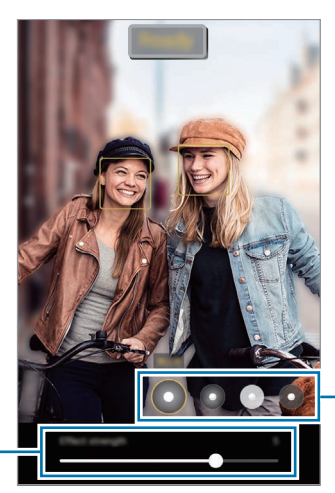

Эффекты заднего плана

Ползунок регулировки интенсивности эффекта заднего фона

' K

- Доступные параметры зависят от режима съемки.
	- Пользуйтесь этой функцией в хорошо освещенных местах.
- Размытие заднего плана может не происходить при следующих условиях:
	- Движение устройства или объекта съемки.
	- Объект тонкий или прозрачный.
	- Цвет объекта подобен заднему плану.
	- Незаметный объект или задний план.

# **Режим «AR-зарисовка»**

Вы можете записывать забавные видеоролики с виртуальными надписями или рисунками на лицах или в любом другом месте кадра.

В списке режимов съемки выберите пункт **ЕЩЕ** → **AR-ЗАРИСОВКА**. Дополнительные сведения см. в разделе [AR-зарисовка](#page-116-0).

# **Профессиональный режим / Профессиональный режим видео**

Снимайте фото или записывайте видео с возможностью ручной настройки различных параметров съемки, таких как значение экспозиции и значение ISO.

В списке режимов съемки выберите пункт **ЕЩЕ** → **ПРО** или **ПРОФЕССИОНАЛЬНОЕ ВИДЕО**. Выберите параметры и задайте нужные настройки, а затем коснитесь значка  $\bigcirc$ , чтобы снять фото, или  $\bullet$ , чтобы записать видео.

#### **Доступные параметры**

- : сброс настроек.
- **ISO**: выбор чувствительности ISO. Этот параметр управляет светочувствительностью камеры. Низкие значения предназначены для неподвижных или ярко освещенных объектов. Высокие значения используются для быстро движущихся или плохо освещенных объектов. Однако более высокие значения ISO могут вызывать шумы на фотоснимках или в видеозаписях.
- **SPEED**: настройка значения выдержки. Длительная выдержка обеспечивает больше света и снимок или видеозапись становится ярче. Этот режим идеален для съемки фото или видео пейзажей или ночной съемки. Короткая выдержка обеспечивает меньше света. Этот режим идеален для съемки фото или видео быстро движущихся объектов.
- **EV**: изменение экспозиции. Этот параметр определяет количество света, получаемого матрицей камеры. Для съемки в условиях недостаточного освещения установите высокое значение экспозиции.
- **FOCUS**: изменение режима фокусировки. Чтобы вручную настроить фокусировку, перетащите ползунок регулировки.
- **WB**: выбор подходящего баланса белого для создания более естественного цветового диапазона изображения. Можно установить цветовую температуру.
- **MIC**: выбор направления, с которого звук записывается с более высоким уровнем. Можно также использовать USB- или Bluetooth-микрофон, подключив его к устройству (режим профессионального видео).
- **ZOOM**: регулировка скорости зума (режим профессионального видео).

#### **Запись профессиональных видео высокого разрешения**

Запись профессиональных видео высокого разрешения с максимальным разрешением 8K.

Нажмите кнопку  $\overline{\epsilon_0} \rightarrow \overline{\epsilon_2}$  и запишите профессиональное видео.

По окончании записи видео в профессиональном режиме воспроизведите его в приложении **Галерея**. При касании  $\bullet$  на нужном кадре соответствующий кадр будет сохранен в качестве фото высокого разрешения.

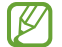

Видео, записываемые в высоком разрешении 8K, 4K (UHD) с частотой 60 кадр/с или FHD (120 кадр/с), сохраняются только во встроенной памяти.

#### **Разделение областей фокусировки и экспозиции**

Можно разделить область фокусировки и область экспозиции.

Нажмите и удерживайте экран предварительного просмотра. На экране появится рамка AF/AE. Перетащите рамку на область, где необходимо разделить область фокуса и область экспозиции.

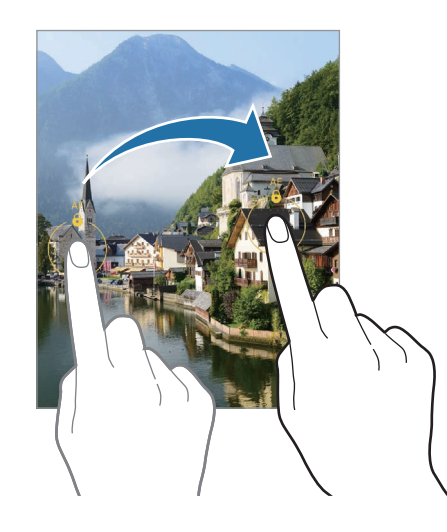

### **Режим панорамной съемки**

При использовании панорамного режима осуществляется съемка серии фотоснимков с дальнейшим их соединением для создания одного широкого снимка.

- 1 В списке режимов съемки выберите пункт **ЕЩЕ** → **ПАНОРАМА**.
- 2 Коснитесь значка  $\bigcirc$  и медленно переместите устройство в одном направлении. Сохраняйте расположение изображения в кадре видоискателя камеры. Если изображение при предварительном просмотре выходит за границы направляющих или устройство неподвижно, съемка будет остановлена автоматически.
- $3$  Коснитесь значка  $\left( \blacksquare \right)$ , чтобы прекратить съемку.
	- Старайтесь не снимать неявно выраженные объекты, такие как чистое небо или равномерно окрашенная стена.

# **Режим «Еда»**

Создавайте снимки пищи в более ярких цветах.

- 1 В списке режимов съемки выберите пункт **ЕЩЕ** → **ЕДА**.
- $2$  Коснитесь экрана и перетащите кольцевую рамку поверх области для выделения. Область за пределами кольцевой рамки будет размыта. Чтобы изменить размер кольцевой рамки, потяните ее угол.
- $3$  Коснитесь значка  $\bigcircledR$  и перетащите ползунок регулировки, чтобы настроить цветовой тон.
- $4$  Коснитесь значка (), чтобы выполнить снимок.

# **Ночной режим**

Фотосъемка в условиях недостаточного освещения без использования вспышки. При использовании штатива можно получить более яркие и стабильные снимки.

- 1 В списке режимов съемки выберите пункт **ЕЩЕ** → **НОЧЬ**.
- $2$  Нажмите кнопку  $\bigcirc$  и до окончания съемки держите устройство неподвижно.

# **Режим сверхзамедленной съемки**

Режим сверхзамедленной съемки обеспечивает запись быстро происходящих событий с высокой частотой кадров, чтобы вы могли насладиться моментом позднее.

1 В списке режимов съемки выберите пункт **ЕЩЕ → СВЕРХЗАМЕДЛ.**, а затем нажмите кнопку (●), чтобы записать видео.

Устройство запишет момент в сверхзамедленном режиме и сохранит его как видео.

2 На экране видоискателя коснитесь миниатюры предпросмотра. Чтобы отредактировать фрагмент, записанный в сверхзамедленном режиме, коснитесь значка  $\oslash$  и перетащите ползунок редактирования фрагмента влево или вправо.

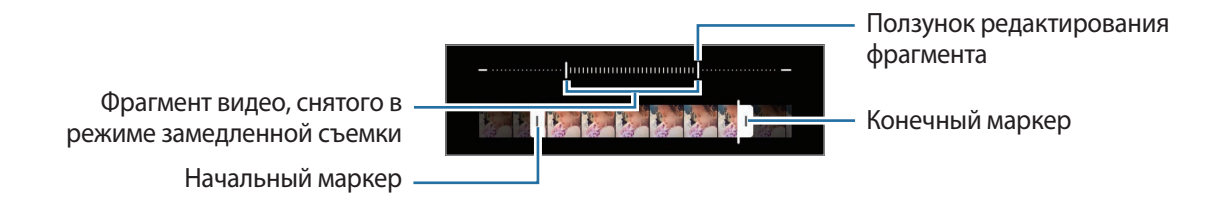

Пользуйтесь этой функцией в хорошо освещенных местах. При записи видео в помещении или в  $\boldsymbol{\mathscr{C}}$ условиях недостаточной или плохой освещенности, изображение на экране может быть темным или зернистым. Экран может мерцать в определенных условиях освещения, например, в помещениях с флуоресцентным освещением.

#### **Автоматическая запись видео в сверхзамедленном режиме**

Чтобы записать момент в сверхзамедленном режиме, как только в области обнаружения движения будет обнаружено движение, нажмите кнопку (∞, чтобы включить соответствующий режим. Функция обнаружения движения будет включена и на экране предварительного просмотра появится область обнаружения движения.

Коснитесь значка  $(\bullet)$ , чтобы начать запись. Как только будет обнаружено движение, устройство начнет запись в режиме сверхзамедленной съемки и сохранить ее как видео.

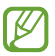

Сверхзамедленная съемка может начинаться в нежелательный момент в одном из следующих случаев:

- Тряска устройства или движение другого объекта вблизи объекта съемки в области обнаружения движения.
- Запись в условиях мерцающего света, например, в помещениях с флуоресцентным освещением.

# **Режим замедленной съемки**

Запись видео для дальнейшего просмотра в режиме замедленной съемки. При этом можно указать, какие из фрагментов видео должны воспроизводиться в замедленном режиме.

- 1 В списке режимов съемки выберите пункт **ЕЩЕ** → **ЗАМЕДЛЕННАЯ СЪЕМКА**, а затем нажмите кнопку , чтобы записать видео.
- 2 Когда запись будет завершена, нажмите значок  $\textcircled{\textsf{m}}$ , чтобы остановить ее.
- 3 На экране видоискателя коснитесь миниатюры предпросмотра.

Для просмотра в замедленном режиме будет выбран быстрый фрагмент видеозаписи, и после этого начнется воспроизведение. На основе видеозаписи будет создано до двух фрагментов в замедленном режиме.

Чтобы отредактировать фрагмент, записанный в замедленном режиме, коснитесь значка  $\oslash$  и перетащите ползунок редактирования фрагмента влево или вправо.

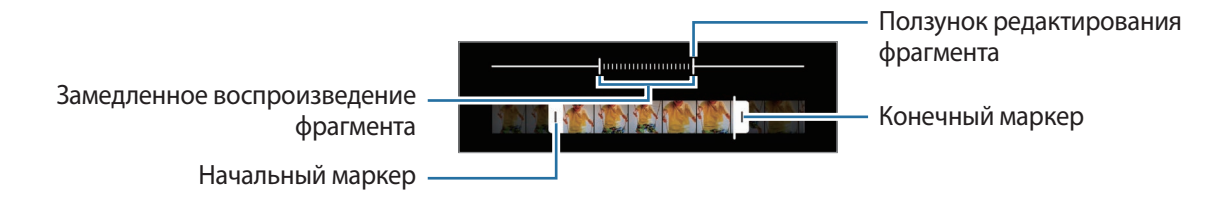

# **Режим «Гиперлапс»**

Запись сюжетов, например движущихся людей или проезжающих автомобилей, и их просмотр в качестве видеозаписей с ускоренным воспроизведением.

- 1 В списке режимов съемки выберите пункт **ЕЩЕ** → **ГИПЕРЛАПС**.
- 2 Коснитесь значка  $C_A$  и выберите параметр частоты кадров. Если для частоты кадров задано значение  $\ddot{C}_{\dot{A}}$ , частота кадров будет настроена автоматически в соответствии со скоростью смены сюжетов.
- $3$  Коснитесь значка  $\odot$ , чтобы начать запись.
- $4$  Коснитесь значка  $\bigcirc$ , чтобы завершить запись.

# **Настройка параметров камеры**

На экране видоискателя коснитесь значка  $\mathcal{D}$ . Доступные параметры зависят от режима съемки.

#### **Смарт-функции**

- **Оптимизация кадра**: автоматическое изменение цветовых настроек и применение оптимального эффекта в зависимости от объекта или сюжета съемки.
- **Рекомендации по снимкам**: включение рекомендаций для получения оптимальной композиции снимка после определения положения и угла объекта.
- **Сканирование QR-кода**: сканирование QR-кодов с экрана предварительного просмотра.

#### **Фотографии**

- **Проведите кнопку затвора, чтобы**: выбор действия, которое выполняется при проведении по кнопке камеры к краю экрана и последующем удерживании этой кнопки.
- **Форматы снимков**: выбор параметров сохранения фото.
	- **Снимки с высокоэф. кодированием**: съемка фото в формате HEIF (высокоэффективный формат графических файлов).
	- **Копии в формате RAW**: сохранение фотографий как несжатых RAW-файлов (формат DNG) в профессиональном режиме. RAW-файлы сохраняют все данные фотографии для получения наилучшего качества снимка, но занимают больший объем памяти. При использовании функции **Копии в формате RAW** каждая фотография будет сохранена в двух форматах: DNG и JPG.

#### **Селфи**

- **Сохр. сэлфи как в предпросмотре**: сохранение фотографий без зеркального отражения так, как они отображаются на экране предварительного просмотра при съемке с помощью фронтальной камеры.
- **Цветовой тон селфи**: выбор тона, который будет использоваться при съемке селфи.

#### **Видео**

ſΒ

- **Стабилизация видео**: включение стабилизации изображения для уменьшения или устранения размытости, которая появляется из-за дрожания камеры во время записи видео.
- **Дополнительные параметры записи**: использование дополнительных настроек записи.
	- **Уменьшите размер файла**: запись видео в формате высокоэффективного кодирования видеоизображений (HEVC). Видео в формате HEVC будут сохранены в качестве сжатых файлов для экономии памяти устройства.
	- **Видео HDR10+**: запись видео с оптимизированным контрастом и цветом каждого кадра.
	- **Повышение чувствит. микрофона**: запись звука с увеличенным уровнем громкости с направления, на которое наведен зум.
		- Видео в формате HEVC нельзя воспроизвести на других устройствах и их невозможно опубликовать в Интернете.
		- Видео, снятые в режиме сверхзамедленной и замедленной съемки, в формате HEVC не записываются.
		- Для корректного воспроизведения видео HDR10+ устройство должно поддерживать HDR10+.

#### **Общие**

K

- **Авто HDR**: делайте снимки с насыщенными цветами и высокой детализацией даже при недостаточной или избыточной освещенности.
- **Следящий автофокус**: отслеживание выбранного объекта съемки и автоматическая фокусировка на нем. При выборе объекта на экране предварительного просмотра устройство сфокусируется на объекте, даже если он движется, или положение камеры меняется.

Отслеживание объекта может не сработать при следующих условиях:

- Объект съемки слишком большой или слишком маленький.
- Объект перемещается слишком интенсивно.
- Съемка выполняется в темном месте или при освещении сзади.
- Совпадают окраска или фактура объекта и фона.
- На объекте есть горизонтальный узор, например, на шторах.
- Камера сильно дрожит.
- Высокое разрешение видео.
- При приближении или удалении с помощью оптического зума.
- **Сетка**: вывод подсказок в видоискателе для облегчения компоновки кадра при выборе объектов съемки.
- **Геотеги**: добавление тега GPS к снимку.

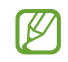

• Сила GPS-сигнала может снизиться, если устройство используется в местах, где прием сигнала затруднен, например между зданиями или в низинах, а также при плохой погоде.

- При загрузке снимков в Интернет на них могут оставаться сведения о ваших координатах. Чтобы избежать этого, отключите функцию тегов местоположения.
- **Способы съемки**: выбор дополнительных режимов съемки фото или видео.
- **Сохраняемые параметры**: восстановление последних использованных настроек, таких как режим съемки, при запуске камеры.
- **Место хранения**: выбор места хранения снимков и видеозаписей. Эта функция становится доступной, если установлена карта памяти.
- **Вибрационная обратная связь**: вибрация устройства в определенных ситуациях, например, при касании кнопки камеры.

#### **Конфиденциальность**

- **Уведомление о конфиденциальности**: просмотр уведомления о конфиденциальности.
- **Разрешения**: просмотр разрешений, необходимых для использования приложения камеры.
- **Сброс настроек**: сброс настроек камеры.
- **Свяжитесь с нами**: задайте вопросы или просмотрите ответы на наиболее часто задаваемые вопросы.
- **О приложении "Камера"**: просмотр версии приложения камеры и правовой информации.

 $\not\!\!{E}$ Доступность некоторых функций зависит от модели.

# **Приложения и функции**

# **Введение**

**Используйте приложения и различные функции устройства.**

**Информация, приведенная в этой главе, является общей для приложений и функций устройств Samsung.**

**В зависимости от модели некоторый контент может отличаться, а также могут содержаться описания приложений или функций, которые у данного устройства отсутствуют.**

# **Учетная запись Samsung**

Учетная запись Samsung — это объединенная служба учетной записи, которая позволяет использовать различные службы Samsung, предназначенные для мобильных устройств, телевизоров и веб-сайта Samsung.

Чтобы просмотреть список служб, которые могут использоваться с помощью учетной записи Samsung, перейдите на веб-сайт [account.samsung.com.](http://account.samsung.com)

1 Откройте приложение **Настройки** и выберите пункт **Samsung account**. Можно также открыть приложение **Настройки** и выбрать пункт **Учетные записи и архивация** → **Управление учетными записями** → **Добавить учетную запись** → **Samsung account**.

- 2 Если учетная запись Samsung уже имеется, войдите в нее.
	- Если вы хотите войти в систему, используя свою учетную запись Google, выберите пункт **Продолжить с Google**.
	- Если у вас нет учетной записи Samsung, выберите пункт **Регистрация**.

#### **Поиск идентификатора и сброс пароля**

Если идентификатор или пароль учетной записи забыт, выберите пункт **Поиск идентификатора** или **Забыли пароль?** на экране входа в учетную запись Samsung. Найти свой идентификатор или сбросить пароль можно будет после ввода необходимой информации.

#### **Выход из учетной записи Samsung**

В случае выхода из учетной записи Samsung ваши данные, такие как контакты или события, будут также удалены с устройства.

- 1 Откройте приложение **Настройки** и выберите пункт **Учетные записи и архивация** → **Управление учетными записями**.
- 2 Выберите пункт **Samsung account** → **Мой профиль**, а затем внизу экрана выберите пункт **Выйти**.
- 3 Нажмите кнопку **Выйти**, введите пароль учетной записи Samsung и выберите пункт **OK**.

# **Описание функций экрана**

# **Управление с помощью сенсорного экрана**

#### **Касание**

Коснитесь экрана.

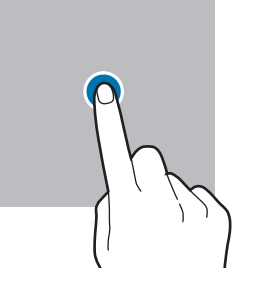

#### **Перемещение**

Коснитесь элемента и, не отпуская его, перетащите его в нужное место на экране.

#### **Прокрутка**

Проведите пальцем по экрану вверх, вниз, влево или вправо.

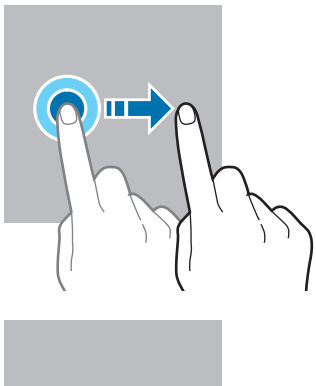

### **Нажатие и удерживание**

Коснитесь экрана, не отпуская палец в течение приблизительно 2 секунд.

**Двойное касание** Дважды коснитесь экрана.

**Разведение и сведение пальцев**

Прикоснитесь к экрану двумя пальцами и разведите в стороны или сведите их.

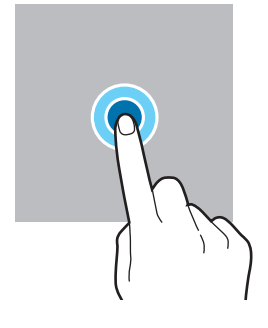

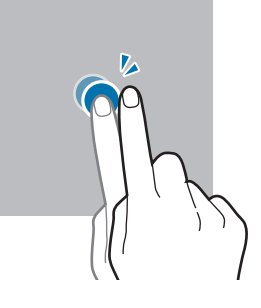

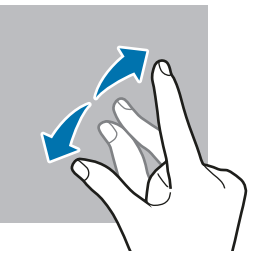

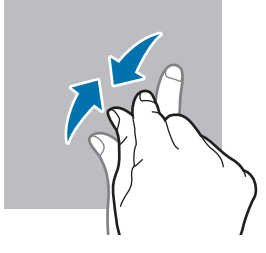

- Следите за тем, чтобы сенсорный экран не соприкасался с электронными устройствами.  $\textcircled{\small{1}}$ Возникающие при этом электростатические разряды могут привести к неправильной работе сенсорного экрана или выходу его из строя.
	- Во избежание повреждений сенсорного экрана не касайтесь его острыми предметами и не нажимайте на него слишком сильно пальцами.
	- Рекомендуется не использовать неподвижные изображения на всем сенсорном экране или его части в течение продолжительного времени. В противном случае на экране могут появляться шлейфы от изображения (эффект выгорания экрана) и артефакты.
- Устройство может не распознать касания, близкие к краям экрана, поскольку они находятся за W пределами области сенсорного ввода.

# **Навигационная панель (программные кнопки)**

После включения экрана на навигационной панели внизу экрана появляются программные кнопки. По умолчанию программные кнопки выполняют действия кнопки «Последние», кнопки возврата на главный экран и кнопки «Назад». Функции кнопок могут меняться в зависимости от используемого в данный момент приложения и условий эксплуатации.

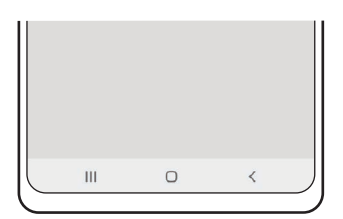

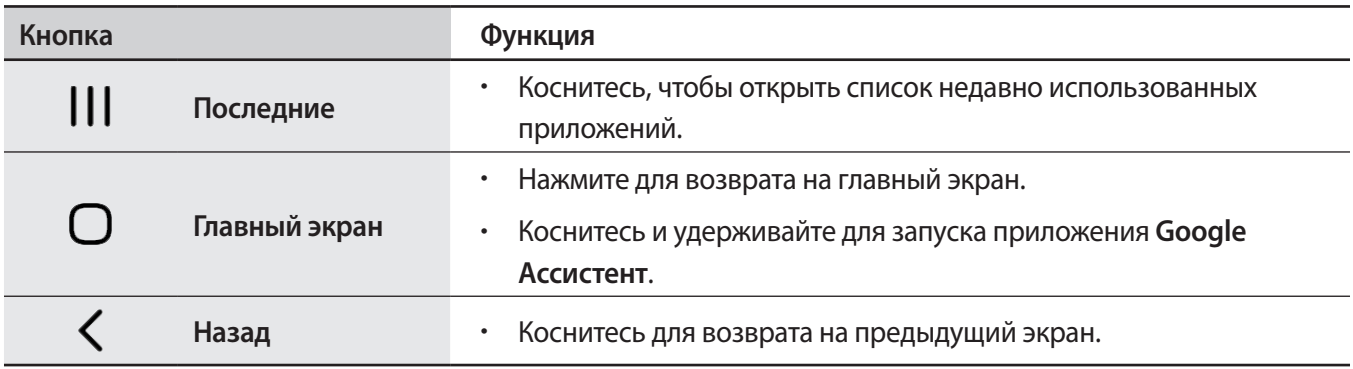

#### **Скрытие навигационной панели**

Просматривайте файлы или используйте приложения на более широком экране, скрыв навигационную панель.

Откройте приложение **Настройки**, выберите пункт **Дисплей** → **Навигационная панель**, а затем выберите пункт **Жесты проведения** в разделе **Тип навигации**. Навигационная панель скроется и появятся подсказки по жестам. Выберите пункт **Другие параметры**, а затем выберите нужный пункт.

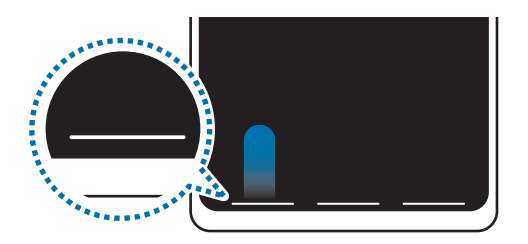

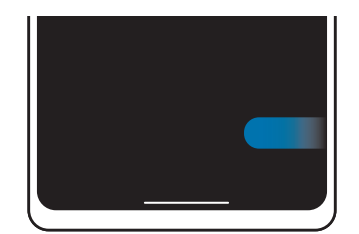

Проведение снизу Проведение слева/ справа и снизу

Чтобы скрыть подсказки к жестам внизу экрана, коснитесь переключателя **Подсказка по жестам**, чтобы выключить соответствующую функцию.

# **Главный экран и экран приложений**

Главный экран — это отправная точка для доступа ко всем функциям устройства. На нем располагаются виджеты, горячие клавиши для приложений и многое другое.

На экране приложений отображаются значки всех приложений, включая недавно установленные.

#### **Переключение между главным экраном и экраном приложений**

На главном экране проведите вверх, чтобы открыть экран приложений.

Для возврата на главный экран проведите по экрану вверх или вниз на экране приложений. Также можно коснуться кнопки возврата на главный экран или кнопки «Назад».

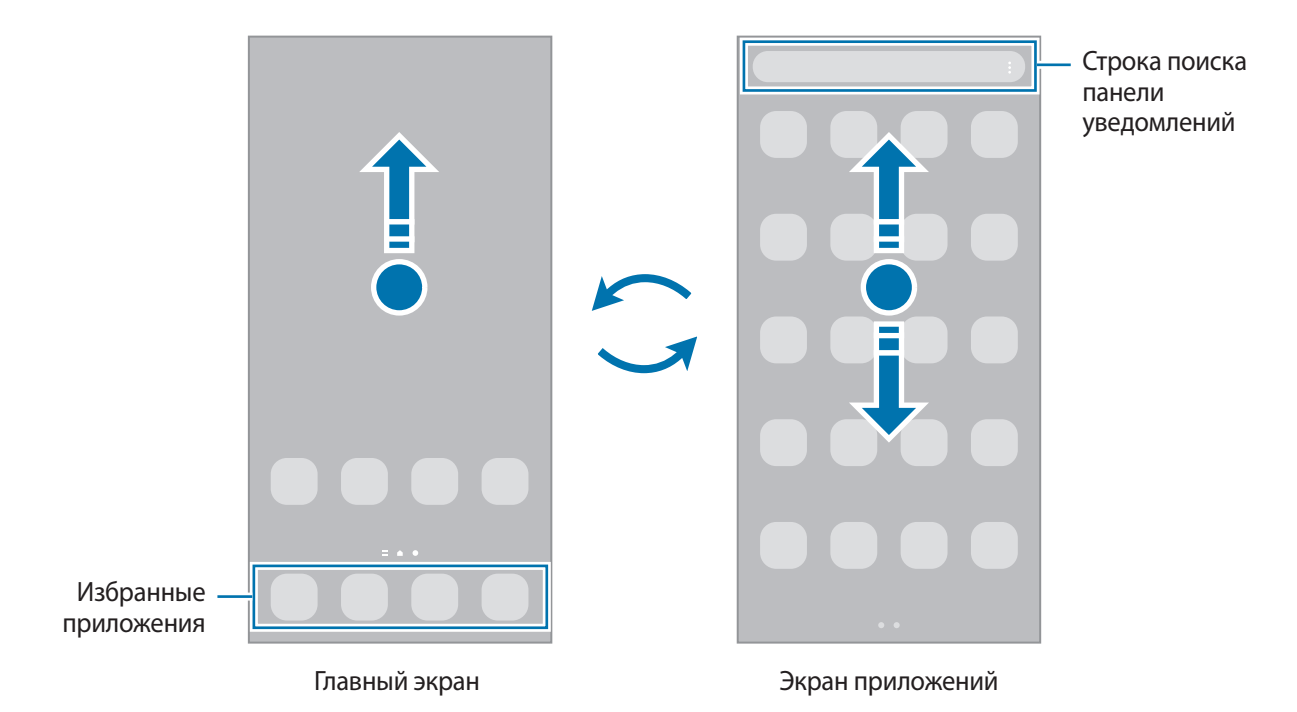

Если на главный экран добавлена кнопка приложений, то коснувшись этой кнопки можно открыть экран приложений. На главном экране коснитесь и удерживайте пустую область, выберите пункт **Настройки**, а затем коснитесь переключателя **Отображение кнопки экрана приложений на главном экране**, чтобы включить соответствующую функцию. Кнопка приложений появится в нижней части главного экрана.

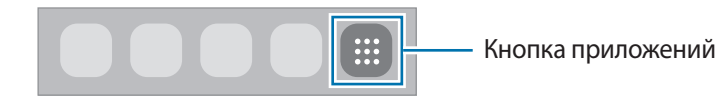

#### **Изменение главного экрана**

Для доступа к настройкам изменения главного экрана коснитесь пустой области на главном экране и удерживайте ее или сведите пальцы. Можно установить обои, добавить виджеты и многое другое. Также можно добавлять, удалять или изменять порядок расположения панелей на главном экране.

- Добавление панелей: смахните влево и коснитесь значка  $(+)$ .
- Перемещение панелей: нажмите и удерживайте эскиз панели, а затем перетащите его в новое место.
- Удаление панелей: коснитесь значка на панели.

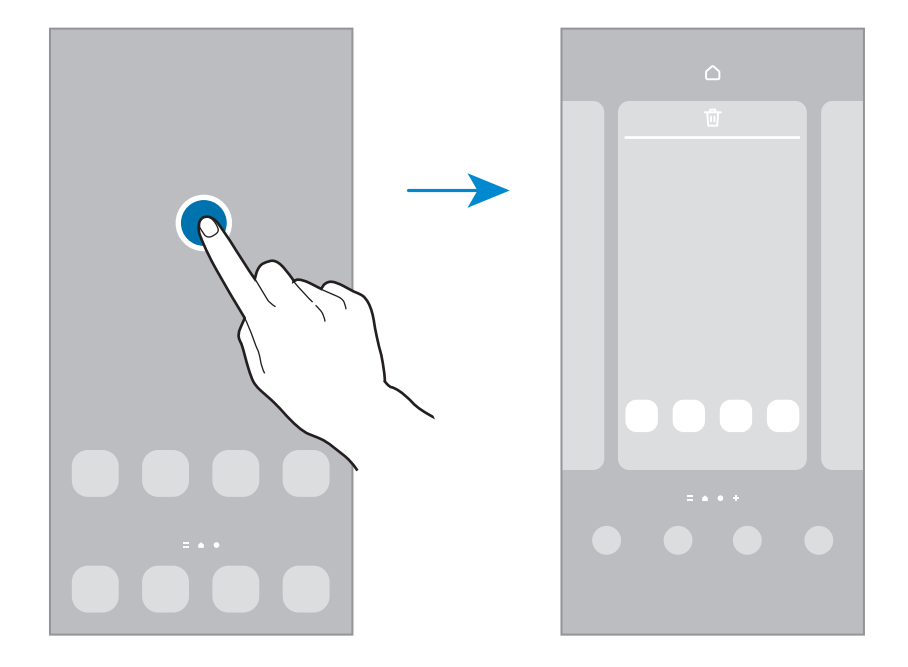

- **Обои и стиль**: изменение настроек обоев главного экрана и экрана блокировки.
- **Темы**: изменение темы устройства. Визуальные элементы интерфейса, такие как цвета, значки и обои, изменяются в зависимости от выбранной темы.
- **Виджеты**: небольшие приложения для вывода информации на главный экран, а также запуска определенных функций и удобного доступа к ним. Выберите виджет, а затем выберите пункт **Добавить**. Виджет будет добавлен на главный экран.
- **Настройки**: изменение настроек главного экрана, таких как вид экрана.

#### **Отображение всех приложений на главном экране**

Можно настроить устройство на отображение всех приложений на главном экране без использования отдельного экрана приложений. Коснитесь и удерживайте палец в пустой области на главном экране, а затем выберите пункт **Настройки** → **Макет главного экрана** → **Только главный экран** → **Применить**. Теперь, проведя влево на главном экране, можно получить доступ ко всем приложениям.

### **Запуск приложения Finder**

Быстрый поиск содержимого на устройстве.

- 1 На экране приложений выберите пункт **Поиск**. Можно также открыть панель уведомлений, провести по ней вниз, а затем нажать кнопку  $\mathbf Q$ .
- 2 Введите ключевое слово.

Это запустит поиск по приложениям и содержимому на вашем устройстве.

Нажатие  $\mathbf Q$  на клавиатуре позволит вам найти больше контента.

#### **Перемещение элементов**

Нажмите и удерживайте элемент, а затем перетащите его в нужное место на экране. Для перемещения элемента на другую панель, перетащите его в левый или правый край экрана.

Чтобы добавить ярлык приложения на главный экран, нажмите и удерживайте нужный элемент на экране приложений, а затем выберите пункт **Добавить на главный**. Ярлык приложения будет добавлен на главный экран.

Часто используемые приложения можно также переместить в зону ярлыков в нижней части главного экрана.

#### **Создание папок**

Создание папок и группирование похожих приложений для быстрого доступа и запуска.

На главном экране или экране приложений нажмите и удерживайте значок приложения, а затем перетащите его на значок другого приложения.

При этом будет создана новая папка с выбранными приложениями внутри. Выберите пункт **Имя папки** и введите название папки.

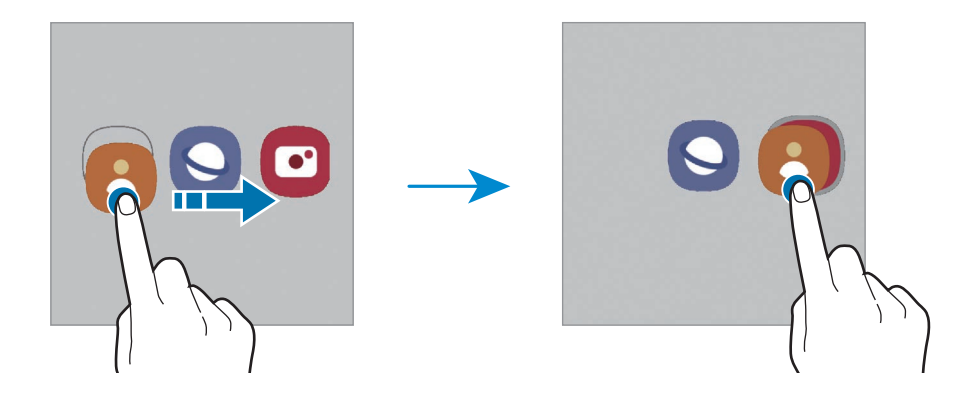

#### • **Добавление дополнительных приложений**

Коснитесь значка - в папке. Отметьте приложения, которые нужно добавить, и выберите пункт **Готово**. Также можно добавить приложение, перетащив его в папку.

#### • **Перемещение приложений из папки**

Нажмите и удерживайте приложение, чтобы перетащить его в нужное место на экране.

#### • **Удаление папки**

Нажмите и удерживайте папку, а затем выберите пункт **Удалить папку**. Будет удалена только папка. Приложения в папке будут перемещены на экран приложений.

### **Панель изогнутого экрана**

На панелях изогнутого экрана можно быстро получить доступ к избранным приложениям и функциям.

Перетащите маркер панели изогнутого экрана в центр экрана.

Если маркер панели изогнутого экрана не отображается, откройте приложение **Настройки**, выберите пункт **Дисплей**, а затем коснитесь переключателя **Панели Edge**, чтобы включить соответствующую функцию.

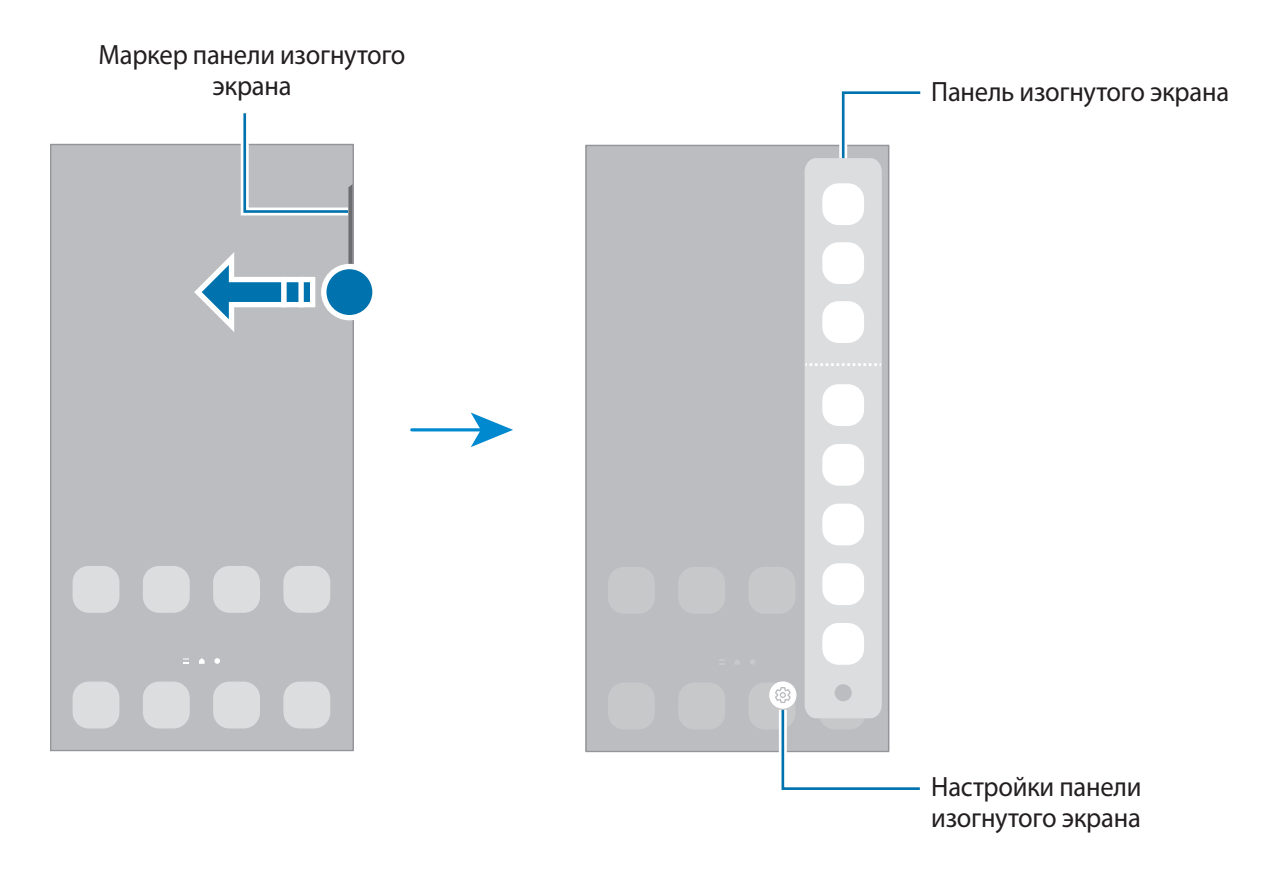

# **Экран блокировки**

Чтобы выключить и заблокировать экран, нажмите боковую клавишу. Кроме того, экран автоматически выключается и блокируется, если устройство не используется в течение определенного периода времени. Чтобы разблокировать экран, проведите в любом направлении по включенному экрану.

При выключенном экране следует нажать боковую клавишу, чтобы включить экран. Можно также дважды коснуться экрана.

#### **Изменение способа блокировки экрана**

Чтобы изменить способ блокировки экрана, запустите приложение **Настройки**, выберите пункт **Экран блокировки** → **Тип блокировки экрана**, а затем выберите способ блокировки.

В случае установки рисунка, PIN-кода, пароля или своих биометрических данных для метода блокировки экрана, вы сможете защитить личные данные, чтобы посторонние не смогли получить к ним доступ. После установки метода блокировки экрана для разблокировки устройства потребуется код разблокировки.

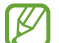

При введении неправильного кода разблокировки несколько раз подряд и достижении ограничения количества попыток, устройство выполнит возврат к заводским настройкам. Откройте приложение **Настройки**, выберите пункт **Экран блокировки** → **Параметры защитной блокировки**, разблокируйте экран с помощью выбранного метода блокировки экрана, а затем коснитесь переключателя **Автосброс**, чтобы включить соответствующую функцию.

# **Значки состояния**

Значки состояния отображаются в строке состояния в верхней части экрана. Значки, указанные в таблице ниже, встречаются чаще всего.

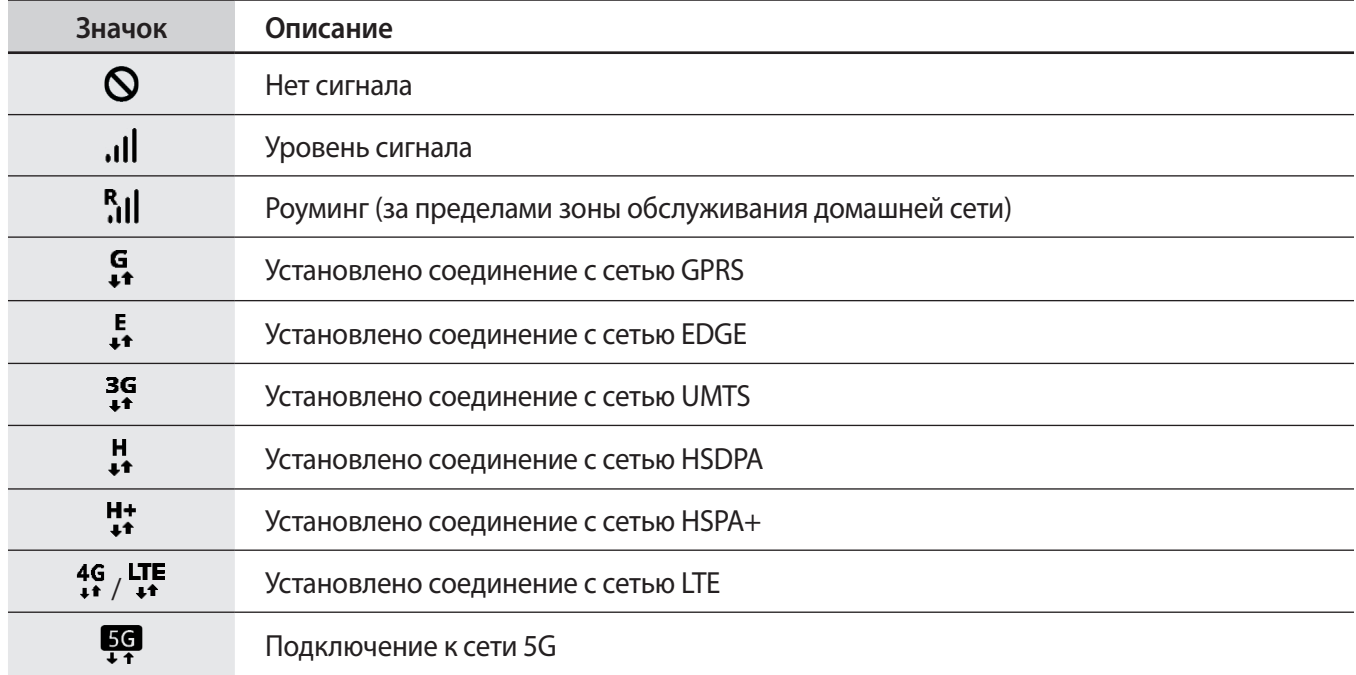

 $\boxtimes$ 

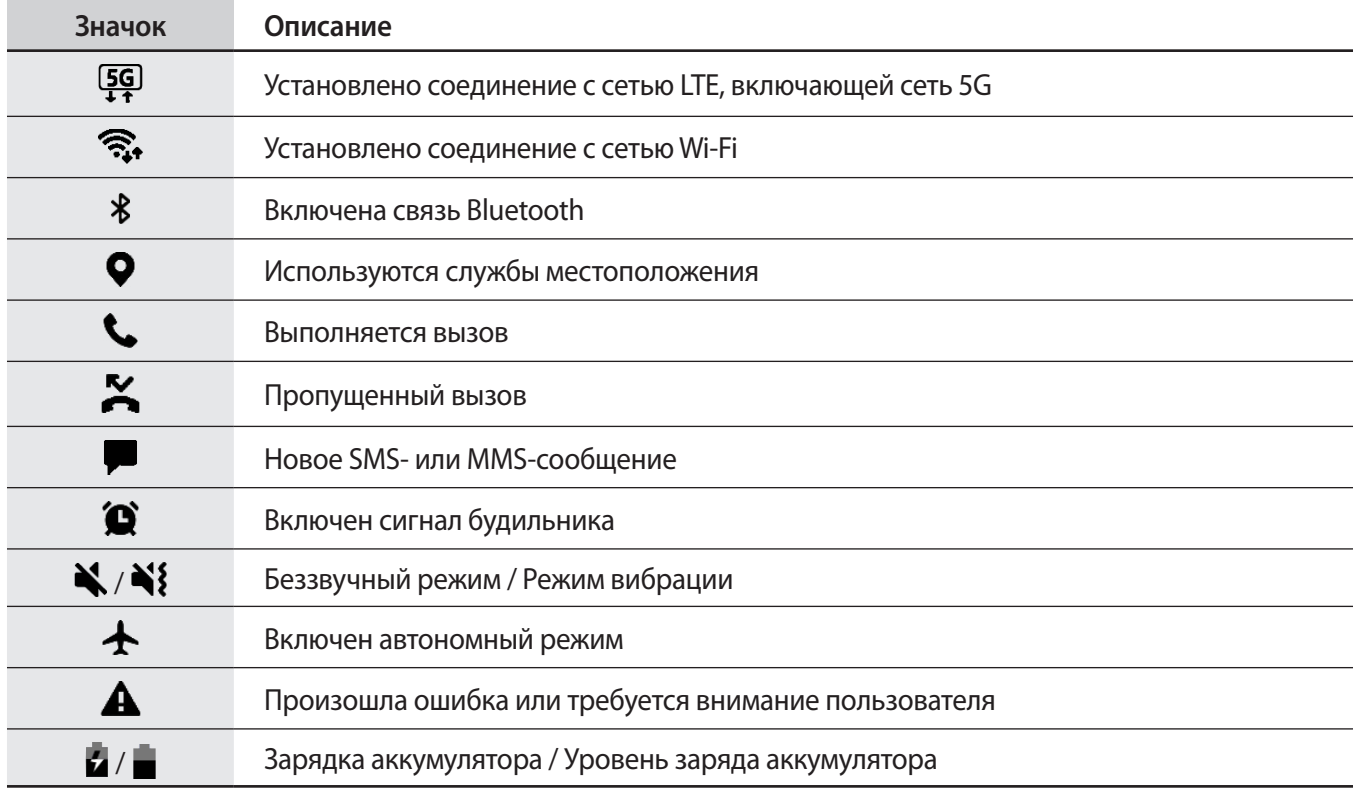

• Строка состояния может не появляться в верхней части экрана в некоторых приложениях. Чтобы вызвать строку состояния, потяните вниз за верхнюю часть экрана.

• Некоторые значки состояния отображаются только при открытии панели уведомлений.

• Внешний вид значков состояния может отличаться в зависимости от поставщика услуг или модели.

# **Панель уведомлений**

При получении новых уведомлений в строке состояния появляются значки состояния. Более подробную информацию о значках состояния можно получить на панели уведомлений.

Чтобы открыть панель уведомлений, потяните строку состояния вниз по экрану. Для закрытия панели уведомлений проведите вверх по экрану.

На панели уведомлений можно воспользоваться следующими функциями.

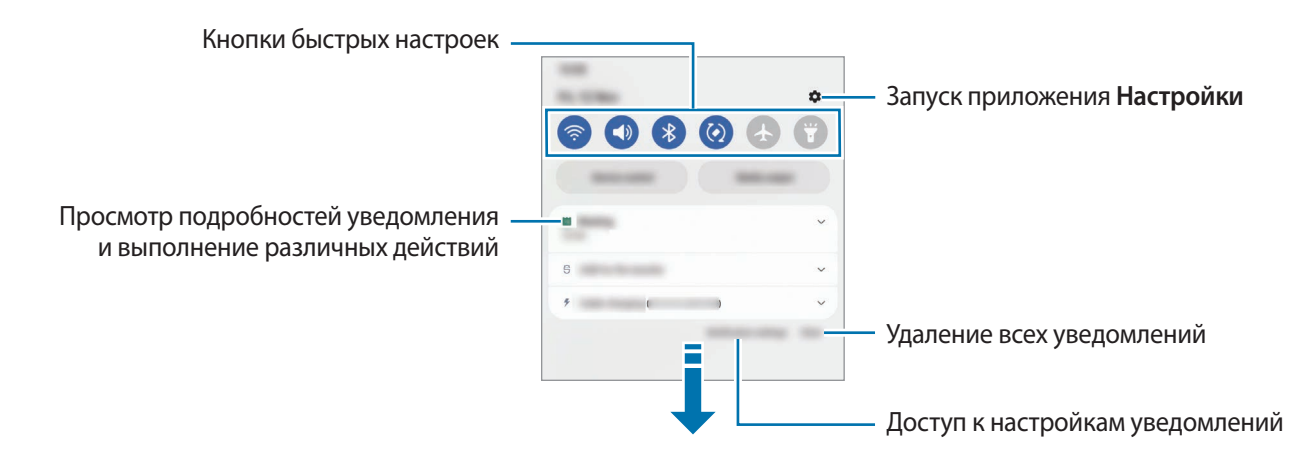

#### **Использование кнопок быстрых настроек**

С помощью кнопок быстрых настроек можно включать определенные функции. Чтобы увидеть другие кнопки, проведите по панели уведомлений вниз. Чтобы добавить другие кнопки, нажмите значок  $(\pm).$ 

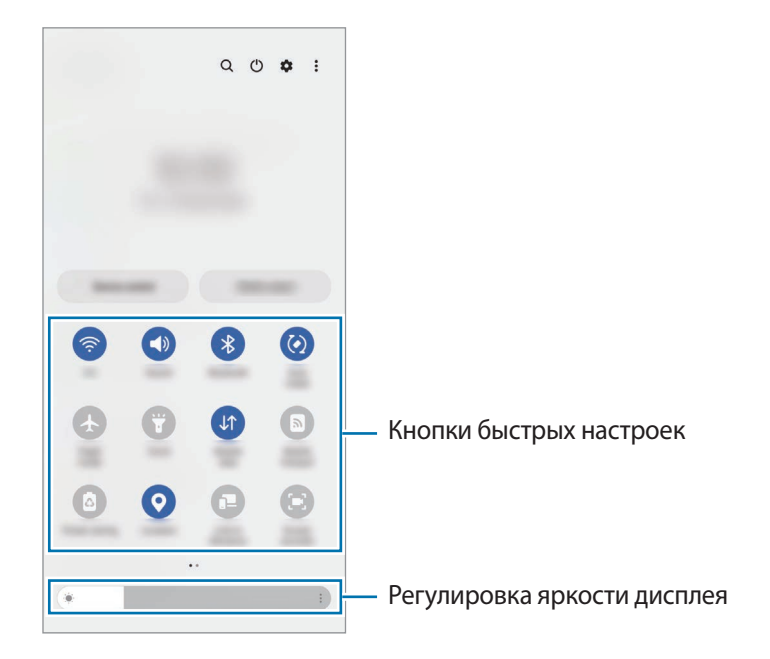

Коснитесь текста под каждой кнопкой, чтобы изменить настройки функций. Нажмите и удерживайте кнопку, чтобы просмотреть дополнительные настройки.

Чтобы изменить порядок расположения кнопок, коснитесь значка • → Изменить кнопки, нажмите и удерживайте нужную кнопку, а затем перетащите ее в другое место.

#### **Управление воспроизведением медиафайлов**

Простое управление воспроизведением музыки и видео с помощью функции мультимедиа. Вы также можете продолжить воспроизведение на другом устройстве.

- 1 Откройте панель уведомлений и выберите пункт **Вывод медиаданных**.
- 2 Для управления воспроизведением касайтесь значков в области управления. Чтобы продолжить воспроизведение на другом устройстве, выберите пункт **Smart View**, а затем выберите нужное устройство.

#### **Управление устройствами поблизости**

Быстро запускайте расположенные поблизости подключенные устройства и часто используемые устройства и сценарии SmartThings на панели уведомлений, а также управляйте ими.

1 Откройте панель уведомлений и выберите пункт **Управление**.

Появятся поблизости расположенные подключенные устройства, а также устройства и сценарии SmartThings.

2 Выберите устройство поблизости или устройство SmartThings, чтобы управлять им, или выберите сценарий, который нужно запустить.

# **Ввод текста**

# **Раскладка клавиатуры**

При вводе текста сообщения на экран автоматически выводится клавиатура.

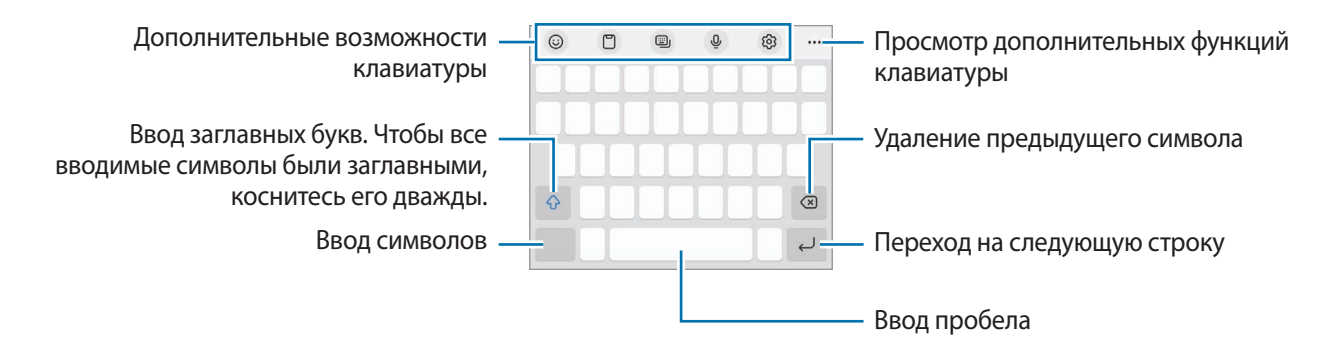

Для некоторых языков ввод текста не поддерживается. Для ввода текста необходимо изменить язык ввода на один из поддерживаемых языков.

#### **Изменение языка ввода**

К

Коснитесь значка ۞→ Языки и типы → Управление языками ввода и выберите нужные языки. При выборе двух и более языков ввода между ними можно переключаться, проводя пальцем по клавише пробела на клавиатуре влево или вправо.

#### **Смена клавиатуры**

Для смены клавиатуры нажмите кнопку : на навигационной панели.

Чтобы изменить тип клавиатуры, коснитесь значка ۞ → Языки и типы, выберите язык, после чего выберите нужный тип клавиатуры.

- Если кнопка клавиатуры  $(\cdot, \dots, \cdot)$  в навигационной панели отсутствует, откройте приложение **Настройки**, выберите пункт **Общие настройки** → **Список доступных клавиатур**, а затем коснитесь переключателя **Кнопка клавиатуры на панели навигации**, чтобы включить соответствующую функцию.
	- При выборе раскладки клавиатуры **3 x 4** на каждой клавише доступно три или четыре символа. Чтобы ввести символ, нажимайте на соответствующую клавишу, пока не появится нужный символ.

# **Копирование и вставка**

- 1 Коснитесь текста и удерживайте его.
- 2 Потяните или , чтобы выбрать нужный текст, или выберите пункт **Выбрать все**, чтобы выбрать весь текст.
- 3 Выберите пункт **Копировать** или **Вырезать**. Выделенный текст будет добавлен в буфер обмена.
- 4 Нажмите и удерживайте место для вставки текста и выберите пункт **Вставить**. Чтобы вставить предварительно скопированный текст, выберите пункт **Буфер обмена** и выберите текст.

# **Установка и удаление приложений**

# **Galaxy Store**

Приобретение и загрузка приложений. Вы можете загрузить приложения, которые предназначены специально для устройств Samsung Galaxy.

Откройте приложение Galaxy Store. Найдите приложение по категории или нажмите кнопку Q, чтобы выполнить поиск по ключевому слову.

- $\not\!\!\! W$
- Доступность этого приложения зависит от поставщика услуг или модели.
- Чтобы изменить настройки автообновления, коснитесь значка → → **Автообновление приложений** и выберите нужный параметр.

# **Play Маркет**

Приобретение и загрузка приложений.

Откройте приложение **Play Маркет**. Просмотр приложений по категориям или поиск приложений по ключевому слову.

Чтобы изменить настройки автообновления, коснитесь значка своей учетной записи, выберите ſØ пункт **Настройки** → **Настройки подключения** → **Автообновление приложений**, а затем выберите нужный параметр.

# **Управление приложениями**

#### **Удаление или отключение приложений**

Коснитесь приложения и удерживайте его, а затем выберите нужный пункт.

- **Удалить**: удаление загруженных приложений.
- **Отключить**: отключение выбранных приложений, установленных по умолчанию, которые невозможно удалить с устройства.

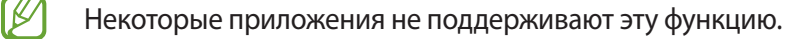

#### **Включение приложений**

Откройте приложение **Настройки**, выберите пункт **Приложения** → → **Отключено** → **Да**, выберите приложение, а затем выберите пункт **Вкл.**

### **Настройка разрешений приложений**

Для корректной работы некоторых приложений может понадобиться разрешение на доступ или использование информации на устройстве.

Для просмотра настроек разрешений запустите приложение **Настройки** и выберите пункт **Приложения**. Выберите приложение и выберите пункт **Разрешения**. Можно просмотреть список разрешений приложения и изменить разрешения.

Для просмотра или изменения настроек разрешений по категориям запустите приложение **Настройки** и выберите пункт **Приложения → • Диспетчер разрешений**. Выберите элемент, а затем выберите приложение.

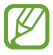

Если у приложений отсутствуют разрешения, основные функции таких приложений могут работать некорректно.

# **Телефон**

# **Введение**

Выполнение исходящих или ответ на входящие голосовые и видеовызовы.

Если область вокруг верхнего микрофона закрыта, во время вызова могут возникать нежелательные  $\not\!\!{E}$ шумы. Уберите аксессуары, такие как средства защиты экрана или стикеры вокруг области верхнего микрофона.

# **Выполнение вызовов**

- 1 Откройте приложение **Телефон** и выберите пункт **Набор**.
- 2 Введите номер телефона.
- 3 Коснитесь значка **С**, чтобы выполнить голосовой вызов, и значка или с , чтобы выполнить видеовызов.

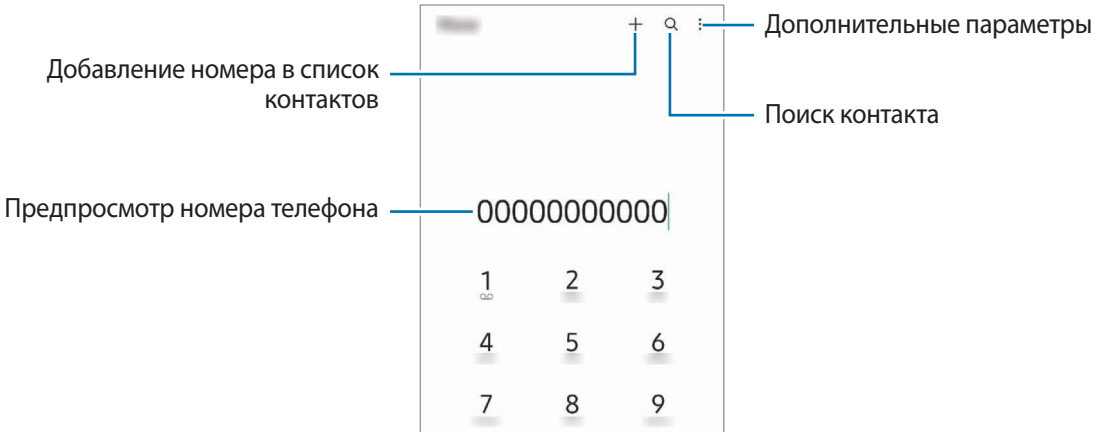

#### **Выполнение вызовов из журнала вызовов или списка контактов**

Откройте приложение **Телефон** и выберите пункт **Последние** или **Контакты**, а затем проведите вправо по контакту или номеру телефона, чтобы выполнить вызов.

Если эта функция отключена, коснитесь значка • → Настройки → Другие параметры вызова, а затем коснитесь переключателя **Жесты для вызовов и сообщений**, чтобы включить соответствующую функцию.

### **Использование функции быстрого набора**

Чтобы задать номер для быстрого набора, откройте приложение **Телефон**, выберите пункт **Набор** или Контакты → • **→ Быстрый набор**, выберите номер для быстрого набора, а затем добавьте номер телефона.

Для совершения вызова коснитесь и удерживайте номер быстрого набора на клавиатуре. При наличии 10 и более номеров быстрого набора коснитесь первой цифры номера, а затем коснитесь и удерживайте последнюю цифру.

Например, если номер **123** установлен для быстрого набора, коснитесь **1**, **2**, а затем коснитесь и удерживайте **3**.

#### **Международные вызовы**

- 1 Откройте приложение **Телефон** и выберите пункт **Набор**.
- 2 Нажмите и удерживайте клавишу **0** до тех пор, пока не появится символ **+**.
- $3$  Введите код страны, код региона и номер телефона, а затем коснитесь значка  $\mathbf C$ .

# **Входящие вызовы**

#### **Ответ на вызов**

При входящем вызове перетащите значок  $\mathbb Q$ за пределы большого круга.

#### **Отклонение вызова**

При входящем вызове перетащите значок  $\bigodot$  за пределы большого круга.

Чтобы отклонить входящий вызов и отправить звонящему сообщение, проведите по строке **Отправить сообщение** вверх и выберите сообщение, которое нужно отправить.

Чтобы создать разные сообщения для отправки при отклонении вызовов, откройте приложение **Телефон**, нажмите кнопку • → Настройки → Быстрые ответы, введите текст сообщения и нажмите значок +.

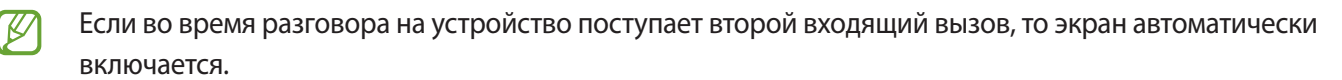

# **Блокировка телефонных номеров**

Блокирование вызовов от конкретных номеров, добавленных в список блокировки.

- 1 Откройте приложение **Телефон** и нажмите кнопку → **Настройки** → **Блокировка номеров**.
- 2 Выберите пункт **Последние** или **Контакты**, выберите контакты или номера телефонов, а затем выберите пункт **Готово**.

Чтобы ввести номер вручную, выберите пункт **Добавить номер телефона**, введите номер телефона, а затем нажмите значок $\leftarrow$ .

Если заблокированные номера попробуют связаться с вами, уведомления о таких вызовах не будут получены. Вызовы будут записаны в журнал вызовов.

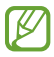

Также можно блокировать входящие вызовы от абонентов, номера которых не определяются. Выберите пункт **Блок. неизвестн./скрытые номера**, чтобы включить соответствующую функцию.

# **Контакты**

# **Введение**

Создание новых контактов или управление контактами, сохраненными в устройстве.

# **Добавление контактов**

#### **Создание нового контакта**

- 1 Откройте приложение **Контакты** и коснитесь значка -
- 2 Выбор места для хранения.
- 3 Введите информацию о контакте и выберите пункт **Сохранить**.

#### **Импорт контактов**

Добавление контактов с помощью импорта в устройство из других источников.

- 1 Откройте приложение **Контакты** и нажмите кнопку → **Управление контактами** → **Импорт или экспорт контактов** → **Импорт**.
- 2 Чтобы импортировать контакты, следуйте инструкциям на экране.

#### **Синхронизация контактов с учетными записями в Интернете**

Контакты на устройстве можно синхронизировать с контактами учетных записей в Интернете, например, учетной записи Samsung.

- 1 Откройте приложение **Настройки**, выберите пункт **Учетные записи и архивация** → **Управление учетными записями**, а затем выберите учетную запись, с которой будет выполнена синхронизация.
- 2 Выберите пункт **Синхронизация учетной записи** и коснитесь переключателя **Контакты**, чтобы включить соответствующую функцию.

# **Поиск контактов**

Откройте приложение **Контакты**. Коснитесь значка Q вверху списка контактов и введите критерий поиска.

Коснитесь контакта. Затем выполните одно из следующих действий:

- : выполнение голосового вызова.
- / : выполнение видеовызова.
- : отправка сообщения.
- : отправка сообщения электронной почты.

# **Удаление контактов**

- 1 Откройте приложение **Контакты** и нажмите кнопку → Удалить контакты.
- 2 Выберите контакты и выберите пункт **Удалить**.

Для удаления по одному контакту, коснитесь контакта в списке контактов, а затем выберите пункт **Опции** → **Удалить**.

# **Обмен контактами**

Можно обмениваться контактами с другими пользователями с помощью различных параметров общего доступа.

- 1 Откройте приложение **Контакты** и нажмите кнопку → **Отправление контактов**.
- 2 Выберите контакты и выберите пункт **Поделиться**.
- 3 Выберите способ обмена.

# **Создание групп**

Можно добавлять группы, например группы семьи или друзей, и управлять контактами по группам.

- 1 Откройте приложение **Контакты** и нажмите кнопку → **Группы** → **Создать группу**.
- $2$  Для создания группы следуйте инструкциям на экране.

### **Объединение повторяющихся контактов**

Если в списке контактов есть повторяющиеся контакты, их можно объединить, чтобы привести список контактов в порядок.

- 1 Откройте приложение **Контакты** и нажмите кнопку → **Управление контактами** → **Объединить контакты**.
- 2 Отметьте флажками контакты и выберите пункт **Объединить**.

# **Сообщения**

# **Введение**

Отправляйте сообщения, а также просматривайте цепочки сообщений.

За отправку и получение сообщений в роуминге может взиматься дополнительная плата.

# **Отправка сообщений**

- 1 Откройте приложение **Сообщения** и коснитесь значка ...
- 2 Добавьте получателей и введите текст сообщения. Чтобы записать и отправить голосовое сообщение, коснитесь значка  $\|\cdot\|$  и удерживая его произнесите сообщение, после чего отпустите палец. Значок записи отображается, только пока поле ввода остается пустым.
- $3$  Коснитесь значка , чтобы отправить сообщение.

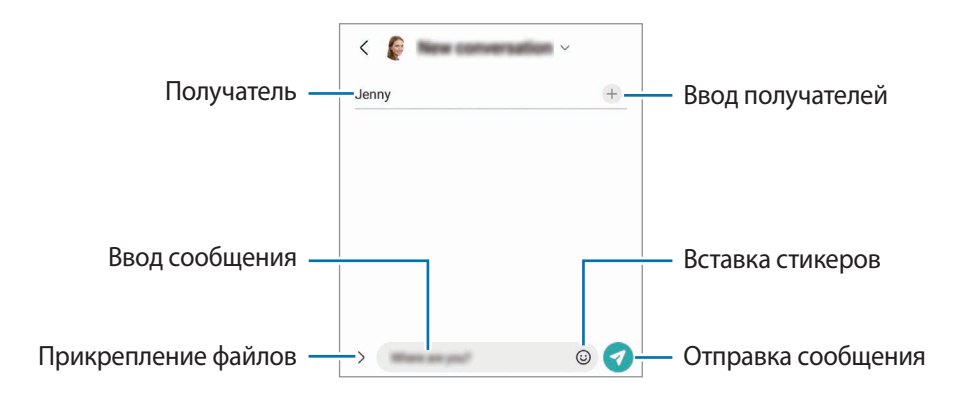

# **Просмотр сообщений**

- 1 Откройте приложение **Сообщения** и выберите пункт **Разговоры**.
- 2 В списке сообщений выберите контакт или номер телефона.
	- Чтобы ответить на сообщение, коснитесь поля ввода сообщения, введите его и коснитесь значка 9.
	- Чтобы изменить размер шрифта, прикоснитесь к экрану двумя пальцами и разведите в стороны или сведите их.

#### **Сортировка сообщений**

Сообщения можно сортировать по категориям, а также с легкостью управлять ими.

Откройте приложение Сообщения и выберите пункт Разговоры → +.

Если пункт категории отсутствует, нажмите кнопку • → Настройки, а затем коснитесь переключателя **Категории бесед**, чтобы включить соответствующую функцию.

#### **Удаление сообщений**

Коснитесь и удерживайте сообщение, которое нужно удалить, а затем выберите пункт **Удалить**.

# **Изменение настроек сообщений**

Откройте приложение **Сообщения**, нажмите кнопку • → Настройки. Можно заблокировать нежелательные сообщения, изменить настройки уведомлений и других функций.

# **Интернет**

Просмотр веб-страниц в Интернете для поиска информации и добавление любимых страниц в закладки для удобного доступа.

- 1 Откройте приложение **Интернет**.
- 2 Введите веб-адрес или ключевое слово и затем выберите пункт **Перейти**.

Для просмотра панелей инструментов легко проведите пальцем по экрану вниз.

Для быстрого переключения между вкладками проведите влево или вправо по полю адреса.

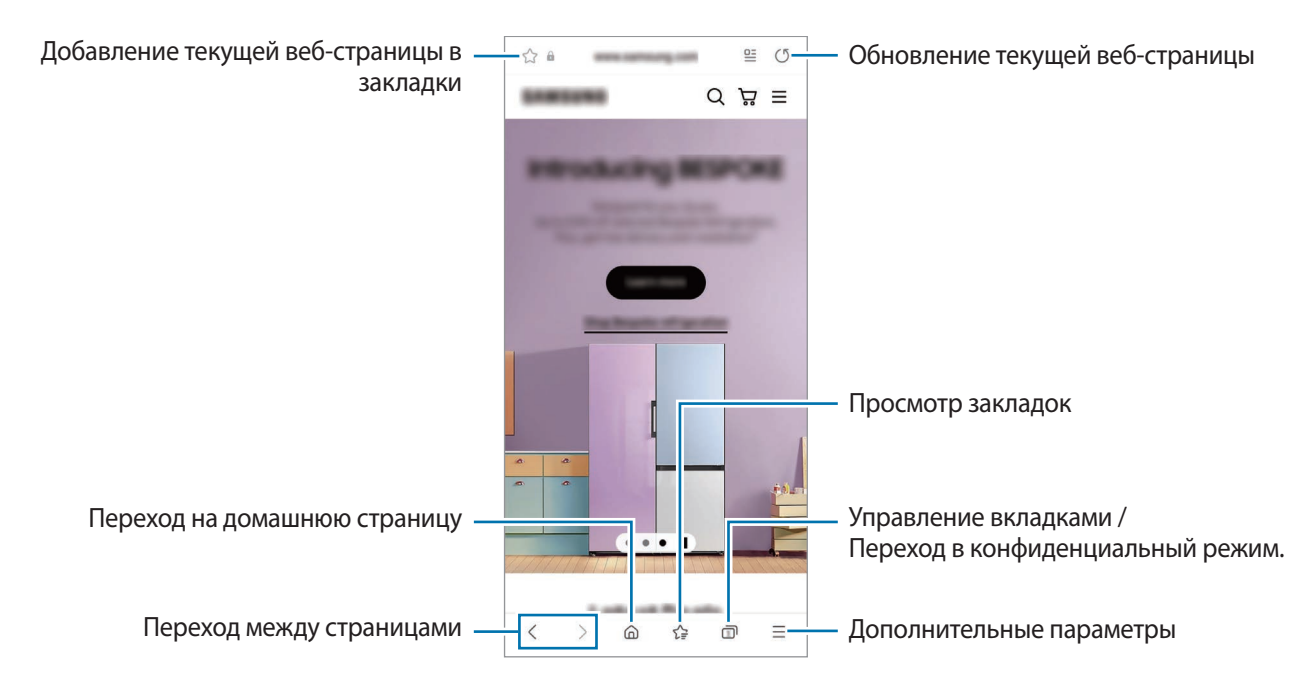

#### **Конфиденциальный режим**

Если установлен пароль конфиденциального режима, другие пользователи не смогут увидеть вашу историю поиска, историю браузера, закладки и сохраненные страницы.

- 1 Нажмите кнопку  $\Box \rightarrow$  Включить секретный режим.
- 2 Коснитесь переключателя **Блокировка секретного режима**, чтобы включить соответствующую функцию, выберите пункт **Начать**, а затем задайте пароль конфиденциального режима. В конфиденциальном режиме цвет панелей инструментов будет изменен. Чтобы отключить конфиденциальный режим, коснитесь значка **□ → Выключить секретный режим**.

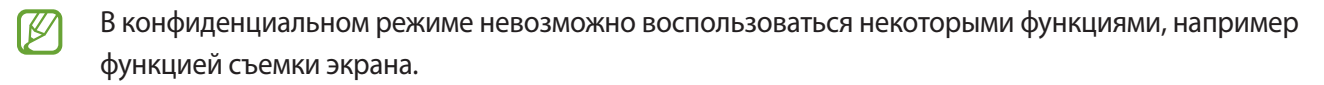

# **Несколько окон**

# **Введение**

С помощью функции Нескольких окон можно запускать одновременно два приложения в режиме разделенного экрана. Также можно одновременно запускать несколько приложений во всплывающих окнах.

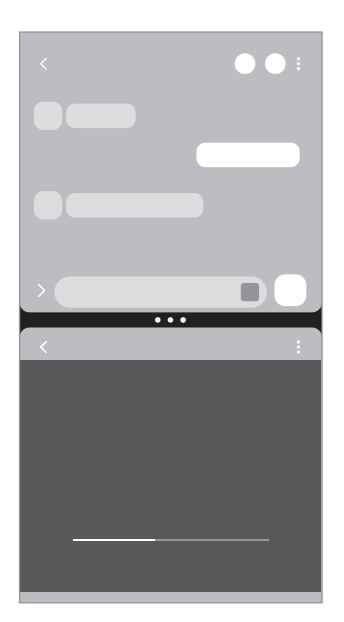

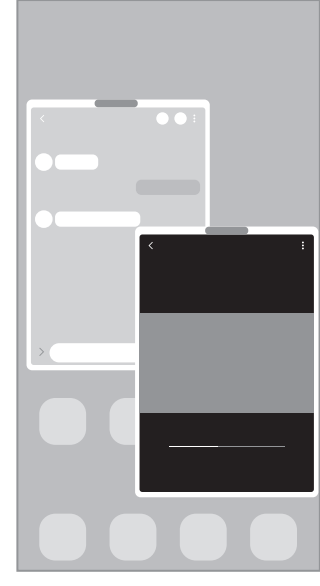

Режим разделенного экрана Всплывающее окно

 $\varnothing$ Некоторые приложения не поддерживают эту функцию.

### **Режим разделенного экрана**

- 1 Нажмите кнопку «Последние», чтобы открыть список недавно использованных приложений.
- 2 Проведите влево или вправо, коснитесь значка приложения, а затем выберите пункт **Запуск в режиме разделенного экрана**.
- 3 В списке приложений выберите другое приложение для запуска.
#### **Запуск приложений с панели изогнутого экрана**

- 1 Во время использования приложения перетащите маркер панели изогнутого экрана к центру экрана.
- 2 Коснитесь и удерживайте приложение, перетащите его влево, а затем отпустите в области **Перетащите сюда, чтобы открыть**.

Выбранное приложение будет запущено в режиме разделенного экрана.

Приложение можно настроить на запуск в режиме разделенного экрана при его касании один раз. Коснитесь значка — → Изменить → • и выберите пункт **Коснуться** в области Запуск в **режиме разделенного экрана**. Если коснуться переключателя **Показать последние приложения** и включить его, то недавно использованные приложения можно будет запускать в режиме разделенного экрана из панели изогнутого экрана.

#### **Добавление одновременно открытых приложений**

Добавьте на панель изогнутого экрана два часто используемых приложения, чтобы запускать их вместе в режиме разделенного экрана одним касанием.

- 1 В режиме разделенного экрана коснитесь окружностей между окнами приложений.
- $2$  Коснитесь значка  $H$ .

Два приложения, которые используются в режиме разделенного экрана, будут сохранены на панели изогнутого экрана в качестве пары приложений.

#### **Изменение размера окна**

Перетащите круги между окнами приложений, чтобы отрегулировать размер окон.

При перетаскивании кругов между окнами приложений к краю экрана окно развернется во весь экран.

### **Всплывающее окно**

- 1 Нажмите кнопку «Последние», чтобы открыть список недавно использованных приложений.
- 2 Проведите влево или вправо, коснитесь значка приложения, а затем выберите пункт **Открыть в режиме всплывающего окна**.

Окно приложения отобразится во всплывающем окне.

Если во время использования всплывающего окна коснуться кнопки возврата на главный экран, окно будет минимизировано и показано в качестве значка приложения. Чтобы снова открыть всплывающее окно, коснитесь значка приложения.

### **Запуск приложений с панели изогнутого экрана**

- 1 Перетащите маркер панели изогнутого экрана в центр экрана.
- 2 Коснитесь и удерживайте приложение, перетащите его влево, а затем отпустите в области **Перетащите сюда для перехода в режим всплывающего окна**. Выбранное приложение запустится во всплывающем окне.

#### **Перемещение всплывающих окон**

Чтобы переместить всплывающее окно, коснитесь панели инструментов в окне и перетащите его в новое место.

# **Bixby**

## **Введение**

Bixby — это пользовательский интерфейс, который делает использование устройства еще более комфортным.

Для взаимодействия с Bixby можно произнести запрос или набрать текст. Bixby запустит необходимую функцию или покажет запрашиваемую информацию. Для получения дополнительных сведений посетите веб-сайт [www.samsung.com/bixby](http://www.samsung.com/bixby).

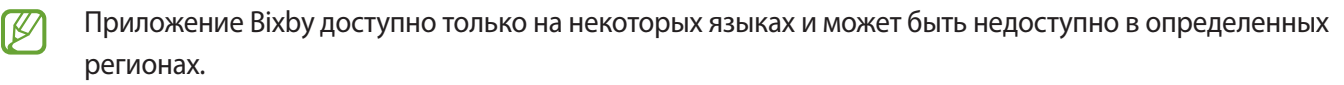

## **Начало работы с Bixby**

Нажмите и удерживайте боковую клавишу, чтобы немедленно запустить Bixby. Откроется начальная страница Bixby. После выбора языка, с которым будет использоваться Bixby, выполните вход в учетную запись Samsung и завершите настройку, следуя инструкциям на экране, после чего появится экран Bixby.

## **Использование Bixby**

При нажатой боковой клавише произнесите свой запрос для Bixby, после чего уберите палец с клавиши. Можно также произнести «Hi, Bixby», а затем — свой запрос.

Например, нажав и удерживая боковую клавишу, можно спросить «How's the weather today?». На экране будет показана информация о погоде.

Чтобы узнать прогноз погоды на завтра, произнесите «Tomorrow?», нажав и удерживая боковую клавишу.

Если Bixby задаст вопрос во время беседы при нажатии и удержании боковой клавиши, ответьте Bixby. Можно так же коснуться значка **и** и ответить Bixby.

Если используются наушники или устройства Bluetooth Аудио, или если начать общение со слов «Hi, Bixby», то беседу можно продолжить, не касаясь значка. Запустите приложение Bixby и коснитесь значка  $\longrightarrow$ → **Automatic listening** → **Hands-free only**.

### **Пробуждение Bixby голосом**

Можно начать общение с Bixby, произнеся «Hi, Bixby». Зарегистрируйте свой голос, чтобы Bixby реагировал на него после произнесения слов «Hi, Bixby».

- $1$  Запустите приложение Bixby и коснитесь значка  $\equiv$  →  $\bullet \rightarrow$  Voice wake-up.
- 2 Коснитесь переключателя **Wake with "Hi, Bixby"**, чтобы включить соответствующую функцию.
- 3 Коснитесь переключателя **Recognise voice**, чтобы включить функцию.
- 4 Для завершения настройки следуйте инструкциям на экране. Теперь можно произнести «Hi, Bixby» и начать беседу.

### **Взаимодействие с помощью набора текста**

Если голос не распознается по причине шумов вокруг или в ситуациях, когда произносить запрос затруднительно, с Bixby можно взаимодействовать с помощью текста.

Запустите приложение **Bixby**, коснитесь значка [::::], а затем наберите нужный запрос.

Во время общения Bixby так же ответит текстом вместо голоса.

# <span id="page-76-0"></span>**Камера Bixby**

### **Введение**

Камера Bixby — это служба, обеспечивающая различные функции на основе распознавания изображений. Камеру Bixby можно использовать для быстрого поиска информации с помощью распознавания объектов. Использование различных полезных функций Камеры Bixby.

- В зависимости от размера, формата или разрешения изображения эта функция может не работать l⊭ или не обеспечивать точных результатов поиска.
	- Компания Samsung не несет ответственности за информацию о товарах, предоставляемую приложением Камера Bixby.

## **Запуск Камеры Bixby**

Камеру Bixby можно запустить одним из следующих способов:

- В приложении **Камера** выберите пункт **ЕЩЕ** в списке режимов съемки, а затем выберите пункт **КАМЕРА BIXBY**.
- В приложении **Галерея** выберите изображение и коснитесь значка .
- В приложении **Интернет** коснитесь и удерживайте изображение, а затем выберите пункт **Поиск через камеру Bixby**.
- Если значок приложения Камера Bixby был добавлен на экран приложений, запустите приложение **Камера Bixby**.

### **Использование Камеры Bixby**

- 1 Запустите приложение «Камера Bixby».
- 2 Выберите нужную функцию.
	- $\cdot\;\;\left(\mathrm{T}\right)$ : распознавание текста с документов или изображений и перевод этого текста.
	- $\cdot\;\;\;\mathsf{Q}\rangle$ : поиск в Интернете изображений, похожих на распознанный объект, а также связанной информации.
	- $(\overleftarrow{\bm{\mu}})$ : поиск информации о продуктах.

Доступные функции и результаты поиска могут зависеть от региона или поставщика услуг.

# **Сценарии Bixby**

### **Введение**

Добавьте повторяющиеся шаблонные действия в качестве регулярных операций и пользуйтесь устройством с большим удобством.

Например, регулярная операция «Перед сном» выполнит ряд действий, таких как включение режима «Без звука» и темного режима, чтобы устранить факторы, раздражающие зрение и слух, при использовании устройства перед сном.

## **Добавление регулярно выполняемых операций**

- 1 Откройте приложение **Настройки** и выберите пункт **Дополнительные функции** → **Сценарии Bixby**.
- 2 В списке **Откройте** выберите нужную регулярную операцию или выберите пункт **Доб. сценарий**, чтобы добавить собственную.
	- Условия и действия регулярных операций можно настроить в списке **Откройте**.
	- Чтобы задать ручной запуск регулярно выполняемой операции, выберите пункт **Запускать вручную**. Этот пункт отображается только в том случае, если условия запуска не заданы. В появившемся всплывающем окне выберите пункт **Добавить**. Регулярную операцию можно добавить на главный экран в качестве виджета и быстро получать к ней доступ.

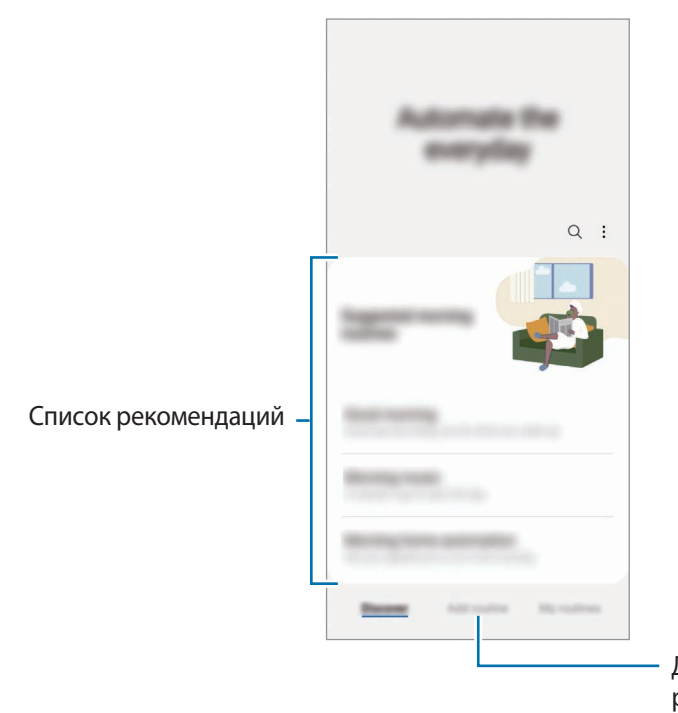

Добавление собственных регулярно выполняемых операций

#### **Добавление рекомендованных регулярно выполняемых операций**

По мере того, как устройство будет запоминать характер его использования, оно порекомендует добавить полезные и часто используемые функции в качестве регулярно выполняемых операций.

Как только появится уведомление с рекомендацией, коснитесь его и сохраните рекомендацию в качестве регулярно выполняемой операции.

### **Использование регулярно выполняемых операций**

#### **Запуск автоматических регулярно выполняемых операций**

Автоматические регулярно выполняемые операции будут запускаться автоматически при обнаружении настроенных для них условий.

#### **Запуск ручных регулярно выполняемых операций**

Ручные регулярно выполняемые операции, для которых задано условие запуска **Запускать вручную**, можно выполнять вручную, коснувшись кнопки в любой нужный момент.

Откройте приложение **Настройки** и выберите пункт **Дополнительные функции** → **Сценарии Bixby** → **Мои сценарии**, а затем нажмите кнопку (▶) рядом с регулярно выполняемой операцией, которую нужно запустить. Можно также коснуться виджета регулярно выполняемой операции на главном экране.

#### **Просмотр запущенных регулярно выполняемых операций**

Запущенные в данный момент регулярно выполняемые операции можно просмотреть на панели уведомлений. Чтобы просмотреть подробные сведения о регулярно выполняемой операции, коснитесь уведомления.

Запущенные регулярно выполняемые операции можно также быстро остановить. На панели уведомлений нажмите кнопку рядом с регулярно выполняемой операцией, а затем выберите пункт **Стоп**.

#### **Управление регулярно выполняемыми операциями**

Откройте приложение **Настройки** и выберите пункт **Дополнительные функции** → **Сценарии Bixby** → **Мои сценарии**. Будут показаны регулярно выполняемые пользователем операции.

Чтобы отключить регулярно выполняемую операцию, коснитесь ее → • → От**ключить сценарий**.

Чтобы удалить регулярно выполняемые операции, нажмите кнопку • → Изменить, отметьте операции, которые нужно удалить, а затем выберите пункт **Удалить**.

# **Samsung Pay**

### **Введение**

Зарегистрируйте карты в Samsung Pay и с легкостью совершайте безопасные платежи онлайн или офлайн. Дополнительную информацию о картах с поддержкой данной функции см. на веб-сайте [www.samsung.com/samsung-pay](http://www.samsung.com/samsung-pay).

- Чтобы осуществить оплату с помощью Samsung Pay, необходимо подключить устройство к сети  $\not\!\!\!D$ Wi-Fi или мобильной сети в зависимости от региона.
	- Доступность этой функции зависит от поставщика услуг или модели.
	- Процесс начальной настройки и регистрации карты зависит от поставщика услуг или модели.
	- Магнитная защищенная передача (MST) данных может не поддерживаться в зависимости от региона.

## **Настройка Samsung Pay**

При первом запуске этого приложения, а также после сброса настроек следуйте инструкциям на экране для завершения начальной настройки.

- 1 Запустите приложение **Samsung Pay**.
- $2$  Выполните вход в учетную запись Samsung и примите условия использования.
- 3 Зарегистрируйте отпечаток пальца и PIN-код для использования при осуществлении платежей. Данный PIN-код будет использоваться для подтверждения различных действий в Samsung Pay, таких как осуществление платежей и разблокировки приложения.

## **Регистрация карт**

Откройте приложение **Samsung Pay** и следуйте инструкциям на экране для завершения регистрации карты.

## **Осуществление платежей**

1 Нажмите и удерживайте изображение карты внизу экрана, а затем перетащите его вверх. Также можно запустить приложение **Samsung Pay**. Затем в списке карт проведите влево или вправо, чтобы выбрать нужную карту.

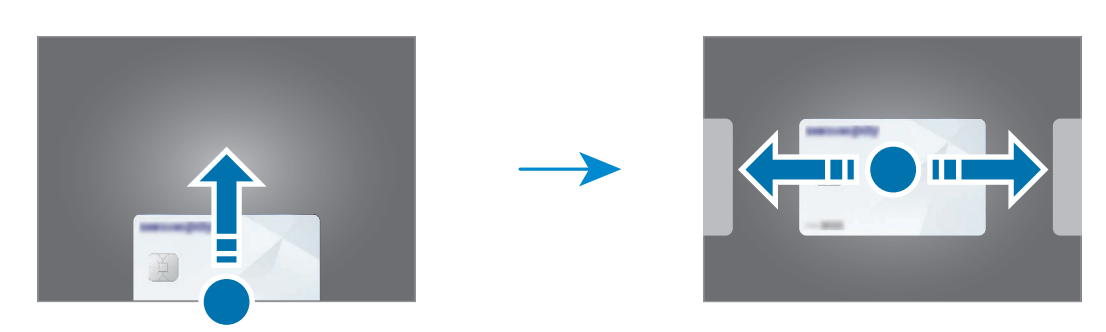

- 2 Отсканируйте свой отпечаток пальца или введите заданный PIN-код.
- 3 Прикоснитесь задней поверхностью устройства к картридеру. После распознавания информации терминалом оплата будет выполнена.
- Оплата может не осуществиться из-за проблем с подключением к сети.
	- Способ проверки платежей может зависеть от терминалов.

#### **Отмена платежей**

Можно отменить оплату непосредственно на месте ее осуществления.

В списке карт проведите влево или вправо, чтобы выбрать использованную карту. Отмените оплату, следуя инструкциям на экране.

# **Samsung Kids**

Можно ограничить доступ детей к определенным приложениям, задать время использования и изменить настройки, чтобы дети могли наслаждаться использованием устройства в безопасной среде.

Откройте панель уведомлений, проведите по ней вниз, а затем нажмите кнопку (**Kids**), чтобы включить соответствующую функцию. Если кнопка (**Kids**) на панели быстрого доступа отсутствует, коснитесь значка  $(+)$  и перетащите кнопку поверх, чтобы добавить ее. При первом запуске приложения Samsung Kids, а также после сброса настроек следуйте инструкциям на экране для завершения настройки.

Выберите нужные приложения на экране Samsung Kids.

Выбранный метод блокировки и созданный PIN-код будут использоваться при активации функции ſØ **Родительский контроль** или закрытии приложения Samsung Kids.

### **Использование функций родительского контроля**

Можно изменять настройки Samsung Kids и просматривать историю использования. На экране Samsung Kids нажмите кнопку • → **Родительский контроль** и введите код разблокировки.

### **Закрытие Samsung Kids**

Чтобы закрыть приложение Samsung Kids, нажмите кнопку «Назад» или коснитесь значка → **Закрыть Samsung Kids**, после чего введите код разблокировки.

# **Samsung Health**

### **Введение**

 $\boldsymbol{\mathscr{C}}$ 

Приложение Samsung Health помогает следить за здоровьем и физической формой. Ставьте перед собой цели по улучшению своего физического состояния, отслеживайте их достижение, а также следите за своим общим состоянием здоровья и физической формой. Кроме того, можно сравнивать количество пройденных шагов с другими пользователями Samsung Health и получать советы о здоровом образе жизни.

Для получения дополнительных сведений посетите веб-сайт [www.samsung.com/samsung-health.](http://www.samsung.com/samsung-health)

## **Использование Samsung Health**

Запустите приложение **Samsung Health**. При первом запуске этого приложения, а также после перезапуска его после сброса настроек следуйте инструкциям на экране для завершения настройки.

Чтобы изменить элементы на главном экране Samsung Health, выберите пункт **Управление элементами** внизу списка карточек виджетов.

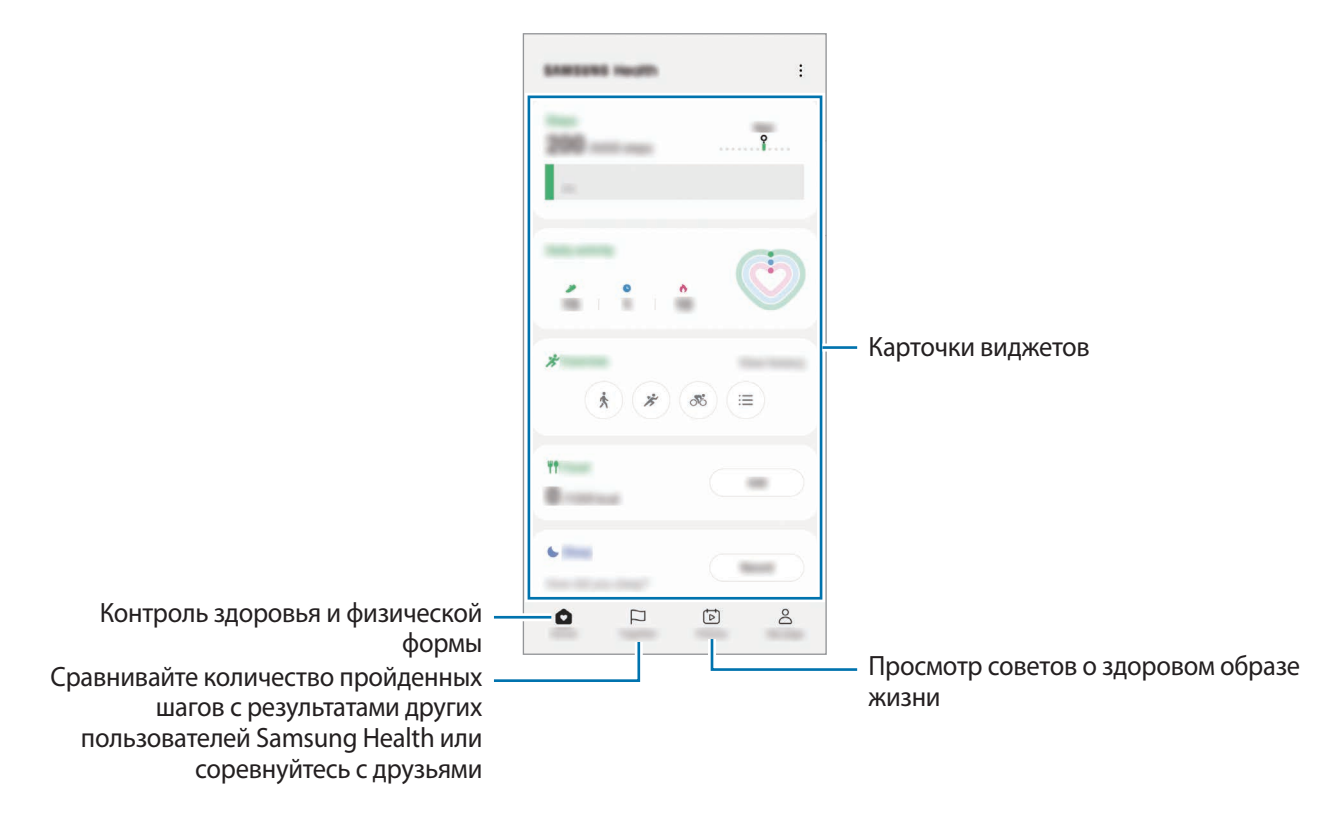

- Доступность некоторых функций зависит от региона.
	- В случае использования карточки шагов во время поездки в машине или поезде, сотрясение устройства может повлиять на подсчет количества шагов.

# **Samsung Members**

Приложение **Samsung Members** предлагает услуги поддержки покупателей, такие как диагностика неполадок устройств, и позволяет пользователям направлять вопросы и отчеты об ошибках. С его помощью можно также делиться информацией с другими участниками сообщества пользователей устройств Galaxy или получать самые последние новости и советы. Приложение **Samsung Members** помогает решать любые проблемы, которые могут возникнуть у пользователя в процессе использования устройства.

# **Samsung Global Goals**

Глобальные цели, установленные Генеральной Ассамблеей Организации Объединенных Наций в 2015 году, заключаются в стремлении создать устойчиво развивающееся общество. Эти цели способны положить конец бедности, побороть неравенство и остановить климатические изменения.

Узнайте больше о глобальных целях и присоединяйтесь к движению за лучшее будущее с приложением Samsung Global Goals.

# **Samsung TV Plus**

Выбирайте каналы как на телевизоре и наслаждайтесь различным видеоконтентом бесплатно.

Запустите приложение **Samsung TV Plus**.

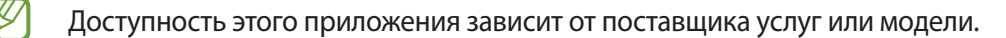

# **Galaxy Shop**

Откройте веб-сайт Samsung и просмотрите различную информацию, связанную с продукцией. Откройте приложение **Galaxy Shop**.

# **Galaxy Wearable**

Galaxy Wearable — это приложение, которое позволяет управлять носимыми устройствами. При подключении данного устройства к носимому устройству можно изменить настройки и приложения носимого устройства.

Откройте приложение **Galaxy Wearable**.

Выберите пункт **Начать**, чтобы подключить носимое устройство. Для завершения настройки следуйте инструкциям на экране. Дополнительные сведения о подключении и использовании носимого устройства вместе с данным устройством см. в руководстве пользователя носимого устройства.

# **Календарь**

Планирование своего расписания посредством внесения в календарь будущих событий.

### **Создание событий**

- 1 Откройте приложение **Календарь** и коснитесь значка  $\left( + \right)$  или дважды коснитесь даты. Если на дату уже сохранены события или задачи, коснитесь даты, а затем нажмите кнопку  $\left(\mathsf{+}\right)$ .
- 2 Введите информацию о событии и выберите пункт **Соxранить**.

#### **Синхронизация событий с вашими учетными записями**

- 1 Откройте приложение **Настройки**, выберите пункт **Учетные записи и архивация** → **Управление учетными записями**, а затем выберите учетную запись, с которой будет выполнена синхронизация.
- 2 Выберите пункт **Синхронизация учетной записи** и коснитесь переключателя **Календарь**, чтобы включить соответствующую функцию.

Чтобы добавить учетные записи для синхронизации, откройте приложение **Календарь** и коснитесь значка  $\rightarrow \mathbb{Q} \rightarrow \mathbb{N}$ **гравление календарями**  $\rightarrow +$ . Затем выберите учетную запись, с которой нужно синхронизировать данные, и войдите в нее. Когда учетная запись будет добавлена, рядом с ней появится синий круг.

## **Напоминания**

Зарегистрируйте запланированные дела в качестве напоминаний и получайте уведомления в соответствии с настроенными условиями.

- ΙK
- Для получения более точных уведомлений подключите устройство к сети Wi-Fi или мобильной сети.
- Для использования напоминаний о местоположении функция GPS должна быть включена. Напоминания о местоположении могут быть недоступны в зависимости от модели.

### **Начало работы с приложением «Напоминание»**

Откройте приложение **Календарь** и нажмите кнопку — → **Напоминания**. Появится экран «Напоминания» и на экран приложений будет добавлен значок приложения Напоминания ( $\Box$ ).

### **Создание напоминаний**

- 1 Откройте приложение **Напоминания**.
- 2 Коснитесь значка +, введите информацию и выберите пункт **Сохранить**.

### **Завершение напоминаний**

В списке напоминаний коснитесь значка  $\bigcap$  или выберите напоминание, после чего выберите пункт **Завершить**.

**Восстановление напоминаний**

Завершенные напоминания можно восстановить.

- $1$  В списке напоминаний коснитесь значка  $\equiv \rightarrow$  Завершено.
- 2 Выберите напоминание для восстановления, а затем выберите пункт **Восстановить**. Напоминания будут добавлены в список напоминаний и пользователь будет получать уведомления.

### **Удаление напоминаний**

Чтобы удалить напоминание, выберите ненужное и выберите пункт **Удалить**. Для удаления нескольких напоминаний, коснитесь и удерживайте напоминание, затем отметьте элементы, которые нужно удалить и выберите пункт **Удалить**.

# **Мои файлы**

Использование и управление различными файлами, сохраненными на устройстве.

Откройте приложение **Мои файлы**.

Чтобы найти ненужные данные и освободить пространство в памяти устройства, выберите пункт **Анализ хранилища**.

Для поиска файлов или папок коснитесь значка  $\mathsf Q$ .

# **Часы**

Установка сигналов, проверка текущего времени в основных городах мира, отсчет времени или установка определенной длительности.

Запустите приложение **Часы**.

# **Калькулятор**

Осуществление простых и сложных вычислений.

Запустите приложение **Калькулятор**.

- : просмотр журнала калькулятора. Чтобы очистить журнал, выберите пункт **Очистить журнал**. Чтобы закрыть панель журнала калькулятора, нажмите кнопку ....
- $\Box$  (<sup>דידיי</sup>): инструмент преобразования единиц измерения. Можно конвертировать различные единицы измерения, например единицы площади, длины или температуры, в другие единицы измерения.
- $\cdot$   $\sqrt{\frac{1}{e}}$ : научный калькулятор.

# **SmartThings**

С помощью смартфона можно управлять интеллектуальной техникой и устройствами Интернета вещей (IoT).

Чтобы просмотреть дополнительную информацию, запустите приложение **SmartThings** и выберите пункт **Меню** → **Использование**.

- 1 Запустите приложение **SmartThings**.
- 2 Выберите пункт **Устройства** → **Добавить устройство** или нажмите кнопку .
- 3 Выберите устройство и подключитесь к нему, следуя инструкциям на экране.
- Способы подключения зависят от типа подключаемых устройств и передаваемого содержимого. IØ
	- Устройства, которые можно подключить, зависят от региона. Доступность функций зависит от подключенного устройства.
	- Ошибки и дефекты подключенных устройств не подпадают под действие гарантии Samsung. В случае возникновения в подключенных устройствах ошибок или дефектов, обратитесь к соответствующим производителям.

## **Smart View**

Просмотр отображаемого на устройстве контента на большом экране при подключении устройства к телевизору или монитору, который поддерживает функцию дублирования экрана.

1 Откройте панель уведомлений, проведите по ней вниз и коснитесь значка (**Smart View**).

- 2 Выберите устройство, на котором будет показан текущий экран.
- При воспроизведении видео с помощью функции Smart View разрешение будет зависеть от модели ſØ ТВ.

# **Music Share**

## **Введение**

Функция «Обмен музыкой» позволяет с легкостью дать другим устройствам возможность передавать музыку на Bluetooth-динамик, уже подключенный к устройству другого пользователя. Можно также прослушивать одну и ту же музыку своих наушниках Galaxy Buds и наушниках Galaxy Buds другого пользователя.

Эта функция доступна только на устройствах с поддержкой функции обмена музыкой.

## **Обмен с Bluetooth-динамиком**

Музыку на вашем смартфоне и смартфоне друга можно прослушивать через Bluetooth-динамик.

- 1 Убедитесь, что ваш смартфон и Bluetooth-динамик подключены друг к другу. Описание подключения см. в разделе [Подключение к другим устройствам Bluetooth](#page-139-0).
- $2$  На своем смартфоне откройте приложение **Настройки**, выберите пункт **Подключения**  $\rightarrow$  Bluetooth  $\rightarrow$ → **Дополнительно**, а затем коснитесь переключателя **Music Share**, чтобы включить соответствующую функцию.

Можно использовать другие функции, например, чьи устройства могут делиться с вашим, коснувшись значка **Music Share**.

- 3 На смартфоне друга выберите динамик из списка Bluetooth-устройств.
- 4 На своем смартфоне примите запрос на подключение. Динамик станет общим.

Во время воспроизведения музыки через смартфон друга воспроизведение музыки через ваш смартфон будет приостановлено.

## **Прослушивание музыки через наушники Galaxy Buds двух пользователей**

Музыку на вашем смартфоне можно прослушивать через наушники Galaxy Buds вместе с другом. Эта функция поддерживается только устройствами серии Galaxy Buds.

- 1 Убедитесь, что каждый смартфон и пара наушников Galaxy Buds подключены. Описание подключения см. в разделе [Подключение к другим устройствам Bluetooth](#page-139-0).
- 2 На смартфоне вашего друга откройте приложение **Настройки**, выберите пункт **Подключения** → **Bluetooth** → → **Дополнительно**, а затем коснитесь переключателя **Music Share**, чтобы включить соответствующую функцию.

Можно использовать другие функции, например, чьи устройства могут делиться с вашим, коснувшись значка **Music Share**.

- 3 На своем смартфоне откройте панель уведомлений и выберите пункт **Вывод медиаданных**.
- 4 Выберите пункт **Music Share** и выберите наушники Galaxy Buds друга из списка подключенных устройств.
- $5$  На смартфоне друга примите запрос на подключение.

При воспроизведении музыки через свой смартфон ее можно прослушивать вместе с другом через наушники Galaxy Buds обоих.

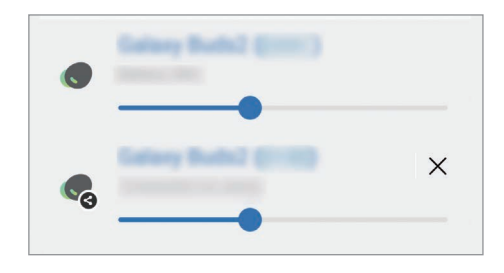

ſB

# **Связь с Windows**

Вы можете подключить свое устройство к ПК с Windows, чтобы мгновенно получить на компьютере доступ к данным устройства, например, фотографиям или сообщениям.

Когда вам звонят или приходят сообщения, вы можете получать на них на компьютере.

- Для полноценного использования этой функции рекомендуется самая последняя версия Windows и приложение **Ваш телефон**.
	- Для использования этой функции требуется учетная запись Microsoft. После создания учетной записи Microsoft можно выполнить вход на всех устройствах и во все службы Microsoft, например, в программы Microsoft Office и ОС Windows 10.

### **Подключение к компьютеру**

- 1 Откройте приложение **Настройки** и выберите пункт **Дополнительные функции** → **Связь с Windows**.
- $2$  Для установки подключения следуйте инструкциям на экране.
- ſB Для получения подробных сведений посетите веб-сайт <https://aka.ms/setupltw>.

### **Просмотр данных и уведомлений устройства на компьютере**

Откройте приложение **Ваш телефон** на компьютере и выберите нужную категорию.

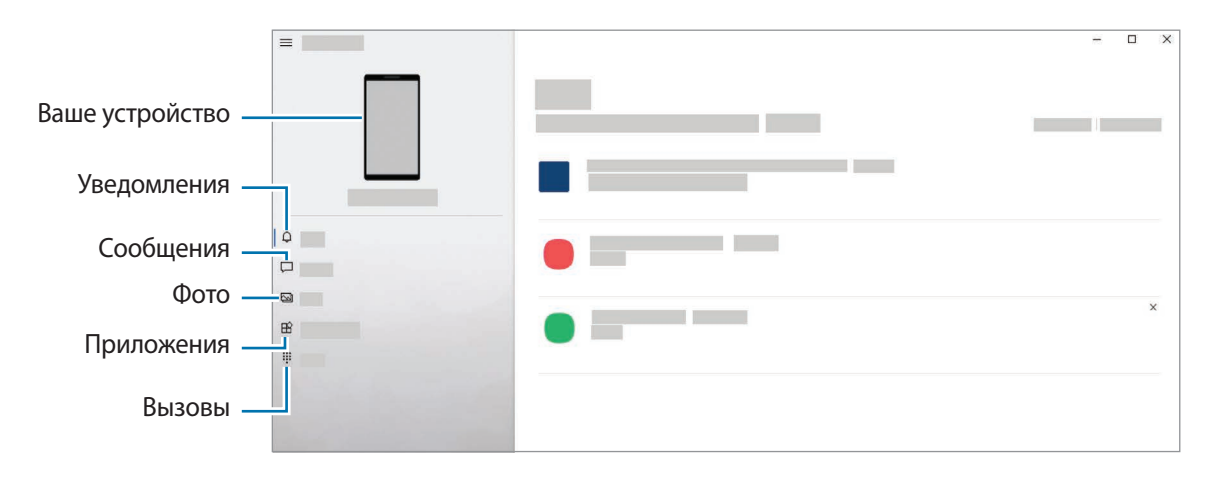

Доступные функции и меню зависят от версии программного обеспечения устройства или модели.

# **Приложения Google**

Компания Google предоставляет различные приложения для развлечений, общения в социальных сетях и бизнеса. Для использования некоторых из них может потребоваться учетная запись Google.

Дополнительные сведения о приложениях см. в меню справки нужного приложения.

- **Chrome**: поиск различной информации и просмотр веб-страниц.
- **Gmail**: отправка и получение сообщений электронной почты с помощью службы Google Mail.
- **Карты**: определяйте свое местонахождение на карте, ищите места на карте мира и просматривайте адреса различных организаций рядом с вами.
- **YT Music**: наслаждайтесь разнообразной музыкой и видео на YouTube Music. Можно также просмотреть коллекции музыки, сохраненные на устройстве, и прослушать ее.
- **Google Play Фильмы**: покупайте или берите в прокат видеозаписи, такие как фильмы и ТВ-программы, из **Play Маркет**.
- **Диск**: сохранение содержимого в облачном хранилище, получение к нему доступа из любого места и обмен им с другими пользователями.
- **YouTube**: просмотр или создание видеозаписей и обмен ими с другими пользователями.
- **Фото**: ведите поиск, управляйте и редактируйте все фотографии и видео с разных источников в одном месте.
- **Google**: быстрый поиск нужной информации в Интернете или на устройстве.
- **Duo**: выполнение простого видеовызова.
- **Сообщения**: отправка и прием сообщений на устройстве или компьютере, а также обмен различным содержимым, таким как изображения и видео.

Доступность некоторых приложений зависит от поставщика услуг или модели.

# **S Pen**

### **Контекстные действия**

С помощью пера S Pen, подключенного к устройству по технологии Bluetooth Low Energy (BLE), можно удаленно управлять приложениями.

Например, можно быстро запускать приложения, такие как «Камера», нажав и удерживая кнопку S Pen. Также, используя приложение камеры, можно делать снимок, нажимая кнопку один раз. Во время воспроизведения музыки вы можете увеличить громкость, подняв S Pen вверх, одновременно нажимая и удерживая кнопку S Pen, и уменьшить громкость, опуская перо вниз.

- ſØ
- Для использования функции управления жестами с помощью пера S Pen перо должно быть заряжено. Дополнительные сведения см. в разделе [Зарядка пера S Pen](#page-16-0).
- При извлечении пера S Pen из гнезда в строке состояния появится значок  $\mathscr V$ . Если перо S Pen разряжено или находится далеко от устройства, а так же при наличии препятствий или внешних помех между пером S Pen и устройством, перо S Pen будет отсоединено от устройства и значок станет серым (  $\bullet$ ). Чтобы снова пользоваться функцией управления жестами, восстановите подключение пера S Pen, вставив его в гнездо.

### **Съемка фото с помощью пера S Pen**

Наряду с возможностью съемки фото с помощью устройства на расстоянии, можно с легкостью делать снимки нажатием на кнопку пера S Pen без установки таймера.

- 1 Запустите приложение **Настройки**, выберите пункт **Дополнительные функции** → **S Pen** → **Контекстные действия**, а затем коснитесь переключателя, чтобы включить эту функцию.
- 2 Откройте приложение **Камера**.
- 3 Чтобы сделать снимок, нажмите кнопку S Pen.
	- Чтобы создать серию снимков, нажмите и удерживайте кнопку S Pen.
	- Чтобы изменить режим съемки, переместите перо S Pen влево или вправо, одновременно нажимая и удерживая кнопку S Pen.
	- Для переключения между камерами нажмите кнопку S Pen дважды.

#### **Изменение используемых приложений или функций**

Можно изменить приложение, функцию или действия, выполняемые с помощью пера S Pen. Запустите приложение **Настройки** и выберите пункт **Дополнительные функции** → **S Pen** → **Контекстные действия**.

### **Сброс пера S Pen**

Если при подключении пера S Pen возникают проблемы, или перо S Pen часто отключается, выполните сброс пера S Pen и подключите его снова.

Вставьте перо S Pen в гнездо. Затем откройте экран настроек контекстных команд и нажмите кнопку  $\bullet \rightarrow$ **Сбросить настройки S Pen**.

- Можно подключать только одобренное компанией Samsung перо S Pen, поддерживающее технологию Bluetooth Low Energy (BLE).
	- Не отсоединяйте перо S Pen от гнезда устройства в то время, как устанавливается соединение. Это приведет к прерыванию процесса.

### **Контекстные команды**

Меню контекстных команд обеспечивает использование функций пера S Pen, а также быстрый доступ к приложениям, которые часто используются.

Чтобы открыть панель контекстных команд, извлеките перо S Pen из гнезда или наведите перо S Pen на экран, а затем нажмите кнопку S Pen. Или коснитесь значка контекстных команд ( $\blacktriangledown$ ) пером S Pen.

Проведите вверх или вниз по панели контекстных команд и выберите нужную функцию или приложение.

При выключенном экране или при блокировке экрана определенным способом блокировки, вы не  $\Z$ сможете открыть панель контекстных команд путем извлечения пера S Pen.

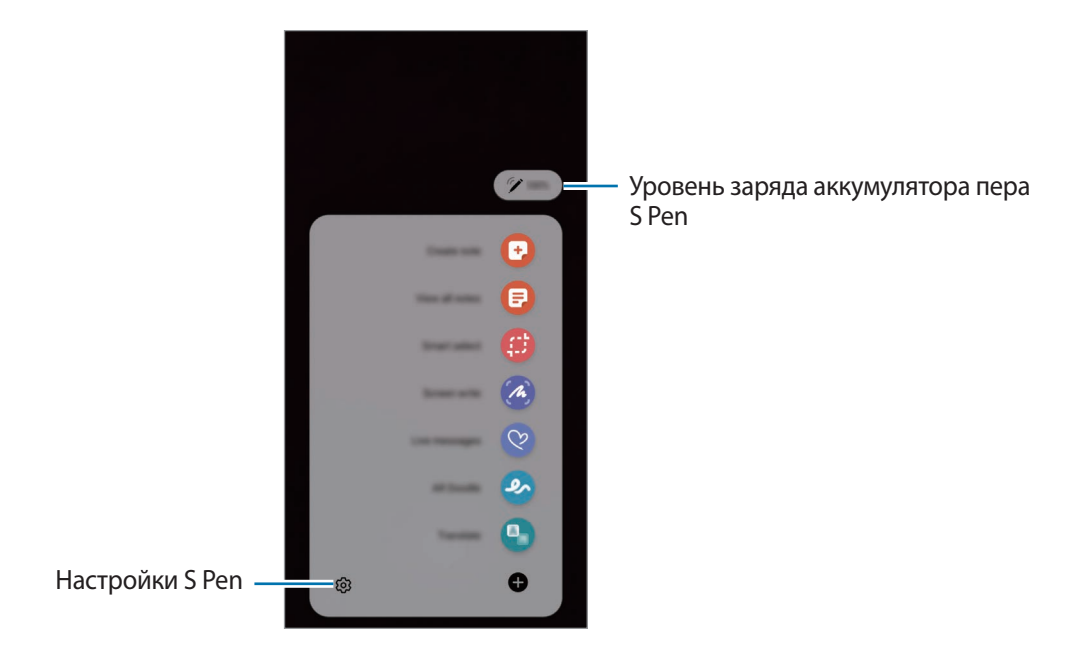

- **Быстрая заметка**: с легкостью создавайте заметки во всплывающем окне. Эту функцию можно запустить, нажав и удерживая кнопку S Pen, а затем дважды коснувшись экрана. Дополнительные сведения см. в разделе [Samsung Notes](#page-104-0).
- **Показать все заметки**: просмотр всех заметок в приложении **Samsung Notes**.
- **Выделить и сохранить**: выбор области с помощью пера S Pen и выполнение действий, например отправка или сохранение. Дополнительные сведения см. в разделе [Выделить и сохранить](#page-95-0).
- **Снимок экрана**: создание снимков экрана для написания или рисования на них или обрезка фрагмента из сделанного снимка экрана. Можно также создать снимок отображаемого и скрытого содержимого на длинной странице, например, веб-странице. Дополнительные сведения см. в разделе [Снимок экрана.](#page-97-0)
- **Живые сообщения**: создание, отправка и сохранение анимированного сообщения с помощью последовательной записи своих действий в виде рукописного ввода или рисования на экране. Дополнительные сведения см. в разделе [Живые сообщения](#page-98-0).
- **AR-зарисовка**: запись забавных видеороликов с виртуальными надписями или рисунками на лицах или в любом другом месте кадра. Дополнительные сведения см. в разделе [AR-зарисовка.](#page-116-0)
- **Перевод**: перевод слова путем наведения на него пера S Pen. Дополнительные сведения см. в разделе [Перевод.](#page-99-0)
- **PENUP**: размещайте свои и просматривайте произведения других пользователей и получайте полезные советы.
- **Bixby Vision**: функции приложения «Камера Bixby» для поиска похожих изображений, распознавания и перевода текста и многого другого. Дополнительные сведения см. в разделе [Bixby Vision.](#page-100-0)
- **Лупа**: увеличение области экрана путем наведения пера S Pen на эту область.
- **Свернуть приложение**: сворачивание приложения в эскиз и разворачивание приложения на весь экран путем наведения на эскиз пера S Pen. Дополнительные сведения см. в разделе [Свернуть](#page-100-1)  [приложение.](#page-100-1)
- **Раскраски**: раскрашивание изображений из социальной сети PENUP с помощью пера S Pen.
- **Запись в календаре**: запустите приложение **Календарь** и напишите или нарисуйте на экране все, что необходимо. Дополнительные сведения см. в разделе [Запись в календаре](#page-101-0).
- : добавление ярлыков для приложений, которые чаще всего используются, на панель контекстных команд.

#### **Значок меню контекстных команд**

Если панель контекстных команд закрыта, значок контекстных команд останется на экране. Откройте панель контекстных команд, коснувшись значка пером S Pen.

Для перемещения значка перетащите  $\blacklozenge$  в новое место.

Чтобы удалить значок, перетащите **(2) к пункту Удалить** в верхней части экрана.

Если значок контекстных команд на экране отсутствует, откройте приложение **Настройки**, выберите пункт **Дополнительные функции** → **S Pen**, а затем коснитесь переключателя **Отобр. значок контекст. команды**, чтобы включить соответствующую функцию.

При использовании приложений, поддерживающих функцию контекстных команд, можно просмотреть действия, доступные для каждого приложения, если навести перо S Pen на значок меню контекстных команд.

### <span id="page-95-0"></span>**Выделить и сохранить**

Используйте перо S Pen, чтобы выбрать область и выполнить действия, например отправка или сохранение. Можно также выбрать область видео и снять ее в качестве GIF-анимации.

- 1 Если на экране отображается содержимое, которое вы хотите выделить, например часть изображения, откройте панель управления жестами и выберите пункт **Выделить и сохранить**.
- 2 На панели инструментов выберите значок нужной формы и проведите пером S Pen по содержимому, которое нужно выбрать.

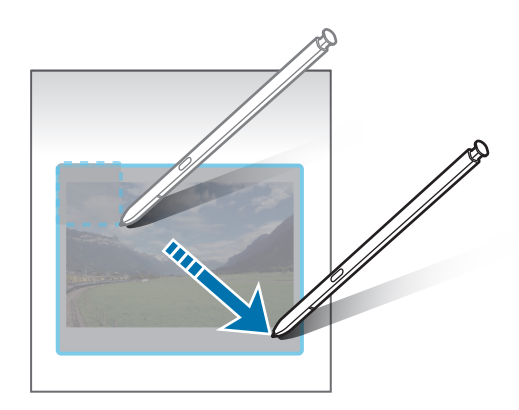

- 3 Выберите параметр, который необходимо применить к выбранной области.
	- **Прикрепить/вставить**: закрепление выбранной области на экране.
	- $\mathbf{G}$  : автоматическое изменение внешнего вида выбранной области.
	- $\cdot\ \not\!\!\!\!\!\nearrow$  : написание или рисование на выбранной области.
	- $\mathcal T$  : извлечение текста из выбранной области.
	- : поделиться выделенной областью с другими.
	- : сохранение выбранной области в разделе **Галерея**.

### **Запись определенной области видео**

Во время воспроизведения видео выберите область и сделайте из нее запись в качестве GIF-анимации.

- 1 Если во время воспроизведения видео на экране отображается содержимое, которое необходимо записать, откройте панель контекстных команд и выберите пункт **Выделить и сохранить**.
- 2 На панели инструментов нажмите кнопку  $\overline{1}$
- 3 Измените положение и размер области записи.

Изменение положения

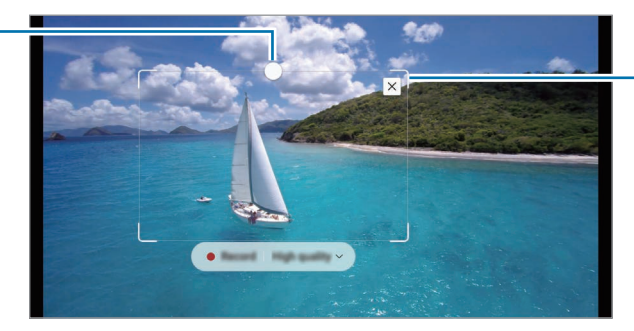

Перетащите угол рамки для изменения размера

- 4 Чтобы начать запись, выберите пункт **Запись**.
	- Перед созданием записи из видео убедитесь, что видео воспроизводится.
		- Максимально возможная продолжительность записи области видео будет показана на экране.
		- Во время записи области видео звук из видео не записывается.
- 5 Выберите пункт **Стоп**, чтобы остановить запись.
- 6 Выберите параметр, который необходимо применить к выбранной области.
	- $\cdot \quad \oslash$ : написание или рисование на выбранной области. Коснитесь значка  $\triangleright$ , чтобы просмотреть результат перед сохранением файла.
	- : поделиться выделенной областью с другими.
	- : сохранение выбранной области в разделе **Галерея**.

## <span id="page-97-0"></span>**Снимок экрана**

Создавайте снимки экрана для написания или рисования на них или обрезки фрагмента из сделанного снимка экрана.

1 Если на экране отображается содержимое, которое вы хотите снять, откройте панель контекстных команд и выберите пункт **Снимок экрана**.

Автоматически будет сделан снимок текущего экрана, а также отобразится панель инструментов для редактирования.

2 Напишите заметку на снимке экрана.

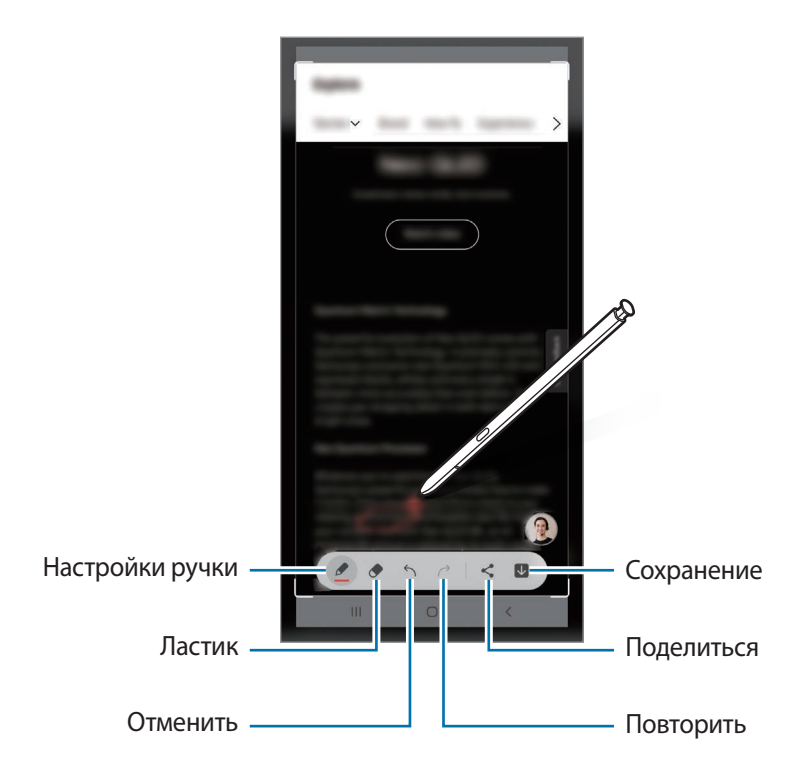

3 Поделитесь снимком экрана или сохраните его.

ΙK

Созданные снимки экрана можно просмотреть в приложении **Галерея**.

При использовании некоторых приложений создание снимков экрана невозможно.

## <span id="page-98-0"></span>**Живые сообщения**

Создайте и отправьте уникальное сообщение, отличное от текстового сообщения, путем записи своих действий при рукописном воде или рисовании живого сообщения, и сохраните сообщение в качестве анимированного файла.

- 1 Если нужно отправить анимированное сообщение, откройте панель контекстных команд и выберите пункт **Живые сообщения**.
- 2 Настройте фоновое изображение и выберите пункт **Готово** или **Начать рисование**.

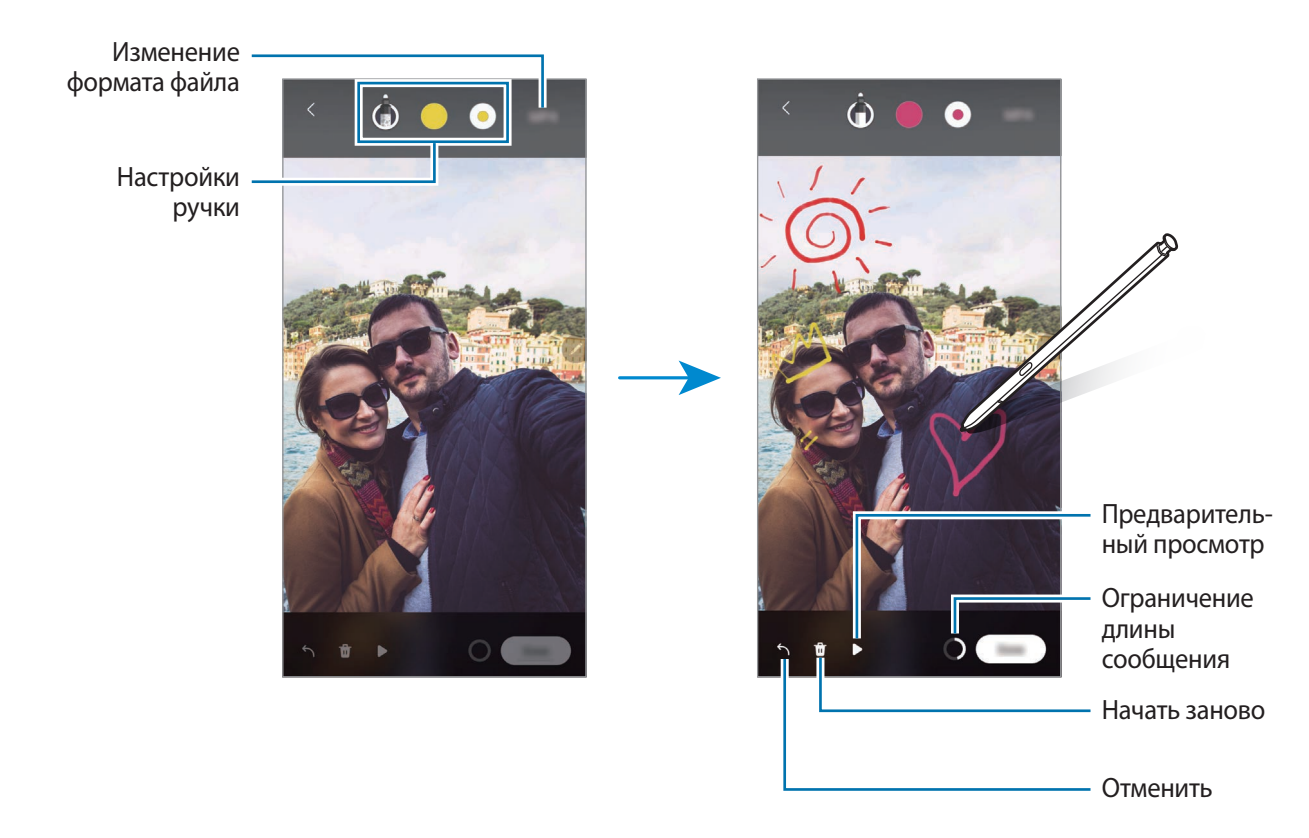

3 Напишите или нарисуйте на экране живого сообщения.

4 Выберите пункт **Готово**.

Живое сообщение будет сохранено в **Галерея** в качестве анимированного GIF-файла или видео.

5 Выберите пункт **Поделиться** и выберите способ.

## <span id="page-99-0"></span>**Перевод**

Ø

Наведите перо S Pen на текст, перевод которого нужно получить. Единицы измерения в тексте также будут преобразованы.

- 1 Если на экране отображается текст, который нужно перевести, откройте панель контекстных команд и выберите пункт **Перевод**.
- 2 На панели переводчика в верхней части экрана выберите языки. Режим перевода по словам и предложениям можно выбрать, коснувшись значка  $\Pi$  или  $\blacksquare$ .
- 3 Наведите перо S Pen на текст, перевод которого нужно получить, или на единицу измерения, которую нужно преобразовать.

Появится переведенный текст. Чтобы прослушать произношение оригинального текста, коснитесь значка  $\langle \cdot \rangle$ . В зависимости от выбранного языка значок  $\langle \cdot \rangle$  может не отображаться.

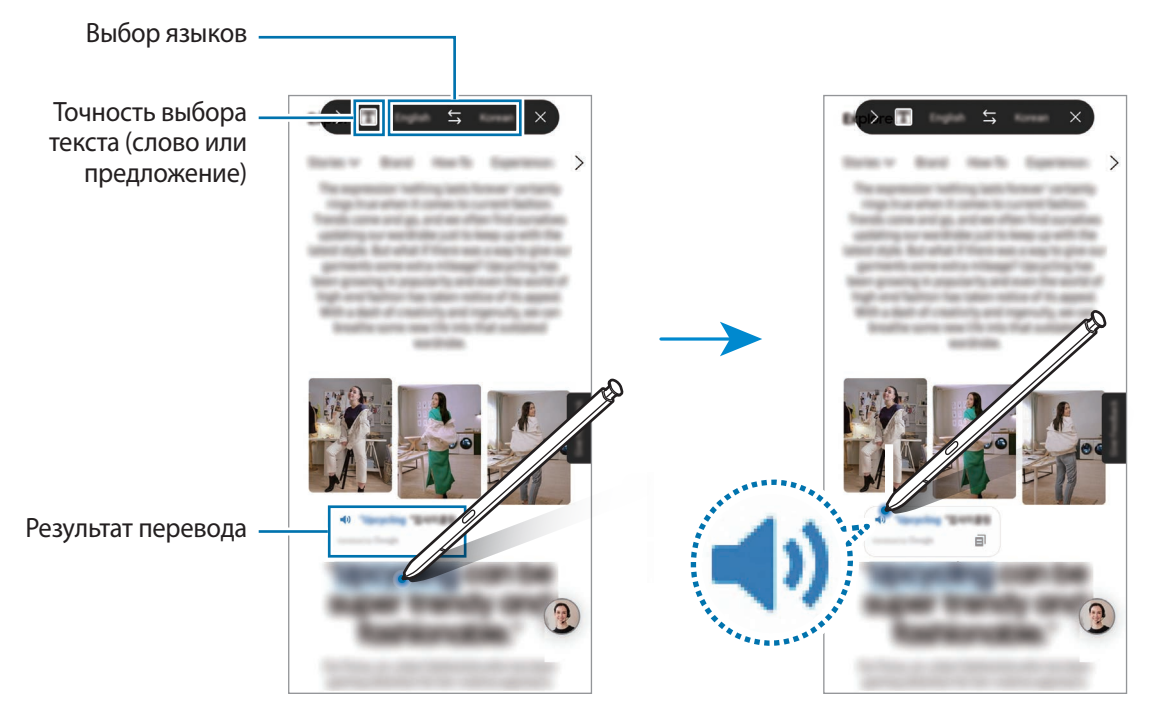

- Данная функция не поддерживает некоторые языки.
	- Эта функция доступна только в том случае, если текст на экране возможно распознать.

## <span id="page-100-0"></span>**Bixby Vision**

При наведении пера S Pen на содержимое происходит его распознавание и появляются доступные значки поиска. Имеющиеся функции позволяют искать похожие изображения, распознавать и переводить текст и делать многое другое. Дополнительные сведения см. в разделе [Камера Bixby](#page-76-0).

- 1 Если имеется изображение, по которому нужно найти соответствующую информацию или из которого необходимо извлечь текст, откройте панель контекстных команд и выберите пункт **Bixby Vision**.
- 2 Наведите перо S Pen на нужное содержимое. Когда на экране появятся доступные параметры, выберите нужный параметр.

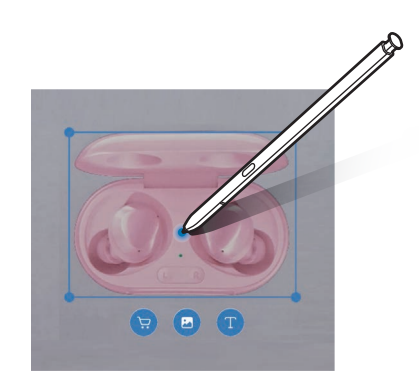

## <span id="page-100-1"></span>**Свернуть приложение**

Сворачивайте приложение в эскиз и разворачивайте его на весь экран путем наведения на эскиз пера S Pen.

Например, запустите приложение карт, откройте панель контекстных команд, а затем выберите пункт **Свернуть приложение**. Приложение будет свернуто в эскиз в нижней части экрана. При просмотре веб-страниц наведите перо S Pen на эскиз, чтобы развернуть приложение карт на весь экран и быстро найти нужные места.

Уберите перо S Pen от экрана, чтобы приложение снова свернулось в эскиз.

Чтобы закрыть свернутое приложение, коснитесь и удерживайте эскиз, а затем перетащите его к пункту **Удалить** в верхней части экрана.

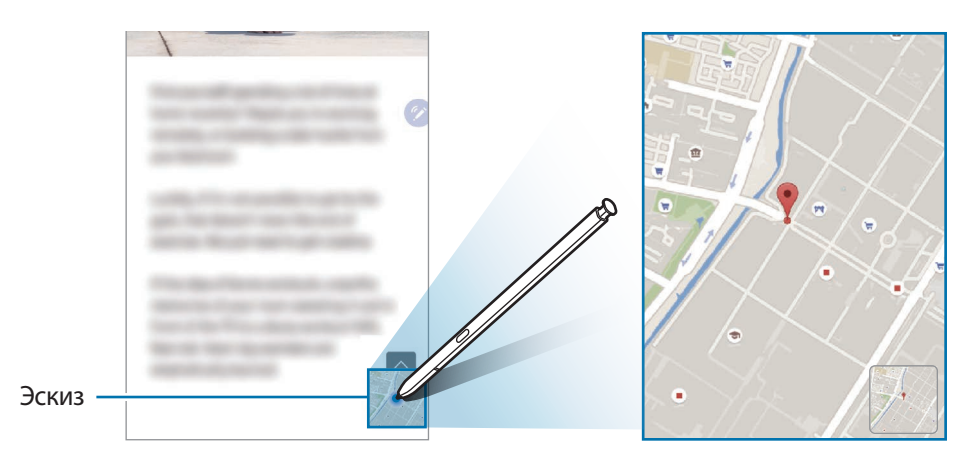

## <span id="page-101-0"></span>**Запись в календаре**

Вы можете быстро и легко внести все свои планы, написав или нарисовав все, что нужно на экране календаря.

Откройте панель контекстных команд, выберите пункт **Запись в календаре**, а затем запишите свои планы. По окончании выберите пункт **Сохранить**. Чтобы изменить запись, коснитесь значка  $\mathcal{D}$ .

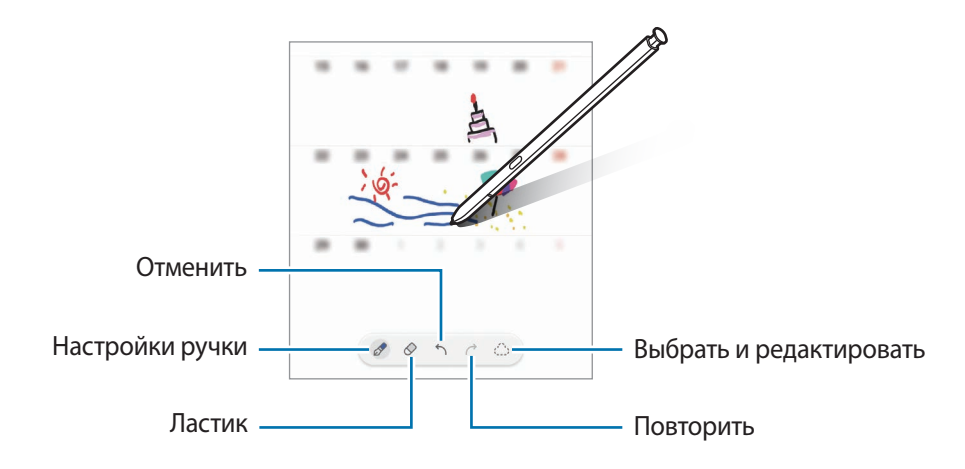

## **Мгновенный просмотр**

Наведите перо S Pen на элемент на экране, чтобы просмотреть содержимое или информацию во всплывающем окне.

В некоторых приложениях в окне предпросмотра появляются кнопки с действиями.

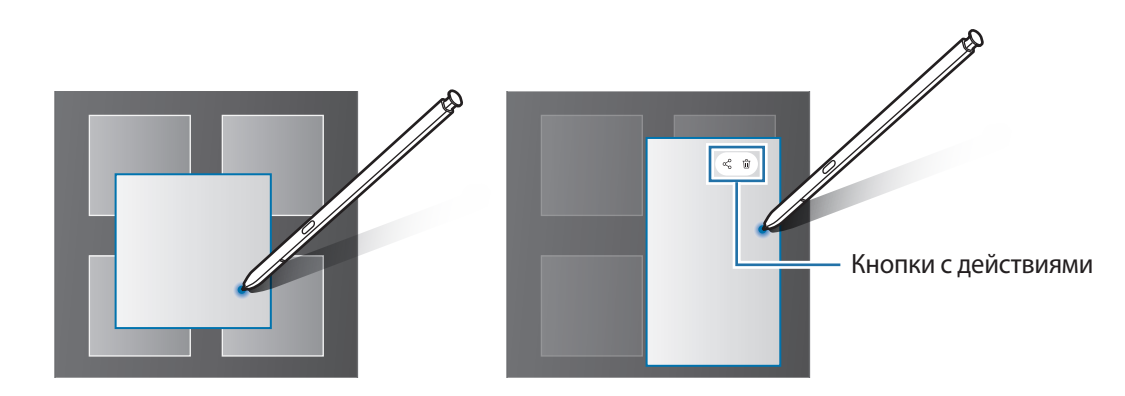

M

Если эта функция не активирована, откройте приложение **Настройки**, выберите пункт **Дополнительные функции** → **S Pen**, а затем коснитесь переключателя **Мгновенный просмотр**, чтобы включить соответствующую функцию.

### **Выбор пером**

Нажав и удерживая кнопку S Pen, проведите пером S Pen по тексту или спискам элементов, чтобы выбрать несколько элементов или текст. Также можно скопировать и вставить выбранные элементы или текст в другое приложениеили обменяться ими с другими пользователями.

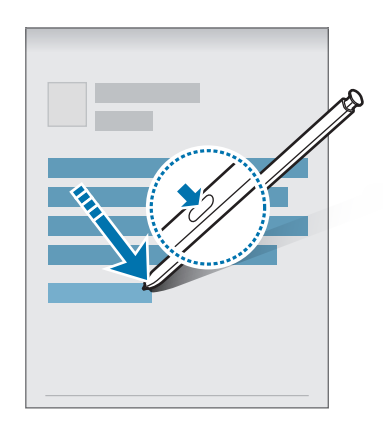

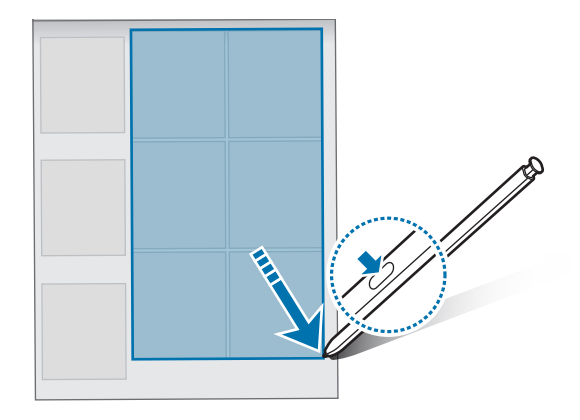

### **Заметка на выкл. экране**

Быстро создавайте заметки путем их написания на экране без необходимости его включения.

При выключенном экране отсоедините перо S Pen или наведите пером S Pen на экран и нажмите кнопку S Pen.

Если выбрать пункт **Сохранить** и вставить перо S Pen обратно в гнездо после создания заметки, заметка сохранится в приложении **Samsung Notes**.

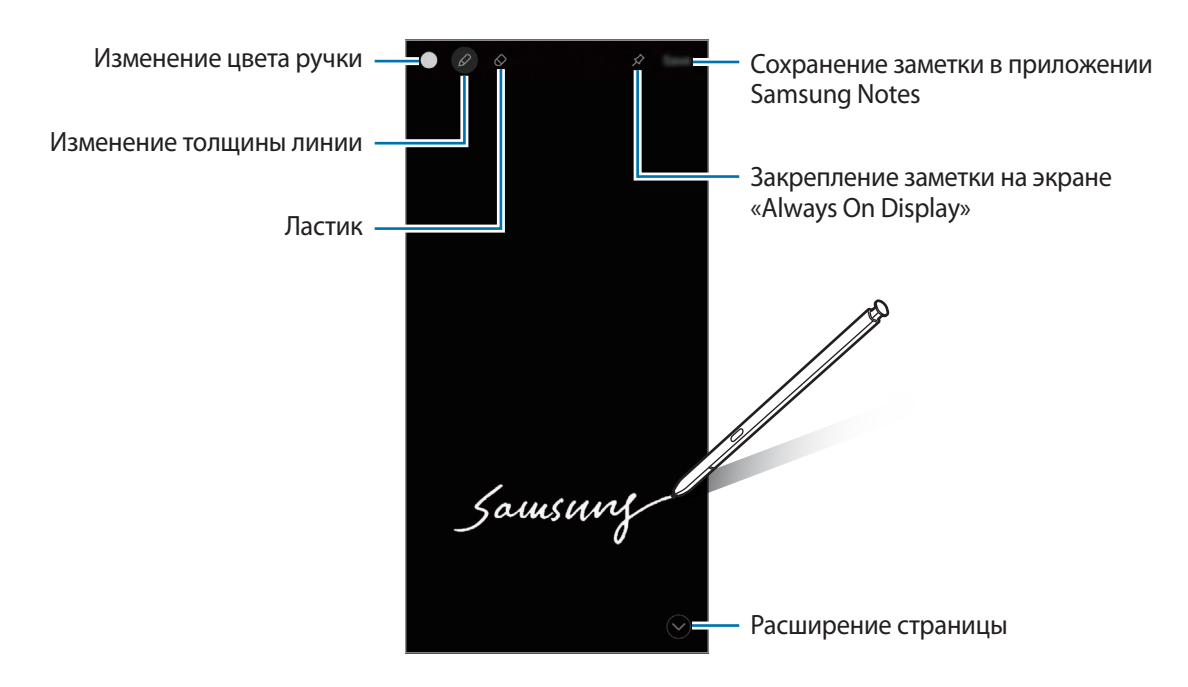

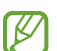

Если эта функция не активирована, откройте приложение **Настройки**, выберите пункт **Дополнительные функции** → **S Pen**, а затем коснитесь переключателя **Заметка на выкл. экране**, чтобы включить соответствующую функцию.

### **Закрепление заметки в режиме «Always On Display»**

Чтобы закрепить заметку на выключенном экране «Always On Display», нажмите кнопку **◇ → Прикр. на Always On Display**. Закрепленная заметка пока не будет сохранена.

Чтобы отредактировать закрепленную заметку, дважды коснитесь ее. Если отредактированную заметку снова закрепить на экране «Always On Display», первоначальная заметка будет сохранена в приложении **Samsung Notes**.

Чтобы свернуть закрепленную заметку, дважды коснитесь значка . Заметка будет отображаться в виде значка  $\leftrightarrow$  на экране «Always On Display». Чтобы снова просмотреть заметку, дважды коснитесь значка  $\leftrightarrow$ 

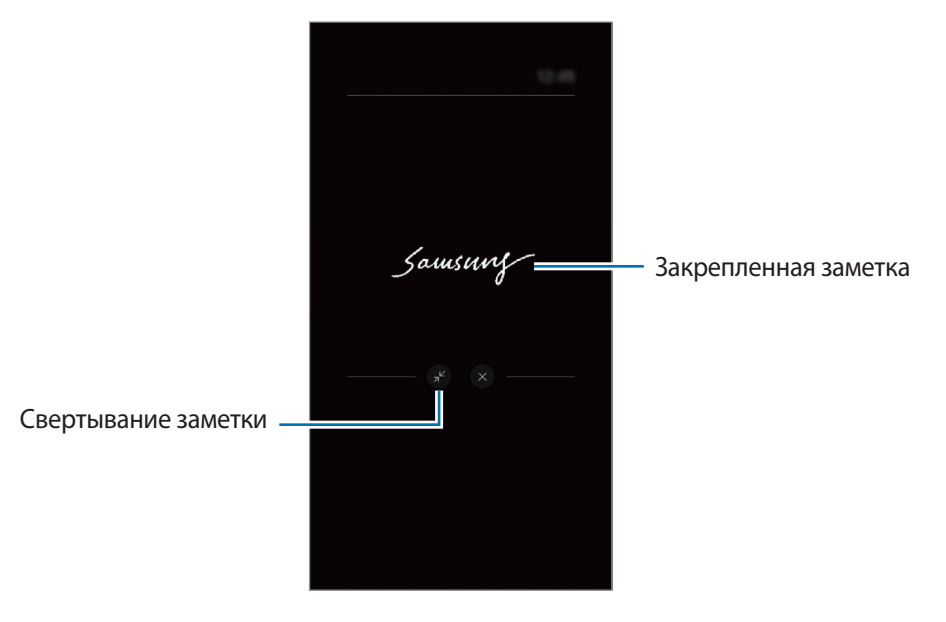

Если в течение определенного периода времени после открытия заметки не выполнять никакие действия, заметка сворачивается автоматически.

### **Разблокировка экрана с помощью пера S Pen**

Если экран заблокирован и перо S Pen подключено, экран можно разблокировать, нажав на кнопку S Pen.

- 1 Запустите приложение **Настройки** и выберите пункт **Дополнительные функции** → **S Pen** → **Разблокировка S Pen**.
- $2$  Выберите пункт Использовать разблокировку с помощью S Pen  $\rightarrow$  OK. Теперь экран можно разблокировать нажатием на кнопку S Pen.
- Функция **Использовать разблокировку с помощью S Pen** доступна, только если настроен ΙØ способ блокировки экрана.
	- Для использования этой функции перо S Pen должно быть подключено к устройству.

# <span id="page-104-0"></span>**Samsung Notes**

### **Введение**

Создавайте заметки путем ввода текста с клавиатуры, а также написания или рисования на экране от руки. Кроме того, в заметки можно добавлять изображения или записи голоса.

## **Создание заметок**

1 Откройте приложение **Samsung Notes**, коснитесь значка  $(\mathcal{C})$ , а затем создайте заметку. Способ ввода можно изменить, коснувшись  $(\mathcal{A})$  или  $(\mathbb{E})$ .

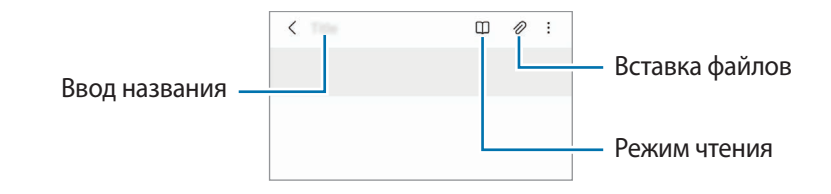

2 По завершении создания заметки коснитесь кнопки «Назад», чтобы сохранить заметку. Если нужно сохранить заметку в другом файловом формате, нажмите кнопку  $\bullet \rightarrow \text{Coxp.}$ как.

#### **Удаление заметок**

Коснитесь и удерживайте заметку, которую нужно удалить, а затем выберите пункт **Удалить**.

### **Создание рукописных заметок**

На экране составления заметки нажмите кнопку  $(\mathbb{A})$ , чтобы начать писать или рисовать на экране с помощью пера S Pen.

Заметку будет проще писать, если увеличить экран, прикоснувшись к нему двумя пальцами и разведя их в стороны.

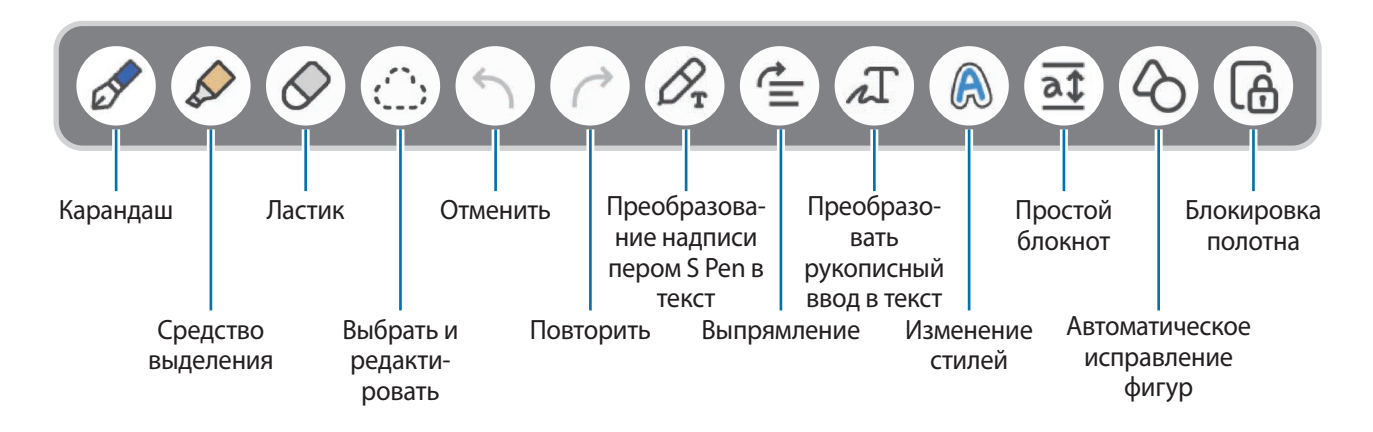

#### **Использование ластика**

ΙK

Чтобы стереть рукописную надпись в заметке, коснитесь значка  $\oslash$  и выберите область, которую нужно стереть. Или при нажатой кнопке S Pen выберите область.

Чтобы изменить тип ластика, коснитесь значка  $\oslash$  еще раз.

- **Штриховой корректор**: стирание выбранной линии.
- **Корректор областей**: стирание только выбранной области. Размер ластика можно отрегулировать путем перетаскивания ползунка регулировки размера.

Иногда даже с маленьким ластиком не удается точно стереть желаемое место.

#### **Редактирование заметок, написанных от руки**

Редактирование заметок, написанных от руки, с помощью различных параметров редактирования, таких как вырезание, перемещение или изменение размера.

- 1 Если заметка содержит элементы, написанные от руки, коснитесь значка  $\langle ... \rangle$ . Чтобы изменить форму выделения, коснитесь значка  $\cdot^*$  еще раз.
- 2 Коснитесь или обведите линией введенные данные, чтобы выбрать их.
	- Чтобы переместить введенные данные в другое место, сначала нужно их выбрать, а затем перетащить в нужное место.
	- Чтобы изменить размер выбранной области, коснитесь введенных данных и перетащите угол отобразившейся рамки.

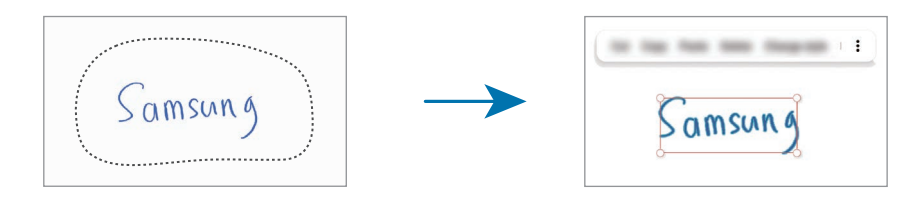

3 Введенные данные можно отредактировать с помощью доступных параметров.

#### **Выравнивание контента по горизонтали**

Рукописные заметки и рисунки можно выровнять по горизонтали.

После написания или рисования на экране коснитесь значка  $\triangleq$ .

### **Изменение стилей**

Вы можете изменить стиль рукописного ввода и рисунков.

После написания или рисования на экране дважды коснитесь значка  $\bigcirc$  и выберите нужный цвет или толщину линий. Затем коснитесь нужного места, чтобы изменить стиль с помощью пера S Pen.

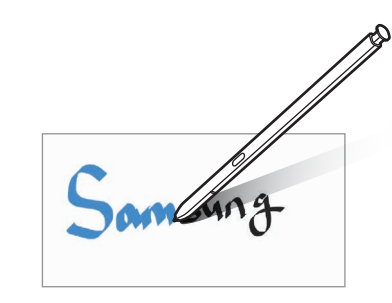

#### **Преобразование рукописного ввода в текст**

После написания на экране коснитесь значка  $\Lambda$ . В окне предпросмотра появятся доступные варианты. Если перетащить значок  $\bigcirc$  или  $\bigvee$ , то можно выбрать нужную рукописную заметку. Чтобы заменить рукописный ввод на текст, выберите пункт **Конвертир.**

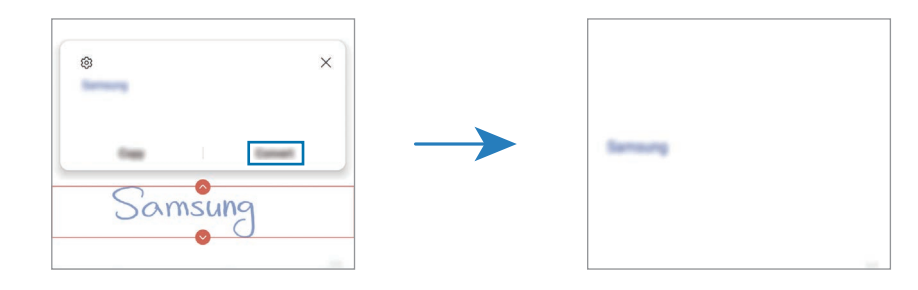

### **Использование простого блокнота**

С помощью простого блокнота можно с легкостью делать рукописные заметки.

На экране составления заметки коснитесь значка  $\overline{\mathfrak{a}}\mathfrak{T}$ . Поле ввода увеличивается и принимает вид простого блокнота.

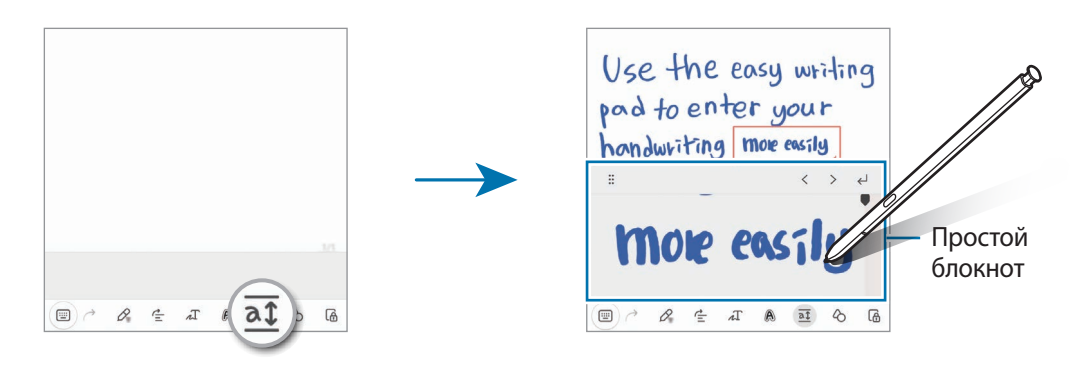

### **Автоматическое исправление фигур**

Коснитесь значка  $\Diamond$  и нарисуйте фигуру. Фигура будет исправлена.

### **Запись голоса в заметки**

Записывайте голос во время создания заметки и тогда контент будет синхронизирован с записью.

На экране составления заметки нажмите кнопку  $\mathscr{D} \rightarrow$  Запись голоса и создайте заметку.

Выберите заметку из списка и коснитесь значка , чтобы воспроизвести запись. Тогда созданный во время записи контент будет отображаться на экране одновременно с воспроизведением записи.

## **Добавление заметок в PDF-файлы**

Откройте приложение **Samsung Notes**, коснитесь значка <sub>[14]</sub> а выберите PDF-файл. Заметки можно добавить в PDF-файл.

### **Закрепление заметки на главном экране**

Закрепите заметку на главном экране, чтобы быстро просмотреть или изменить ее.

- 1 Запустите приложение **Samsung Notes**.
- 2 Выберите заметку и коснитесь значка •→ **Добавить в → Главный экран**. Заметка добавляется на главный экран.

## **PENUP**

PENUP — это социальная сеть, которая позволяется обмениваться произведениями, созданными с помощью пера S Pen. Размещайте свои и просматривайте произведения других пользователей и получайте полезные советы.

Запустите приложение **PENUP**.
# **Галерея**

## **Введение**

Просматривайте изображения и видео, сохраненные на устройстве. Можно также группировать изображения и видео по альбомам или создавать истории.

## **Работа с Галереей**

#### Запустите приложение **Галерея**.

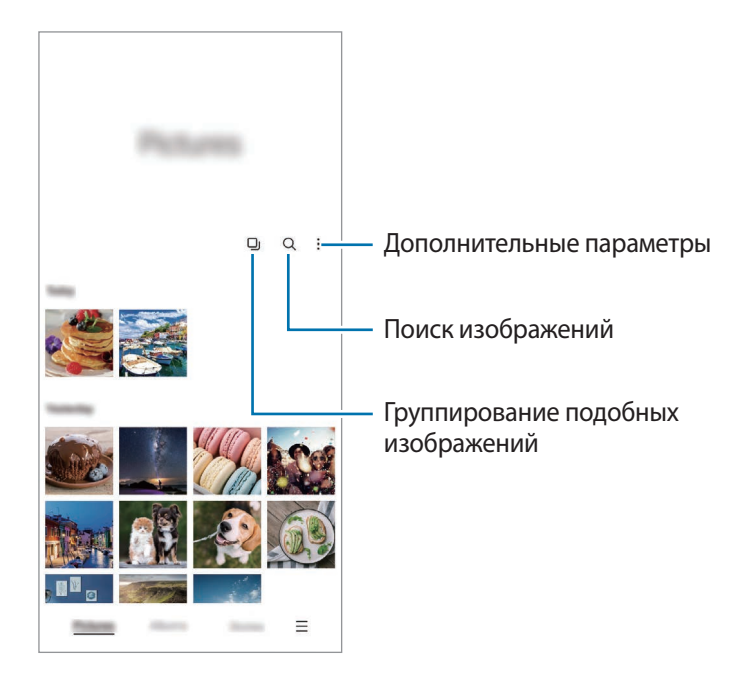

## **Группирование подобных изображений**

Запустите приложение **Галерея** и нажмите кнопку **О**ј, чтобы сгруппировать подобные изображения и показывать только лучшие снимки в режиме предварительного просмотра. Можно увидеть все изображения в группе, коснувшись предварительного просмотра.

## **Просмотр изображений**

Откройте приложение **Галерея** и выберите изображение. Чтобы просмотреть другие файлы, проведите по экрану влево или вправо.

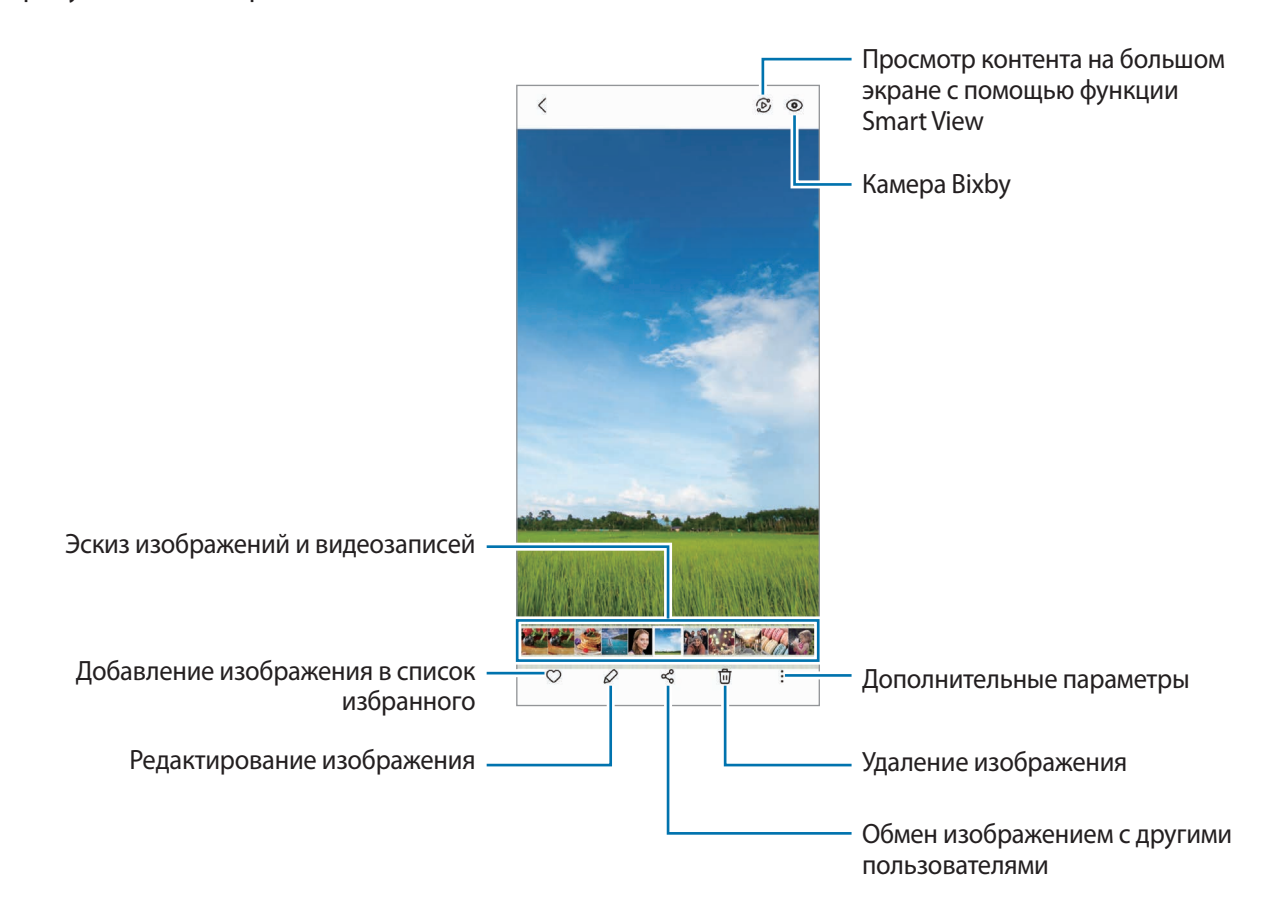

## **Обрезка увеличенных изображений**

- 1 Откройте приложение **Галерея** и выберите изображение.
- 2 Разведите два пальца в области, которую нужно сохранить, и коснитесь значка  $\Box$ . Обрезанная область будет сохранена в виде файла.

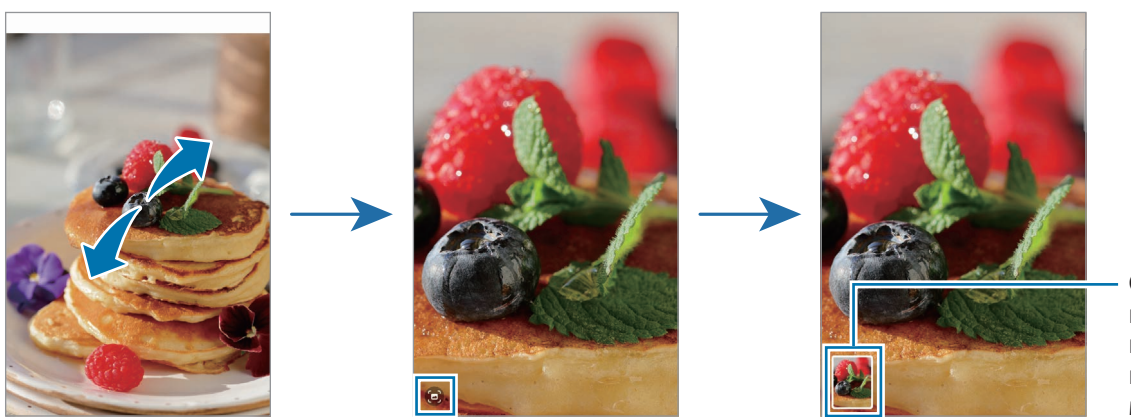

Сохраненные изображения миниатюр

## **Просмотр видеозаписей**

Откройте приложение **Галерея** и выберите видеозапись для просмотра. Чтобы просмотреть другие файлы, проведите по экрану влево или вправо.

Чтобы использовать другие параметры во время воспроизведения, коснитесь значка <u>•</u> → **Открыть в видеоплеере**.

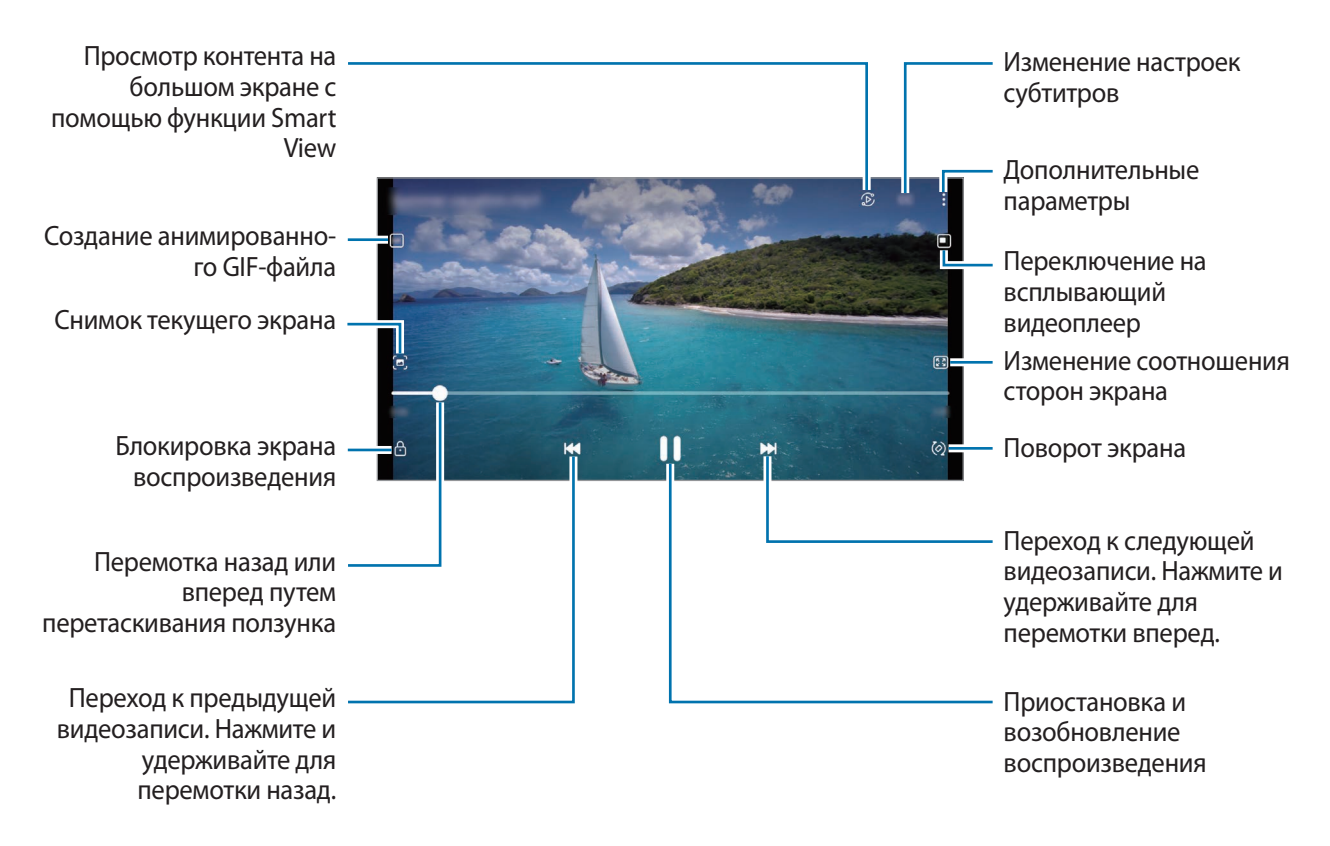

Проведите пальцем вверх или вниз с левой стороны экрана воспроизведения, чтобы настроить яркость, или проведите пальцем вверх или вниз с правой стороны экрана воспроизведения, чтобы настроить громкость.

Для перемотки назад или вперед проведите влево или вправо по экрану воспроизведения.

#### **Просмотр более ярких и четких видео**

ΙB

Можно улучшить качество изображения видеозаписей и наслаждаться более яркими и живыми цветами. Откройте приложение **Настройки** и выберите пункт **Дополнительные функции** → **Яркость видео** → **Высокая**.

- Эта функция доступна только в некоторых приложениях.
	- При использовании этой функции заряд аккумулятора будет расходоваться быстрее.

## **Альбомы**

Создавайте альбомы и сортируйте свои изображения и видео.

- **Запустите приложение Галерея** и выберите пункт **Альбомы** → → Создать альбом, чтобы создать альбом.
- 2 Выберите альбом, выберите пункт **Добавить элементы**, а затем скопируйте или переместите нужные изображения или видео.

## **Истории**

При съемке или сохранении изображений и видео, устройство считывает из них метки даты и местоположения, сортирует, а затем создает истории.

Откройте приложение **Галерея**, выберите пункт **Истории**, а затем выберите нужную историю.

Чтобы добавить или удалить изображения или видео, выберите историю, а затем нажмите кнопку  $\bullet \to$ **Добавить** или **Изменить**.

## **Синхронизация изображений и видео**

Откройте приложение **Галерея**, нажмите кнопку **—** → Настройки → Синхронизация с облаком, после чего следуйте инструкциям на экране для выполнения синхронизации. Приложение **Галерея** и облачное хранилище будут синхронизированы.

В случае, если приложение **Галерея** синхронизируется с облачным хранилищем, снимаемые фото и видео будут также сохраняться в облаке. Изображения и видео, сохраненные в облачном хранилище, можно просматривать в приложении **Галерея** и на других устройствах.

ſØ

При связывании учетной записи Samsung и учетной записи Microsoft в качестве облачного хранилища можно выбрать Microsoft OneDrive.

## **Удаление фото и видео**

Запустите приложение **Галерея**, коснитесь и удерживайте изображение, видео или историю, которую нужно удалить, а затем выберите пункт **Удалить**.

## **Использование функции корзины**

Удаленные изображения и видео могут оставаться в корзине. Файлы будут удалены по истечении определенного периода.

Откройте приложение **Галерея**, нажмите кнопку <u>**—** → Настройки, а затем коснитесь переключателя</u> **Корзина**, чтобы включить соответствующую функцию.

Чтобы просмотреть файлы в корзине, откройте приложение **Галерея** и коснитесь значка <u>→</u> Корзина.

# **AR Zone**

## **Введение**

AR-зона включает связанные с дополненной реальностью функции. Выберите функции и снимайте увлекательные фото и видео.

## **Запуск AR-зоны**

Ниже перечислены способы запуска приложения AR-зона:

- Запустите приложение **AR Zone**.
- Откройте приложение **Камера** и выберите **ЕЩЕ** → **AR ZONE**.
- $\cancel{w}$ Доступность некоторых функций зависит от поставщика услуг или модели.

## **Студия AR Emoji**

Создание любых эмоджи и их использование в различных функциях.

## **Создание сэлфимоджи**

- 1 Откройте приложение **AR Zone** и выберите пункт **Студия AR Emoji**.
- 2 Для быстрого старта можно выбрать предварительно созданного эмоджи. Проведите влево или вправо, выберите эмоджи, а затем нажмите кнопку  $\rightarrow$ . Чтобы создать собственного эмоджи, сделайте селфи или выберите изображение.

3 Для создания эмодзи следуйте инструкциям на экране.

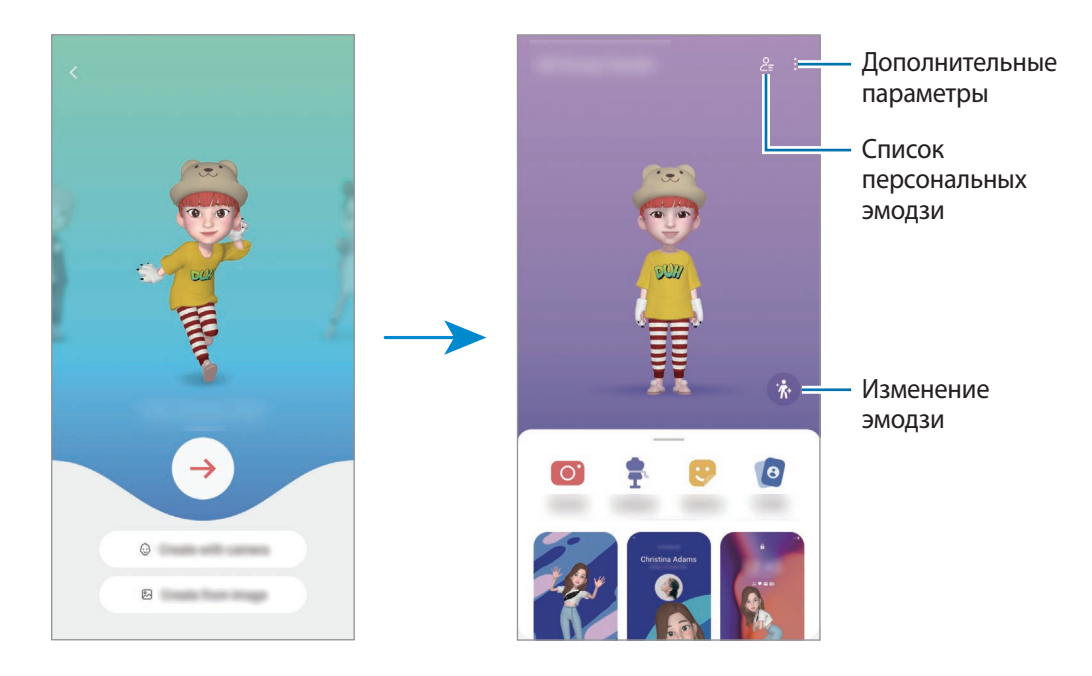

#### **Выбор сэлфимоджи и его использование**

Откройте приложение **AR Zone**, выберите пункт **Студия AR Emoji** → , а затем выберите нужного эмоджи.

#### **Удаление сэлфимоджи**

Откройте приложение AR Zone, выберите пункт **Студия AR Emoji** →  $\frac{O}{\epsilon}$ = →  $\frac{1}{\mathbf{u}}$ , отметьте эмоджи, которых нужно удалить, а затем выберите пункт **Удалить**.

#### **Создание короткого видео с сэлфимоджи и украшением им своего устройства**

Можно создать короткое видео с сэлфимоджи и использовать его в качестве обоев или фонового изображения во время вызовов.

- 1 Откройте приложение **AR Zone** и выберите пункт **Студия AR Emoji**.
- 2 Выберите пункт **Создание видео**, **Экран вызова** или **Экран блокировки**.
- 3 Выберите нужный шаблон. Чтобы изменить фоновое изображение, нажмите кнопку ...
- 4 Выберите пункт **Сохранить**, чтобы сохранить видео. Сохраненные видео можно просмотреть в приложении **Галерея**.
- $5$  Чтобы сразу использовать видео, выберите нужный параметр внизу экрана.

## **Создание профиля контакта с сэлфимоджи**

Эмоджи можно использовать в изображении профиля учетной записи Samsung, а также в приложении **Контакты**. Можно выбрать из числа различных вариантов или создать собственное выражение.

- 1 Откройте приложение **AR Zone** и выберите пункт **Студия AR Emoji**.
- 2 Выберите пункт **Профиль**, а затем выберите эмоджи.
- $3$  Коснитесь значка  $\bigcirc$ , чтобы записать выражение или выберите нужный вариант.
- 4 Выберите пункт **ОК** → **Сохранить**.

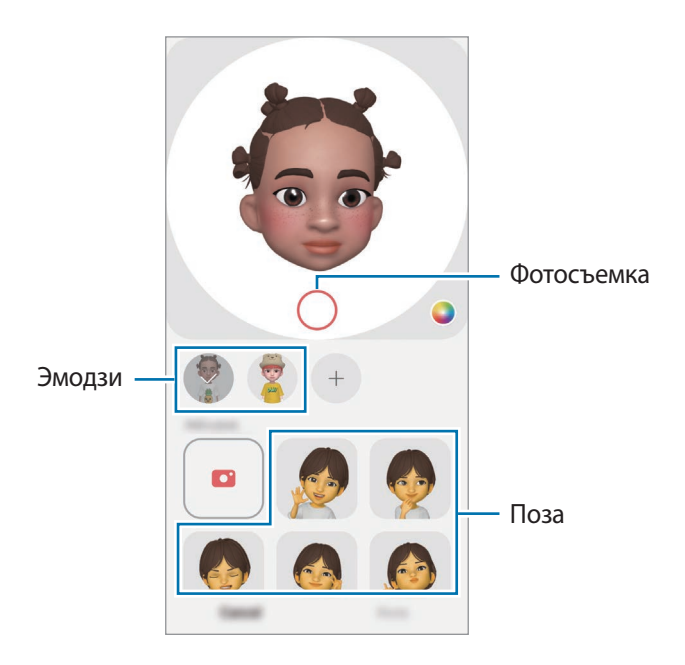

## **Камера AR Emoji**

Создание забавных фото и видео с эмодзи с использованием различных режимов съемки.

- 1 Откройте приложение **AR Zone** и выберите пункт **Камера AR Emoji**.
- $2$  Выберите нужного эмодзи и режим. Доступные режимы могут различаться в зависимости от выбранного эмодзи.
	- **СЦЕНАРИЙ**: эмодзи воспроизводит ваши выражения. Можно также изменить фоновое изображение.
	- **МАСКА**: лицо эмодзи появляется поверх вашего лица, поэтому создается впечатление, что вы носите маску.
	- **ЗЕРКАЛО**: эмодзи воспроизводит движения вашего тела.
	- **ИГРА**: эмодзи двигается на реальном фоне.

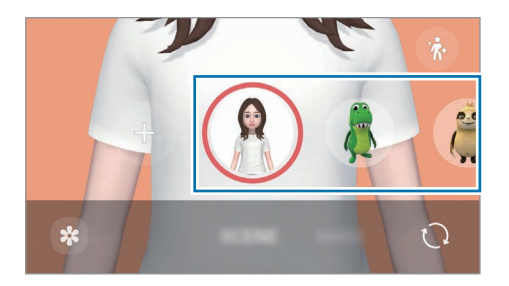

3 Коснитесь значка эмодзи, чтобы сделать снимок, или коснитесь и удерживайте значок, чтобы записать видео.

Просматривать снятые фотографии и видео и делиться ими можно в приложении **Галерея**.

## **Стикеры AR Emoji**

Создавайте собственные стикеры с выражениями и действиями своего эмодзи. Стикеры со своим эмодзи можно использовать при отправке сообщений или в социальных сетях.

#### **Создание собственных стикеров**

- 1 Откройте приложение **AR Zone** и выберите пункт **Стикеры AR Emoji**.
- 2 Коснитесь значка  $+$  вверху списка стикеров.
- 3 Измените стикеры нужным образом и выберите пункт **Сохранить**. Просмотреть созданные стикеры можно коснувшись кнопки **Другое**.

#### **Удаление стикеров с сэлфимоджи**

Откройте приложение **AR Zone** и выберите пункт **Стикеры AR Emoji** → → **Удалить стикеры**. Выберите стикеры с эмодзи, которые нужно удалить, а затем выберите пункт **Удалить**.

#### **Использование стикеров с сэлфимоджи в разговорах**

Стикеры со своим эмодзи можно использовать во время общения посредством сообщений или в социальных сетях. Следующие действия являются примером использования стикеров со своим эмодзи в приложении **Сообщения**.

- 1 Составляя сообщение в приложении **Сообщения**, нажмите кнопку  $\odot$  на клавиатуре Samsung.
- 2 Коснитесь значка эмодзи.
- 3 Выберите один из стикеров со своим эмодзи. Стикер с эмодзи будет вставлен.

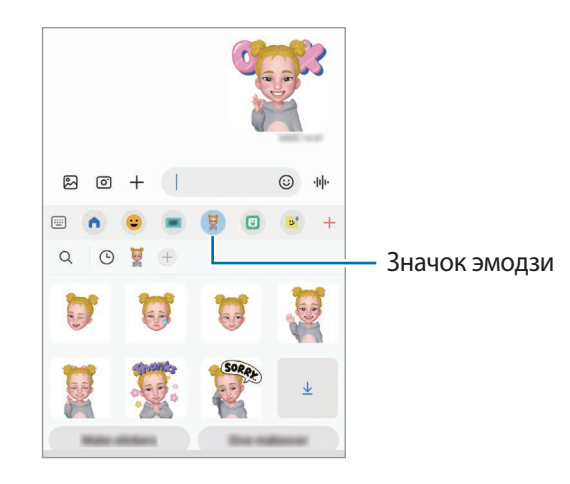

## **AR-зарисовка**

Можно записывать забавные видеоролики с виртуальными надписями или рисунками на лицах людей и домашних животных (кошек или собак) или в любом другом месте кадра. Когда камера распознает лицо или пространство, надписи на лице будут следовать за ним по мере его движения, а надписи в пространстве будут оставаться на одном месте, даже если камера движется.

1 Откройте приложение **AR Zone** и выберите пункт **AR-зарисовка**.

Когда камера распознает объект, на экране появится область распознавания.

- 2 Напишите или нарисуйте что-нибудь в области распознания.
	- Если вы переключитесь на основную камеру, вы сможете писать или рисовать за пределами области распознавания.
	- Если коснуться значка  $\odot$  и начать рисовать, вы можете записать себя в процессе рисования.

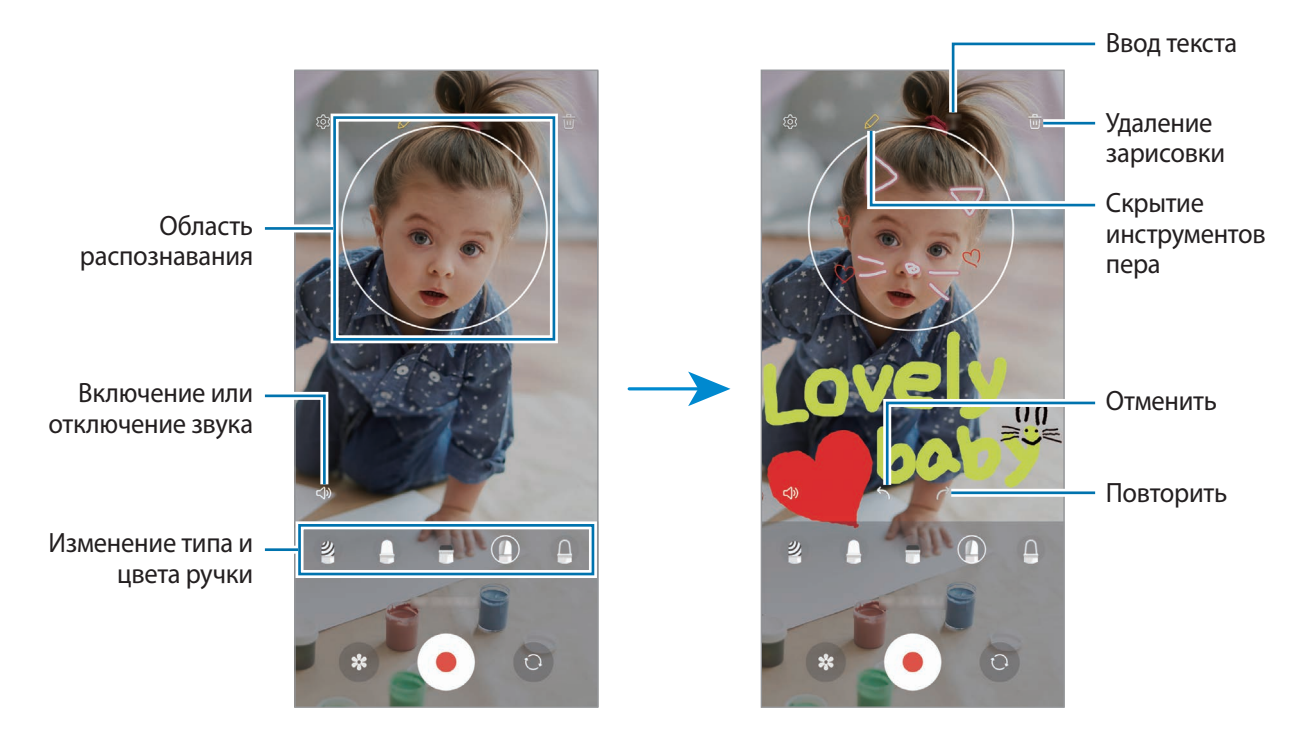

- $3$  Коснитесь значка  $\odot$ , чтобы выполнить видеозапись.
- $4$  Коснитесь значка  $\bullet$ , чтобы остановить видеосъемку.

Просмотреть видеозаписи и поделиться ими можно в приложении **Галерея**.

## **Deco Pic**

Снимайте фото и записывайте видео с различными стикерами.

Откройте приложение **AR Zone** и выберите пункт **Deco Pic**.

# **Звукозапись**

Записывайте голос или воспроизводите записи голоса.

- 1 Запустите приложение **Звукозапись**.
- 2 Коснитесь значка , чтобы начать запись. Говорите в микрофон.
	- Коснитесь значка  $(\mathbf{II})$ , чтобы приостановить запись.
	- Чтобы добавить закладку, во время записи выберите пункт **ЗАКЛАДКА**.
- $3$  Коснитесь значка , чтобы завершить запись.
- 4 Введите имя файла и выберите пункт **Сохранить**.

#### **Изменение режима записи**

Выберите режим в верхней части экрана записи голоса.

- **Стандартный**: обычный режим записи.
- **Интервью**: запись звука сверху и снизу устройства с высоким уровнем громкости и с уменьшением громкости звуков по сторонам устройства.
- **Речь в текст**: устройство записывает голос и одновременно преобразовывает его в текст, отображаемый на экране. Для достижения наилучших результатов расположите устройство ближе ко рту и говорите громко и четко в тихом месте.

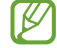

Если системный язык голосовых заметок не совпадает с языком, на котором вы говорите, устройство не распознает ваш голос. В этом случае, прежде чем использовать данную функцию, коснитесь значка текущего языка и укажите язык голосовых заметок.

## **Прослушивание выбранных записей голоса**

Во время прослушивания записи интервью в них можно заглушить или включить звук от определенных источников звука.

- 1 Выберите пункт **Список** и выберите запись голоса, сделанную в режиме интервью.
- 2 Чтобы заглушить определенный источник звука, нажмите кнопку на соответствуюшей дорожке, чтобы заглушить звук.

Значок изменится на и звук будет заглушен.

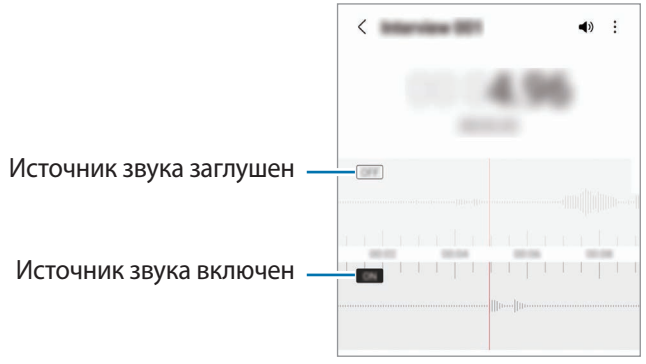

# **Game Launcher**

Приложение для запуска игр группирует игры, загруженные из **Play Маркет** и **Galaxy Store**, в одном месте для обеспечения быстрого доступа. Игровой режим устройства делает игровой процесс еще легче.

Откройте **Game Launcher** и выберите нужную игру.

- Если **Game Launcher** не отображается, откройте приложение **Настройки**, выберите пункт ſB **Дополнительные функции**, а затем коснитесь переключателя **Game Launcher**, чтобы включить соответствующую функцию.
	- Игры, загруженные из **Play Маркет** и **Galaxy Store**, будут автоматически отображены на экране приложения для запуска игр. Если игры не отображаются, выберите пункт Мои игры  $\rightarrow \bullet \rightarrow \bullet$ **Добавить игры**.

## **Удаление игр из Game Launcher**

Выберите пункт **Мои игры**, коснитесь и удерживайте игру, а затем выберите пункт **Удалить из папки**.

#### **Изменение режима производительности**

Можно изменить режим производительности в играх.

Откройте Game Launcher, коснитесь значка <u>→</u> Game Booster → Оптимизация игр, а затем выберите нужный режим.

- **Производительность**: максимально возможная производительность во время игр.
- **Стандартный режим**: баланс между производительностью и временем работы от аккумулятора.
- **Экономия энергии**: экономия заряда аккумулятора во время игр.
- ſℒ Уровень энергопотребления зависит от игры.

# **Game Booster**

Приложение Game Booster позволяет играть в игры в улучшенной среде. Можно пользоваться приложением Game Booster во время игр.

Чтобы открыть панель приложения для ускорения игр Game Booster во время игры, нажмите кнопку на панели навигации. Если панель навигации не отображается, проведите от нижнего края экрана вверх, чтобы открыть ее. Если панель навигации настроена на использование параметра **Жесты проведения**, откройте панель уведомлений и выберите пункт **Коснитесь для запуска Game Booster.**

- $\bigoplus$  : блокировка сенсорного экрана во время игры. Для разблокировки сенсорного экрана перетащите значок блокировки в любом направлении.
- $\bullet$ : скрытие кнопок на навигационной панели. Для отображения кнопок нажмите кнопку  $\Box$  на навигационной панели.
- : создание снимков экрана.
- $\bigcirc$ : запись сеансов игры. Чтобы остановить запись, коснитесь значка  $\blacksquare$ .
- : настройка параметров для функции ускорения игр.
- **Режим приоритета**: блокирование входящих вызовов и всех уведомлений кроме сигналов будильника, чтобы не беспокоить во время игры.
- **Мониторинг температуры** / **Мониторинг использования памяти**: автоматическая регулировка уровня громкости или частоты кадров в видео для предотвращения перегрева устройства, а также остановка выполнения приложений в фоновом режиме в случае нехватки памяти.
- Можно настроить открытие панели приложения для ускорения игр Game Booster с панели  $\mathbb {W}$ навигации, если для панели навигации установлен параметр **Жесты проведения**. На панели приложения для ускорения игр Game Booster коснитесь значка **↔ → Блокировка во время игры**, а затем коснитесь переключателя **Жесты навигации**, чтобы включить соответствующую функцию.
	- Доступные параметры зависят от игры.

#### **Запуск приложений во всплывающих окнах во время игр**

Во время игры можно запустить приложения во всплывающих окнах.

Нажмите кнопку **и выберите приложение в списке приложений.** 

# **Обмен содержимым**

Отправка содержимого с помощью различных параметров обмена. Ниже указаны примеры обмена изображениями.

- 1 Откройте приложение **Галерея** и выберите изображение.
- 2 Коснитесь значка  $\mathcal{L}$  и выберите нужный способ обмена.

ſB За отправку файлов через мобильные сети может взиматься дополнительная плата.

## **Быстрая отправка**

**Обмен контентом с устройствами поблизости**

Отправка содержимого на устройства поблизости с помощью Wi-Fi Direct или Bluetooth, или на поддерживаемые устройства SmartThings.

- 1 Откройте приложение **Галерея** и выберите изображение.
- 2 На другом устройстве откройте панель уведомлений, проведите по ней вниз и нажмите кнопку (**Быстрая отправка**), чтобы включить соответствующую функцию. Если кнопка (**Быстрая отправка**) на панели быстрого доступа отсутствует, коснитесь значка  $(+)$  и перетащите кнопку поверх, чтобы добавить ее.
- $3$  Нажмите кнопку **≪** → Быстрая отправка, а затем выберите устройство, на которое нужно передать изображение.
- 4 Примите запрос на передачу файлов на другом устройстве.
- Данная функция не позволяет делиться видео с ТВ или поддерживаемыми устройствами ſB SmartThings. Чтобы просмотреть видео на ТВ, воспользуйтесь функцией Smart View.

**Обмен наведением устройства**

Делитесь контентом, направив свое устройство в сторону устройств поблизости.

Эта функция доступна только на устройствах Galaxy с поддержкой функции UWB (сверхширокий диапазон). Кроме того, экран другого устройства, принимающего файлы, должен быть включен.

- 1 Откройте приложение **Галерея** и выберите изображение.
- $2$  На другом устройстве откройте панель уведомлений, проведите по ней вниз и нажмите кнопку $\odot$ (**Быстрая отправка**), чтобы включить соответствующую функцию. Если кнопка (**Быстрая отправка**) на панели быстрого доступа отсутствует, коснитесь значка  $(+)$  и перетащите кнопку поверх, чтобы добавить ее.
- 3 На другом устройстве коснитесь и удерживайте значок (**Быстрая отправка**), а затем коснитесь переключателя **Показывать местоположение другим**, чтобы включить соответствующую функцию.
- 4 Коснитесь значка **« → Быстрая отправка** и направьте свое устройство задней панелью в сторону другого устройства.
- 5 Коснитесь другого устройства, когда оно появится в верхней части экрана.
- 6 Примите запрос на передачу файлов на другом устройстве.
- ſØ Режим UWB недоступен в России.

#### **Определение того, кто может найти ваше устройство**

Можно выбрать того, кто сможет находить ваше устройство и передавать на него контент.

- 1 Откройте панель уведомлений, проведите по ней вниз и коснитесь значка (**Быстрая отправка**).
- 2 Выберите функцию.
	- **Никто**: запрет другим пользователям находить ваше устройство.
	- **Только контакты**: только пользователи Samsung из списка контактов могут делиться контентом с данным устройством.
	- **Все пользователи поблизости**: любые устройства поблизости могут делиться контентом с данным устройством.

# **Samsung DeX**

## **Введение**

Samsung DeX — это служба, которая позволяет превратить смартфон в компьютер, подключив его к внешнему дисплею, например телевизору или монитору, либо к компьютеру. Все задачи, которые нужно сделать на смартфоне, можно быстро и легко выполнить на большем экране, пользуясь клавиатурой и мышью. При использовании функций Samsung DeX можно одновременно пользоваться смартфоном.

## **Подключение устройств и запуск режима Samsung DeX**

#### **Проводные подключения к внешним экранам**

Смартфон можно подключить к внешнему дисплею с помощью адаптера HDMI (USB тип C на HDMI).

- $\not\!\!\!\!D$ Используйте только официально поддерживаемые аксессуары Samsung DeX от компании Samsung. Гарантия не распространяется на проблемы с производительностью и сбои, вызванные использованием не поддерживаемых официально аксессуаров.
- 1 Подключите адаптер HDMI к смартфону.
- 2 Подключите кабель HDMI к адаптеру HDMI и порту HDMI телевизора или монитора.

3 На экране смартфона выберите пункт **Начать**.

Экран Samsung DeX будет показан на подключенном телевизоре или мониторе без изменения изображения на экране смартфона.

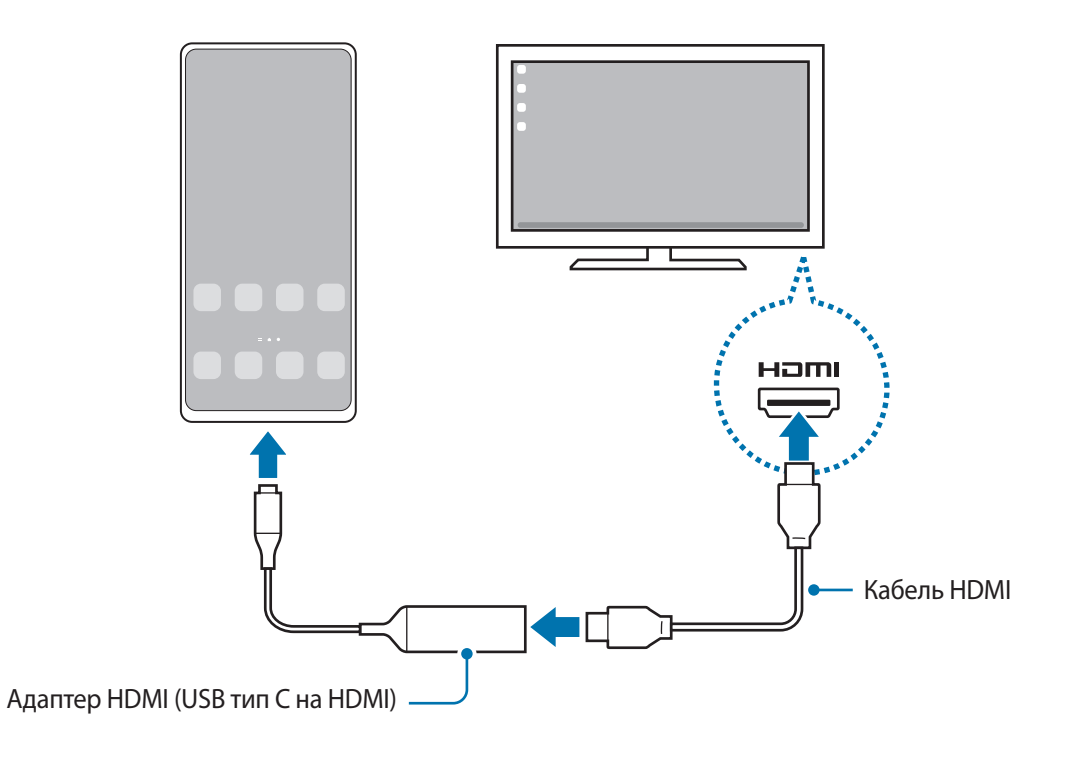

#### **Проводные подключения к компьютерам**

Для использования Samsung DeX необходимо подключить смартфон к компьютеру с помощью кабеля USB. Чтобы использовать кабель USB, поставляемый с устройством, компьютер должен быть оснащен портом USB тип C.

- 1 На компьютере откройте страницу [www.samsung.com/samsung-dex](http://www.samsung.com/samsung-dex) и загрузите приложение Samsung DeX.
- 2 Подключите смартфон к компьютеру с помощью кабеля USB.

3 На экране смартфона выберите пункт **Начать**.

После подключения на компьютере откроется экран Samsung DeX.

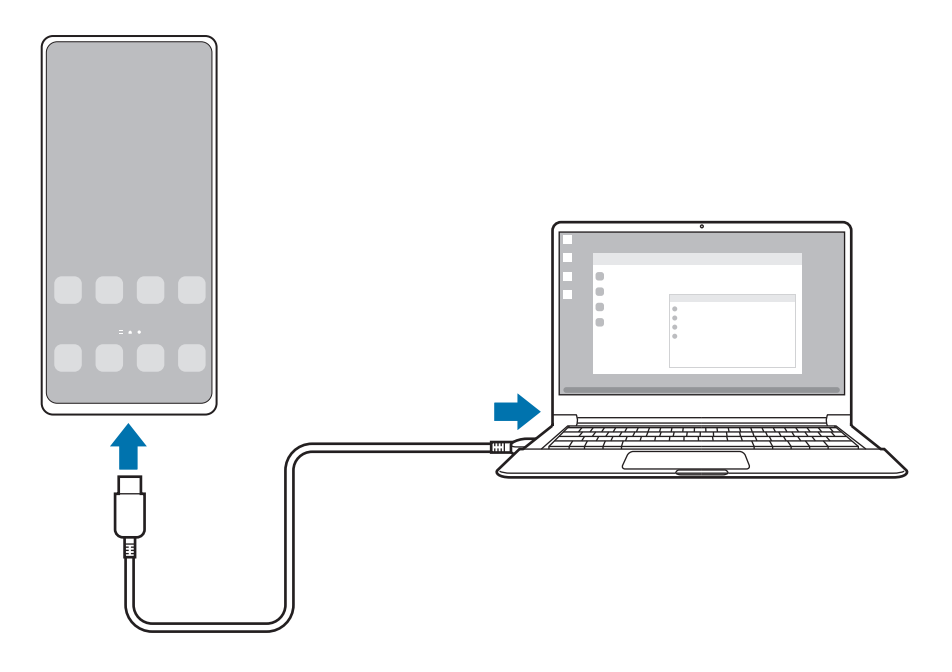

#### **Беспроводные подключения**

Для использования Samsung DeX необходимо выполнить беспроводное подключение смартфона к телевизору или компьютеру.

- 1 На своем смартфоне откройте панель уведомлений, проведите по ней вниз, а затем нажмите кнопку (**DeX**).
- 2 Выберите пункт **DeX для ТВ или монитора** или **DeX для ПК**.
- 3 Выберите телевизор или компьютер из списка обнаруженных устройств, а затем выберите пункт **Начать**.

Некоторые телевизоры будут обнаружены только если на них включена функция дублирования экрана. Компьютер должен быть подключен к той же сети Wi-Fi, к которой подключен смартфон, и на нем должно быть запущено приложение Samsung DeX.

- 4 Если на телевизоре или компьютере появилось окно с запросом на подключение, примите запрос.
- $5$  Для установки подключения следуйте инструкциям на экране. После подключения на телевизоре или компьютере откроется экран Samsung DeX.
- Рекомендуется использовать смарт-телевизор Samsung, произведенный не ранее 2019 года. ۱B
	- Убедитесь, что телевизор, к которому выполняется подключение, поддерживает функцию дублирования экрана.

ſØ

## **Управление экраном Samsung DeX**

#### **Управление на внешнем дисплее**

**Управление с помощью внешней клавиатуры и мыши**

Можно использовать беспроводную клавиатуру/мышь. Дополнительные сведения см. в соответствующем руководстве пользователя устройства.

- Указатель мыши можно настроить таким образом, что он будет переходить из внешнего экрана ſØ на экран смартфона. Откройте приложение **Настройки**, выберите пункт **Samsung DeX** → **Мышь и сенсорная панель**, а затем коснитесь переключателя **Переход указ. на экран телефона**, чтобы включить соответствующую функцию.
	- Можно также пользоваться внешней клавиатурой на экране смартфона.

**Использование смартфона в качестве сенсорной панели**

Смартфоном можно пользоваться как сенсорной панелью.

На смартфоне нажмите кнопку  $\Box$  на навигационной панели. Если панель навигации настроена на использование параметра **Жесты проведения**, откройте панель уведомлений и выберите пункт **Телефон будет сенсорной панелью**.

- Если дважды коснуться значка  $(\cdot)$  на сенсорной панели, то можно просмотреть жесты, которые можно использовать при работе с сенсорной панелью.
	- Если чехол смартфона имеет переднюю крышку, откройте ее, чтобы воспользоваться смартфоном как сенсорной панелью. Если передняя крышка закрыта, сенсорная панель может работать неправильно.
	- Если экран смартфона погас, нажмите боковую клавишу или дважды коснитесь экрана, чтобы включить его.

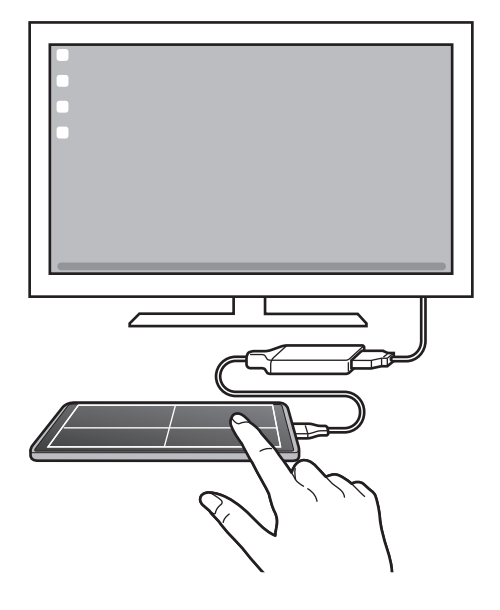

#### **Экранная клавиатура**

При вводе текста для отправки сообщений, создания заметок или выполнения других задач, на экране смартфона автоматически появится экранная клавиатура без необходимости подключения внешней клавиатуры.

#### **Управление на компьютере**

Вы можете управлять экраном Samsung DeX с помощью клавиатуры и мыши, подключенных к компьютеру.

Вы можете перемещать файлы между компьютером и Samsung DeX методом перетаскивания, а также копировать и вставлять текст.

Чтобы просмотреть сочетания клавиш, доступные в режиме Samsung DeX, откройте приложение  $\not\!\! \not\!\! \nu$ **Настройки** и выберите пункт **Общие настройки** → **Физическая клавиатура** → **Сочетания клавиш**.

## **Использование Samsung DeX**

Функциями смартфона можно пользоваться в подобной компьютеру интерфейсной среде. Запустив несколько приложений одновременно, можно работать в многозадачной среде. Можно также просматривать уведомления и состояние смартфона.

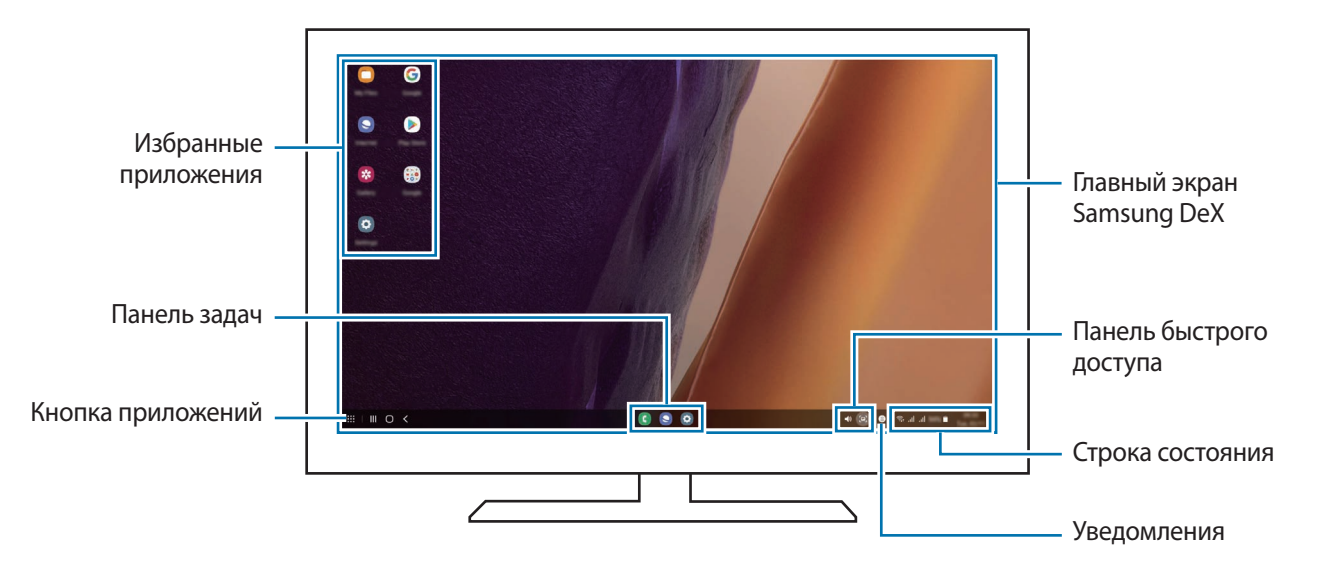

- Раскладка экрана Samsung DeX может отличаться в зависимости от подключенного устройства.
	- При запуске или завершении режима Samsung DeX работающие приложения могут закрыться.
	- Некоторые приложения или функции могут быть недоступны в режиме Samsung DeX.
	- Чтобы изменить настройки экрана, воспользуйтесь настройками изображения подключенного телевизора или монитора.
	- Чтобы изменить аудиовыход, коснитесь строки состояния, выберите пункт **Вывод медиаданных**, а затем выберите устройство.

## **Одновременное использование Samsung DeX и смартфона**

В режиме Samsung DeX можно одновременно использовать разные приложения на смартфоне и внешнем дисплее или компьютере.

Например, при просмотре видео на подключенном ТВ или мониторе вы можете общаться с другом в приложении для обмена сообщениями.

На подключенном телевизоре или мониторе запустите приложение, которое должно отображаться на экране Samsung DeX. Затем запустите другое приложение на смартфоне.

## **Блокировка экрана Samsung DeX**

Если нужно заблокировать экран Samsung DeX и экран смартфона в режиме Samsung DeX, выберите  $\cdots$ **Блок. DeX**.

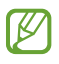

В режиме Samsung DeX нельзя заблокировать экран Samsung DeX и экран смартфона нажатием на боковую клавишу.

#### **Передача данных с помощью компьютера**

#### **Копирование файлов**

На экране Samsung DeX нажмите и удерживайте файл, чтобы выбрать его в приложении **Мои файлы** или **Галерея**, и перетащите его на экран компьютера. На экране компьютера выберите файл и перетащите его на экран Samsung DeX, в приложение **Мои файлы** или **Галерея**.

**Копирование и вставка текста**

С помощью сочетаний клавиш скопируйте текст с экрана Samsung DeX или экрана компьютера и вставьте его в поле ввода текста на другом экране.

# **Снимок экрана и запись действий на экране**

## **Снимок экрана**

**MA** 

Во время использования устройства можно создать снимок экрана, а затем сделать на нем надпись, рисунок, обрезать его или поделиться им. Можно создать снимок текущего экрана и прокручиваемой области.

#### **Создание снимка экрана**

Ниже перечислены способы создания снимка экрана. Созданные снимки экрана можно просмотреть в приложении **Галерея**.

**Способ 1)** Снимок клавишами: одновременно нажмите боковую клавишу и клавишу уменьшения громкости.

**Способ 2)** Снимок проведением: ребром ладони проведите рукой по экрану влево или вправо.

- При использовании некоторых приложений и функций создание снимков экрана невозможно.
	- Если функция создания снимка экрана проведением не активирована, откройте приложение **Настройки**, выберите пункт **Дополнительные функции** → **Движения и жесты**, а затем коснитесь переключателя **Снимок экрана ладонью**, чтобы включить соответствующую функцию.

После создания снимка экрана воспользуйтесь следующими параметрами на панели инструментов внизу экрана:

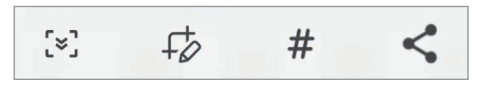

- $\cdot$   $\left[\vec{\varkappa}\right]$ : создание снимка отображаемого и скрытого содержимого на длинной странице, например, веб-странице. При выборе параметра  $\mathbf{F}$ , экран будет автоматически прокручен вниз для съемки дополнительного содержимого.
- $\cdot\quad\downarrow$ : письмо или рисование на снимке экрана или обрезание части снимка экрана. Обрезанную часть можно просмотреть в приложении **Галерея**.
- : добавление тегов к снимку экрана. Для поиска снимков экрана по тегу выберите пункт **Поиск** в верхней части экрана приложений, а затем выберите пункт **Снимки экрана**  $\rightarrow$   $\mathbf{Q}$ . Вы можете просмотреть список тегов и легко найти нужный снимок экрана.
- : обмен снимком экрана с другими пользователями.
- Если параметры на сделанном снимке экрана не отображаются, откройте приложение **Настройки**,  $\boldsymbol{\mathscr{C}}$ выберите пункт **Дополнительные функции** → **Снимки и запись экрана**, коснитесь переключателя **Панель инструментов для снимков**, чтобы включить соответствующую функцию.

## **Запись действий на экране**

Вы можете записывать происходящее на экране смартфона по время его использования.

- 1 Откройте панель уведомлений, проведите по ней вниз, а затем нажмите кнопку (**Запись экрана**), чтобы включить соответствующую функцию.
- 2 Выберите настройку звука, а затем выберите пункт **Начать запись**. Запись начнется после окончания обратного отсчета.
	- Чтобы написать или нарисовать что-либо на экране, нажмите кнопку  $\blacktriangleright$ .
	- $\cdot$  Для записи экрана с наложением видеозаписи вас нажмите  $\blacktriangle$ .
- $3$  Завершив запись, коснитесь значка.

Видеозаписи можно просмотреть в приложении **Галерея**.

Чтобы изменить параметры записи действий на экране, запустите приложение **Настройки** и ΙØ выберите пункт **Дополнительные функции** → **Снимки и запись экрана**.

# **Перенос данных с предыдущего устройства (Smart Switch)**

Приложение Smart Switch можно использовать для передачи данных с предыдущего устройства на новое устройство.

Откройте приложение **Настройки** и выберите пункт **Учетные записи и архивация** → **Перенос данных с другого устр.**

- Данная функция может не поддерживаться на определенных устройствах или компьютерах. M
	- Применяются ограничения. Для получения подробных сведений посетите веб-сайт [www.samsung.com/smartswitch.](http://www.samsung.com/smartswitch) Компания Samsung ответственно относится к авторским правам. Передавайте только то содержимое, владельцем которого являетесь сами или на передачу которого у вас есть соответствующие права.

## **Перенос данных с помощью кабеля USB**

Можно подключить предыдущее устройство к новому с помощью кабеля USB для простого и быстрого переноса данных.

1 Подключите устройство к своему устройству с помощью кабеля USB.

В зависимости от предыдущего устройства может потребоваться USB-переходник.

- 2 После отображения всплывающего окна выбора приложения выберите пункт Smart Switch  $\rightarrow$ **Получить данные**.
- 3 На предыдущем устройстве выберите пункт **Разрешить**. Если приложение отсутствует, загрузите его из **Galaxy Store** или **Play Маркет**. Ваше устройство распознает предыдущее устройство, а затем отобразится список данных для передачи.
- 4 Выберите нужный элемент, а затем выберите пункт **Передать**.
- Не отсоединяйте кабель USB от устройства во время передачи файлов. Это может привести к потере  $\bf{C}$ данных или повреждению устройства.
- При передаче данных заряд аккумулятора расходуется быстрее. Убедитесь, что устройство имеет  $\boldsymbol{\mathscr{C}}$ достаточно заряда перед передачей данных. При низком заряде аккумулятора передача данных может быть прервана.

#### **Беспроводная передача данных**

Переносите данные с предыдущего устройства на новое с помощью беспроводного подключения Wi-Fi Direct.

1 На предыдущем устройстве запустите приложение **Smart Switch**.

Если приложение отсутствует, загрузите его из **Galaxy Store** или **Play Маркет**.

- 2 На своем устройстве откройте приложение **Настройки** и выберите пункт **Учетные записи и архивация** → **Перенос данных с другого устр.**
- 3 Разместите устройства рядом друг с другом.
- 4 На предыдущем устройстве выберите пункт **Отправить данные** → **Беспроводное**.
- 5 На устройстве выберите пункт **Получить данные**, выберите операционную систему прежнего устройства, а затем выберите пункт **Беспроводное**.
- 6 На предыдущем устройстве выберите пункт **Разрешить**.
- 7 На своем устройстве выберите элемент, который нужно передать, а затем выберите пункт **Передать**.

#### **Резервное копирование и восстановление данных с помощью внешнего носителя данных**

Данные можно перенести с помощью внешнего носителя данных, например, с помощью карты памяти microSD.

- 1 На внешнем носителе данных создайте резервную копию данных с предыдущего устройства.
- 2 Вставьте или подключите внешний носитель данных к устройству.
- 3 На своем устройстве откройте приложение **Настройки** и выберите пункт **Учетные записи и архивация** → **Перенос на внешний носитель**.
- 4 Выберите дату резервного копирования в пункте **Восстановление с SD-карты**, а затем выберите пункт **Восстановить**.
- $5$  Следуйте инструкциям на экране для переноса данных с внешнего носителя данных.

#### **Передача резервной копии данных с компьютера**

Передавайте данные с мобильного устройства на компьютер и обратно. Необходимо загрузить версию приложения Smart Switch для компьютера со страницы [www.samsung.com/smartswitch.](http://www.samsung.com/smartswitch) Резервное копирование данных, сохраненных на предыдущем устройстве, на компьютер и их импорт на новое устройство.

- 1 На компьютере посетите веб-сайт [www.samsung.com/smartswitch](http://www.samsung.com/smartswitch), чтобы загрузить приложение Smart Switch.
- 2 Запустите приложение Smart Switch на компьютере.
- Если модель предыдущего устройства отлична от Samsung, используйте для резервного  $\not\!\!{E}$ копирования данных на компьютер приложение, которое предлагается производителем этого устройства. Затем перейдите к пятому шагу.
- 3 Подключите предыдущее устройство к компьютеру с помощью кабеля USB устройства.
- 4 На компьютере следуйте инструкциям на экране, чтобы выполнить резервное копирование данных с устройства.

Затем отключите предыдущее устройство от компьютера.

- 5 Подключите устройство к компьютеру с помощью кабеля USB.
- 6 На компьютере следуйте инструкциям на экране, чтобы передать данные на новое устройство.

# **Настройки**

# **Введение**

**Настройки устройства можно изменить. Запустите приложение Настройки.** Чтобы найти настройки по ключевым словам, коснитесь значка  $\mathsf Q.$ 

**Информация, приведенная в этой главе, является общей для настроек и функций устройств Samsung.**

**В зависимости от модели некоторый контент может отличаться, а также могут содержаться описания параметров или функций, которые у данного устройства отсутствуют.**

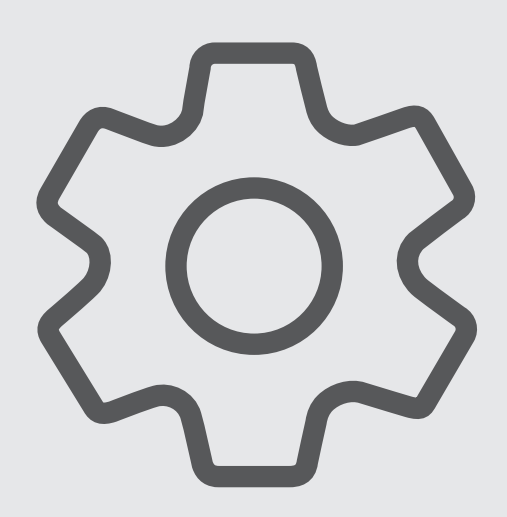

# **Samsung account**

Войдите в свою учетную запись Samsung и управляйте ею.

На экране настроек выберите пункт **Samsung account**.

# **Подключения**

## **Параметры**

Измените настройки для различных соединений, таких как Wi-Fi и Bluetooth.

На экране настроек выберите пункт **Подключения**.

- **Wi-Fi**: включение функции Wi-Fi для подключения к сети Wi-Fi и получения доступа в Интернет и к другим сетевым устройствам. Дополнительные сведения см. в разделе [Wi-Fi.](#page-137-0)
- **Bluetooth**: благодаря связи Bluetooth можно обмениваться данными и медиафайлами с другими устройствами, поддерживающими технологию Bluetooth. Дополнительные сведения см. в разделе [Bluetooth](#page-139-0).
- **NFC и бесконтактные платежи**: устройство может считывать теги NFC (Near Field Communication коммуникации ближнего поля), содержащие сведения о продуктах. После загрузки необходимых приложений эту функцию можно также использовать для осуществления платежей и покупки билетов на транспорт и различные мероприятия. Дополнительные сведения см. в разделе [NFC и](#page-140-0)  [бесконтактные платежи \(для моделей с NFC-модулем\).](#page-140-0)
- **Авиарежим**: отключение всех беспроводных функций устройства. Можно использовать только не связанные с сетью функции устройства.
	- Соблюдайте правила авиакомпании и инструкции экипажа воздушного судна. В случаях, когда  $\mathbf \Omega$ использование мобильного устройства разрешено, всегда пользуйтесь им в режиме полета.
- **Мобильные сети**: настройка параметров мобильных сетей.
- **Использование данных**: отслеживание использования данных и настройка параметров ограничения на их использование. Автоматическое выключение мобильной передачи данных в случае превышения указанного ограничения для использованного объема мобильных данных.

Можно включить функцию экономии данных, чтобы некоторые приложения, работающие в фоновом режиме, не передавали и не принимали данные. Дополнительные сведения см. в разделе [Экономия](#page-141-0)  [трафика.](#page-141-0)

Можно также выбрать приложения, которые будут всегда использовать мобильные данные, даже когда устройство подключено к сети Wi-Fi. Дополнительные сведения см. в разделе [Только мобильные](#page-141-1)  [данные](#page-141-1).

- **Диспетчер SIM-карт**: активация SIM- или USIM-карт и изменение настроек SIM-карт. Дополнительные сведения см. в разделе [Диспетчер SIM-карт](#page-22-0).
- **Мобильная точка доступа и модем**: использование устройства в качестве мобильной точки доступа для предоставления другим устройствам доступа к мобильному подключению вашего устройства. Для получения дополнительной информации о мобильной точке доступа см. раздел [Мобильная точка](#page-142-0)  [доступа](#page-142-0).

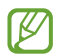

За использование этой функции может взиматься дополнительная плата.

• **Другие настройки**: изменение настроек других функций. Дополнительные сведения см. в разделе [Другие настройки.](#page-142-1)

## <span id="page-137-0"></span>**Wi-Fi**

Включите функцию Wi-Fi, чтобы подключиться к сети Wi-Fi и получить доступ в Интернет и к другим сетевым устройствам.

#### **Подключение к сети Wi-Fi**

- 1 На экране настроек выберите пункт **Подключения** → **Wi-Fi**, а затем коснитесь переключателя, чтобы включить соответствующую функцию.
- 2 Выберите нужную сеть из списка сетей Wi-Fi.

Для подключения к сетям со значком замка требуется пароль.

- После подключения устройства к сети Wi-Fi им будет выполняться повторное подключение к этой сети каждый раз без запроса пароля. Чтобы устройство не отключалось от сети автоматически, нажмите кнопку рядом с сетью, а затем коснитесь переключателя **Подключаться автоматически**, чтобы отключить соответствующую функцию.
	- Если не удается установить подключение к сети Wi-Fi надлежащим образом, перезапустите функцию Wi-Fi на устройстве или беспроводной маршрутизатор.

#### **Просмотр сведений о качестве сети Wi-Fi**

Просматривайте информацию о качестве сети Wi-Fi, такую как скорость и стабильность.

На экране настроек выберите пункт **Подключения** → **Wi-Fi**, а затем коснитесь переключателя, чтобы включить соответствующую функцию. Информация о качестве сети будет показана под сетями Wi-Fi. Если информация не появляется, коснитесь значка • → **Дополнительно**, а затем коснитесь переключателя **Показ сведений о качестве**, чтобы включить соответствующую функцию.

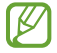

Информация о качестве может не отображаться в зависимости от сети Wi-Fi.

## **Обмен паролями сети Wi-Fi**

Если пользователю, который подключен к защищенной сети Wi-Fi, отправить запрос на обмен паролем, то к сети можно будет подключиться без ввода пароля. Эта функция поддерживается устройствами, если на обоих из них есть контакты друг друга, и экран другого устройства включен.

- 1 На экране настроек выберите пункт **Подключения** → **Wi-Fi**, а затем коснитесь переключателя, чтобы включить соответствующую функцию.
- 2 Выберите нужную сеть из списка сетей Wi-Fi.
- 3 Выберите пункт **Запросить пароль**.
- 4 Примите запрос на обмен на другом устройстве. Пароль Wi-Fi будет введен и устройство подключится к сети.

## **Wi-Fi Direct**

С помощью технологии Wi-Fi Direct можно напрямую подключать устройства друг к другу по сети Wi-Fi без использования точки доступа.

- 1 На экране настроек выберите пункт **Подключения** → **Wi-Fi**, а затем коснитесь переключателя, чтобы включить соответствующую функцию.
- 2 Нажмите кнопку $\stackrel{\bullet}{\bullet} \rightarrow$  Wi-Fi Direct. Появится список обнаруженных устройств. Если подключаемое устройство отсутствует в списке, на нем необходимо включить функцию Wi-Fi Direct.
- 3 Выберите устройство для подключения.

Подключение между устройствами будет установлено, когда на втором устройстве будет принят запрос на подключение с помощью Wi-Fi Direct.

Чтобы завершить подключение к устройству, выберите устройство, от которого нужно отключиться, из списка.

## <span id="page-139-0"></span>**Bluetooth**

Благодаря связи Bluetooth можно обмениваться данными и медиафайлами с другими устройствами, поддерживающими технологию Bluetooth.

- Компания Samsung не несет ответственности за потерю, перехват или несанкционированное (I) использование данных, отправленных или полученных с помощью функции Bluetooth.
	- Убедитесь, что вы обмениваетесь данными с надежным устройством, имеющим надлежащий уровень безопасности. Если между устройствами есть препятствия, дальность действия может уменьшиться.
	- Некоторые устройства, в частности те, для которых компания Bluetooth SIG не проводила испытаний или которые не были одобрены по результатам таких испытаний, могут быть несовместимы с устройством.
	- Запрещается использовать связь Bluetooth в противоправных целях (например, распространение пиратских копий файлов или незаконный перехват разговоров в коммерческих целях). Компания Samsung не несет ответственности за последствия такого использования связи Bluetooth.

## **Подключение к другим устройствам Bluetooth**

1 На экране настроек выберите пункт **Подключения** → **Bluetooth**, а затем коснитесь переключателя, чтобы включить соответствующую функцию.

Появится список обнаруженных устройств.

- 2 Выберите устройство для сопряжения. Если подключаемое устройство отсутствует в списке, переведите устройство в режим сопряжения по Bluetooth. См. руководство пользователя подключаемого устройства.
- Ваше устройство будет оставаться видимым для других устройств до тех пор, пока не будет закрыт  $\not\!\!\! W$ экран настроек Bluetooth.
- $3$  Для подтверждения примите запрос на подключение по Bluetooth на своем устройстве. Подключение между устройствами будет установлено, когда на втором устройстве будет принят запрос на подключение по Bluetooth.

Чтобы отменить сопряжение устройств, коснитесь значка  $\mathbb{Q}$  рядом с именем устройства, сопряжение с которым нужно отменить, а затем выберите пункт **Разорвать соединение**.

#### **Отправка и получение данных**

Множество приложений поддерживают передачу данных по Bluetooth. Можно обмениваться такими данными, как сведения о контактах или файлы мультимедиа, с другими устройствами Bluetooth. Далее приведен пример того, как можно отправить изображение на другое устройство.

- 1 Откройте приложение **Галерея** и выберите изображение.
- $2$  Нажмите кнопку  $\mathbf{c}_n^o \rightarrow$  Bluetooth, а затем выберите устройство, на которое нужно передать изображение.

Если подключаемое устройство отсутствует в списке, на нем необходимо включить параметр видимости.

 $3$  Примите запрос на подключение Bluetooth на другом устройстве.

## <span id="page-140-0"></span>**NFC и бесконтактные платежи (для моделей с NFC-модулем)**

Устройство позволяет считывать теги NFC (Near Field Communication — коммуникация ближнего поля), содержащие сведения о продуктах. После загрузки необходимых приложений эту функцию можно также использовать для осуществления платежей и покупки билетов на транспорт и различные мероприятия.

В устройство встроена антенна NFC. Соблюдайте осторожность при обращении с устройством, чтобы O не повредить антенну NFC.

#### **Считывание сведений с тегов NFC**

Функция NFC позволяет считывать информацию о продуктах с тегов NFC.

- 1 На экране настроек выберите пункт **Подключения** и коснитесь переключателя **NFC и бесконтактные платежи**, чтобы включить соответствующую функцию.
- 2 Приложите устройство областью антенны NFC на задней панели к тегу NFC. На экране устройства отобразятся сведения, полученные из тега.

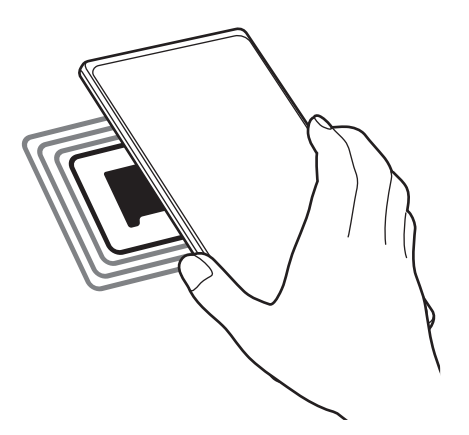

' K

Убедитесь, что экран устройства включен и разблокирован. В противном случае устройство не сможет считать теги NFC или получить данные.

#### **Осуществление платежей с помощью функции NFC**

Перед использованием функции NFC для платежей необходимо зарегистрироваться в службе мобильных платежей. Для регистрации или получения дополнительных сведений об этой службе обратитесь к своему поставщику услуг мобильной связи.

- 1 На экране настроек выберите пункт **Подключения** и коснитесь переключателя **NFC и бесконтактные платежи**, чтобы включить соответствующую функцию.
- 2 Прикоснитесь областью антенны NFC на задней панели устройства к NFC-кардридеру.

Чтобы указать приложение, которое будет использоваться для оплаты по умолчанию, откройте экран настроек и выберите пункт **Подключения** → **NFC и бесконтактные платежи** → **Бесконтактные платежи** → **Оплата**, а затем выберите приложение.

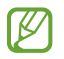

В списке сервисов оплаты могут быть указаны не все доступные приложения оплаты.

## <span id="page-141-0"></span>**Экономия трафика**

Можно сократить объем потребляемых данных, сделав так, что некоторые приложения, работающие в фоновом режиме, не будут передавать и принимать данные.

На экране настроек выберите пункт **Подключения** → **Использование данных** → **Экономия трафика** и коснитесь переключателя, чтобы включить соответствующую функцию.

При активной функции экономии данных в строке состояния отображается значок  $\hat{A}_1$ .

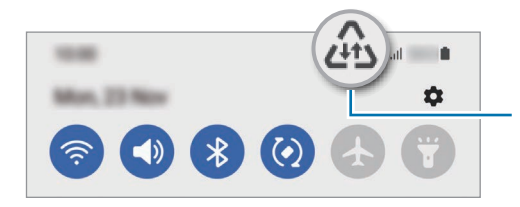

Функция экономии данных включена

Чтобы определить приложения, которые могут использовать данные без ограничения, выберите  $\mathbb {W}$ пункт **Использовать данные в режиме экономии трафика**, после чего выберите приложения.

## <span id="page-141-1"></span>**Только мобильные данные**

Можно выбрать приложения, которые будут всегда использовать мобильные данные, даже когда устройство подключено к сети Wi-Fi.

Например, на устройстве можно настроить использование только мобильных данных приложениями, требующими безопасности или приложениями, работающими с потоковыми данными, которые могут быть отключены. Даже при включенной функции Wi-Fi приложения будут запускаться и использовать мобильные данные.

На экране настроек выберите пункт **Подключения** → **Использование данных** → **Только мобильные данные**, а затем коснитесь переключателей рядом с нужными приложениями.

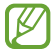

За использование этой функции может взиматься дополнительная плата.

## <span id="page-142-0"></span>**Мобильная точка доступа**

Используйте устройство в качестве мобильной точки доступа, чтобы предоставить другим устройствам доступ к мобильному подключению вашего устройства.

- 1 На экране настроек выберите пункт **Подключения** → **Мобильная точка доступа и модем** → **Мобильная точка доступа**.
- 2 Коснитесь переключателя, чтобы включить соответствующую функцию. Значок появится в строке состояния. Можно изменить уровень безопасности и пароль, выбрав пункт **Настроить**.
- 3 Найдите и выберите ваше устройство в списке сетей Wi-Fi на другом устройстве. Можно также выбрать пункт **Код QR** на экране мобильной точки доступа и отсканировать QR-код другим устройством.
- Если мобильная точка доступа не найдена, выберите пункт **Настроить** на устройстве, и для  $\not\!\! \not\!\! \nu$ параметра **Диапазон частот** задайте **2.4 ГГц**, выберите пункт **Дополнительно**, после чего коснитесь переключателя **Скрытая сеть**, чтобы отключить соответствующую функцию.
	- Если включить функцию **Автоматический режим точки доступа**, то подключением к мобильным данным устройства можно будет делиться с другими устройствами, на которых выполнен вход в учетную запись Samsung.

## <span id="page-142-1"></span>**Другие настройки**

Изменение настроек других функций подключения.

На экране настроек выберите пункт **Подключения → Другие настройки**.

- **Поиск устройств**: автоматический поиск расположенных неподалеку устройств, к которым можно подключиться.
- **Печать**: настройка параметров плагинов принтера, установленных на данном устройстве. Можно выполнить поиск доступных принтеров или добавить принтер вручную для печати файлов. Дополнительные сведения см. в разделе [Печать](#page-143-0).
- **VPN**: настройка виртуальных частных сетей (VPN) на устройстве для подключения к частной сети учебного заведения или компании.
- **Персональный DNS-сервер**: использование на устройстве частного DNS с повышенной безопасностью.
- **Ethernet**: в случае подключения Ethernet-адаптера можно использовать проводную сеть или изменить настройки сети.

## <span id="page-143-0"></span>**Печать**

Сконфигурируйте настройки для плагинов принтера, установленных на данном устройстве. Можно подключить устройство к принтеру по сети Wi-Fi или с помощью технологии Wi-Fi Direct и распечатать нужные изображения или документы.

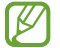

Некоторые принтеры могут быть несовместимы с вашим устройством.

**Добавление плагинов принтера**

Добавьте плагины для принтеров, к которым необходимо подключить устройство.

- 1 На экране настроек выберите пункт **Подключения** → **Другие настройки** → **Печать** → **Загрузка дополнительного модуля**.
- 2 Выберите плагин принтера и установите его.
- 3 Выберите установленный подключаемый модуль принтера. Автоматически начнется поиск принтеров, подключенных к той же сети Wi-Fi, что и ваше устройство.
- 4 Выберите принтер для добавления.

чтобы добавить принтеры вручную, нажмите кнопку <u>∙</u> → **Добавить принтер**.

#### **Печать содержимого**

Во время просмотра содержимого (изображений или документов), откройте список параметров, выберите пункт **Печать** → **Выбрать принтер** → **Все принтеры**, а затем выберите принтер.

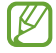

ſØ

Способы печати зависят от типа содержимого.
# **Звуки и вибрация**

## **Параметры**

Изменение настроек звуков устройства.

На экране настроек выберите пункт **Звуки и вибрация**.

- **Режим звука**: выбор режима воспроизведения звука, включения вибрации или режима «Без звука».
- **Вибрация во время звонка**: выбор режима одновременной вибрации и звука при входящих вызовах.
- **Временное отключение**: включение режима «Без звука» на определенный период времени.
- **Мелодия звонка**: изменение мелодии вызова.
- **Звук уведомлений**: изменение звука уведомлений.
- **Системный звук**: изменение звука при таких действиях, как зарядка устройства.
- **Громкость**: регулировка громкости звука на устройстве.
- **Тип вибрации при вызове**: изменение режима вибрации при вызовах.
- **Тип вибрации для уведомления**: изменение режима вибрации при уведомлениях.
- **Интенсивность вибрации**: настройка интенсивности вибрации.
- **Вибрация/системные звуки**: воспроизведение звука или вибрации при таких действиях, как управление с помощью сенсорного экрана.
- **Качество звука и эффекты**: настройка качества звука и эффектов устройства. Дополнительные сведения см. в разделе [Качество звука и эффекты](#page-144-0).
- **Раздельный вывод звука**: воспроизведение мультимедийных звуков от определенного приложения на другом аудиоустройстве. Дополнительные сведения см. в разделе [Раздельный вывод звука](#page-145-0).
- Ι⊌ Доступность некоторых функций зависит от модели.

## <span id="page-144-0"></span>**Качество звука и эффекты**

Настройка качества звука и эффектов устройства.

На экране настроек выберите пункт **Звуки и вибрация → Качество звука и эффекты**.

• **Dolby Atmos**: выбор режима окружающего звучания, оптимизированного под различные типы звука, например, звук фильмов, музыки или голоса. Технология Dolby Atmos обеспечивает окружающее звучание посредством распределения звуковых потоков вокруг слушателя.

- **Dolby Atmos для игр**: звук Dolby Atmos, оптимизированный для различных игр.
- **Эквалайзер**: выбор настроек для конкретного музыкального жанра и прослушивание оптимального звука.
- **UHQ upscaler**: улучшение разрешения звука музыки и видео во время использования проводных наушников.
- **Adapt sound**: настройка наиболее подходящего звука.
- В зависимости от модели для использования некоторых функций может потребоваться подключить ΙB наушники.

## <span id="page-145-0"></span>**Раздельный вывод звука**

Воспроизведение звука мультимедийных файлов от конкретного приложения на подключенном внешнем динамике или Bluetooth-гарнитуре.

Например, звук от приложения для навигации может воспроизводиться через динамик устройства, а звук от приложения для прослушивания музыки — через внешний динамик автомобиля.

- 1 На экране настроек выберите пункт **Звуки и вибрация** → **Раздельный вывод звука**, а затем коснитесь переключателя, чтобы включить соответствующую функцию.
- $2$  Выберите приложение, мультимедийные звуки которого будут воспроизводиться отдельно, а затем нажмите кнопку «Назад».
- 3 Выберите устройство, которое будет воспроизводить мультимедийные звуки от выбранного приложения.

# **Уведомления**

Изменение настроек уведомлений.

На экране настроек выберите пункт **Уведомления**.

- **Стиль всплывающего уведомления**: выбор стиля всплывающих уведомлений и изменение настроек.
- **Недавно отправленные**: просмотр приложений, в которые недавно поступили уведомления и изменение настроек уведомлений. Чтобы изменить настройки уведомлений дополнительных приложений, выберите пункт **Еще** → → **Все**, а затем выберите приложение из списка приложений.
- **Не беспокоить**: выключение звуков, кроме разрешенных исключений.
- **Дополнительные параметры**: изменение дополнительных настроек уведомлений.

# **Дисплей**

## **Параметры**

Изменение настроек дисплея и главного экрана.

На экране настроек выберите пункт **Дисплей**.

- **Светлый** / **Темный**: включение или отключение темного режима.
- **Настройки режима затемнения**: снижение нагрузки на глаза путем применения темной темы при использовании устройства в темное время суток или в условиях низкой освещенности. Применение темного режима можно настроить по расписанию.

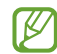

В некоторых приложениях темная тема может не применяться.

- **Яркость**: регулировка яркости экрана.
- **Адаптивная яркость**: отслеживание устройством настроек яркости и их автоматическое применение в подобных условиях освещения.
- **Плавность движений**: изменение частоты обновления экрана. При выборе высокой частоты обновления, экран будет прокручиваться более плавно.
- **Комфорт для глаз**: уменьшение усталости глаз путем ограничения количества синего света на экране. Применение этой функции можно настроить по расписанию.
- **Режим экрана**: изменение режима экрана для регулировки цветовой схемы и контрастности.
- **Размер и стиль шрифта**: изменение размера и стиля шрифта.
- **Масштабирование экрана**: изменение размера элементов на экране.
- **Разрешение экрана**: изменение разрешения экрана. Более высокое разрешение делает изображение естественнее, однако при этом возрастает расход заряда аккумулятора. При изменении разрешения некоторые работающие приложения могут закрыться.
- **Полноэкранные приложения**: выбор приложений, работающих в полноэкранном режиме.
- **Тайм-аут экрана**: установка времени, по истечении которого подсветка дисплея устройства будет отключаться.
- **Простой режим**: переключение в простой режим для отображения более крупных значков и применения упрощенного интерфейса к главному экрану.
- **Панели Edge**: изменение настроек панели изогнутого экрана.
- **Навигационная панель**: изменение настроек панели навигации. Дополнительные сведения см. в разделе [Навигационная панель \(программные кнопки\)](#page-50-0).
- **Защита от случайного касания**: блокировка включения экрана в недостаточно освещенных местах при прикосновении к нему, например в кармане или сумке.
- **Чувствительность**: увеличение чувствительности касания экрана при наличии на экране защитных покрытий.
- **Информация о зарядке**: отображение информации о зарядке, такой как оставшийся заряд аккумулятора в процентах, когда экран отключен.
- **Заставка**: запуск заставки во время зарядки устройства.
- ۱K Доступность некоторых функций зависит от модели.

## **Плавность движений**

Частота обновления — это количество обновлений изображения на экране за одну секунду. Используйте высокую частоту обновления, чтобы предотвратить мерцание экрана при переключении. Экран будет прокручиваться более плавно. При выборе стандартной частоты обновления экрана время автономной работы смартфона от аккумулятора увеличивается.

- 1 На экране настроек выберите пункт **Дисплей** → **Плавность движений**.
- 2 Выбор частоты кадров.
	- **Адаптивная**: более плавная анимация и прокрутка за счет автоматического переключения частоты обновления экрана на 120 Гц.
	- **Стандартная**: используйте стандартную частоту обновления в обычных ситуациях для экономии заряда аккумулятора.

## **Изменение режима экрана и регулировка цвета изображения**

Можно изменить режим экрана и отрегулировать цвета изображения на дисплее.

#### **Изменение режима экрана**

' K

На экране настроек выберите пункт **Дисплей** → Режим экрана и выберите нужный режим.

- **Насыщенные цвета**: оптимизация цветового диапазона, насыщенности и резкости изображения. Можно также отрегулировать цветовой баланс дисплея по значению цвета.
- **Естественные цвета**: естественные тона изображения.
	- Цвет отображения можно изменять только в режиме **Насыщенные цвета**.
		- Режим **Насыщенные цвета** может быть несовместим со сторонними приложениями.

## **Оптимизация цветового баланса в полноэкранном режиме**

Можно оптимизировать цвет отображения, отрегулировав тона цвета на свое усмотрение.

На экране настроек выберите пункт **Дисплей → Режим экрана → Насыщенные цвета** и измените положение ползунка регулировки цвета в пункте **Баланс белого**.

При переводе ползунка регулировки цвета в направлении **Холодные цвета** оттенки синего становятся насыщеннее. При переводе ползунка цвета в направлении **Теплые цвета** насыщеннее становятся оттенки красного.

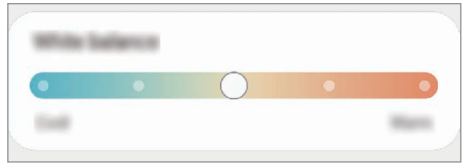

#### **Регулировка оттенков изображения на экране по значению цвета**

Определенные цветовые оттенки можно усилить или ослабить, отрегулировав значение «Красный», «Зеленый» или «Синий» по-отдельности.

- 1 На экране настроек выберите пункт **Дисплей** → **Режим экрана** → **Насыщенные цвета**.
- 2 Выберите пункт **Дополнительные параметры**.
- 3 Отрегулируйте шкалу цветов **R** (красный), **G** (зеленый) или **B** (синий) в соответствии с предпочтениями. Цветовые оттенки изображения будут отрегулированы.

# **Обои и стиль**

Изменение настроек обоев главного экрана и заблокированного экрана.

На экране настроек выберите пункт **Обои и стиль**.

# **Темы**

Применение различных тем на устройстве для изменения визуального оформления главного экрана, экрана блокировки и значков.

На экране настроек выберите пункт **Темы**.

# **Главный экран**

Изменение настроек главного экрана, таких как вид экрана.

На экране настроек выберите пункт **Главный экран**.

# **Экран блокировки**

## **Параметры**

Изменение настроек экрана блокировки.

На экране настроек выберите пункт **Экран блокировки**.

- **Тип блокировки экрана**: изменение способа блокировки экрана.
- **Smart Lock**: автоматическая разблокировка устройства при обнаружении доверенных мест или устройств. Дополнительные сведения см. в разделе [Smart Lock.](#page-150-0)
- **Параметры защитной блокировки**: изменение настроек блокировки экрана для выбранного способа блокировки.
- **Always On Display**: отображение информации при выключенном экране. Дополнительные сведения см. в разделе [Always On Display.](#page-150-1)
- **Динамическая заставка**: настройка устройства для использования служб обоев, таких как динамический экран блокировки.
- **Стиль часов**: изменение типа и цвета часов на заблокированном экране.
- **Часы в режиме роуминга**: отображение на заблокированном экране времени местного и домашнего часовых поясов при нахождении в роуминге.
- **Виджеты**: изменение настроек элементов, отображаемых на заблокированном экране.
- **Контактная информация**: вывод на заблокированный экран контактной информации, например, адреса электронной почты.
- **Уведомления**: настройка отображения уведомлений на заблокированном экране.
- **Ярлыки**: выбор ярлыков приложений, которые будут отображаться на заблокированном экране.
- **Об экране блокировки**: просмотр версии экрана блокировки и правовой информации.
- Доступность некоторых функций зависит от поставщика услуг или модели. ' K
	- Доступные параметры зависят от выбранного способа блокировки экрана.

## <span id="page-150-0"></span>**Smart Lock**

Устройство может разблокироваться автоматически и оставаться разблокированным при обнаружении доверенных мест или устройств.

Например, если дом считается доверенным местом, то по возвращении домой устройство определит место и разблокируется автоматически.

На экране настроек выберите пункт **Экран блокировки** → **Smart Lock** и следуйте инструкциям на экране, чтобы завершить настройку.

- Эта функция будет доступна после выбора способа блокировки экрана.
	- Если устройство не используется в течение четырех часов или при включении устройства, экран потребуется разблокировать с помощью заданного рисунка, PIN-кода или пароля.

## <span id="page-150-1"></span>**Always On Display**

На выключенном экране доступны часы или календарь, или же элементы управления воспроизведением музыки.

Можно также просматривать уведомления о новых сообщениях или пропущенных вызовах.

Режим «Always On Display» включается только при касании экрана. Чтобы изменить настройки и сделать так, чтобы режим был задействован непрерывно или в течение заданного времени, на экране настроек выберите пункт **Экран блокировки** → **Always On Display**, а затем выберите нужный режим.

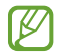

١K

 $\not\!\!{E}$ 

Яркость экрана в режиме «Always On Display» может изменяться автоматически в зависимости от условий освещения.

## **Открытие уведомлений на экране «Always On Display»**

При получении уведомлений о сообщениях, пропущенных вызовах или от приложений, на экране «Always On Display» появляются значки уведомлений. Чтобы просмотреть уведомление, дважды коснитесь значка уведомления.

Если экран заблокирован, то для просмотра уведомлений необходимо его разблокировать.

## **Деактивация функции «Always On Display»**

Откройте панель уведомлений, проведите по ней вниз, а затем нажмите кнопку (**Always On Display**), чтобы отключить соответствующую функцию. Если кнопка (**Always On Display**) на панели быстрого доступа отсутствует, коснитесь значка  $(+)$  и перетащите кнопку поверх, чтобы добавить ее.

Можно также на экране настроек выбрать пункт **Экран блокировки**, а затем коснуться переключателя **Always On Display**, чтобы отключить соответствующую функцию.

# **Биометрия и безопасность**

## **Параметры**

Измените настройки безопасности устройства.

На экране настроек выберите пункт **Биометрия и безопасность**.

- **Распознавание лица**: разблокировка экрана с помощью распознавания лица. Дополнительные сведения см. в разделе [Распознавание лица](#page-29-0).
- **Отпечатки пальцев**: регистрация отпечатков пальцев для разблокировки экрана. Дополнительные сведения см. в разделе [Распознавание отпечатков пальцев.](#page-27-0)
- **Дополнительные настройки**: изменение настроек биометрических данных. Можно также просмотреть версию исправления безопасности биометрических данных и проверить обновления.
- **Google Play Защита**: проверка на предмет вредоносности приложений и поведений, а также предупреждение о потенциальном вреде и удаление приложений.
- **Обновление системы безопасности**: просмотр версии программного обеспечения устройства и проверка обновлений.
- **Поиск устройства**: включение или отключение функции поиска своего мобильного устройства. Для отслеживания утерянного или украденного устройства можно воспользоваться веб-сайтом «Найти телефон» ([findmymobile.samsung.com\)](http://findmymobile.samsung.com).
- **Samsung Pass**: простая и безопасная проверка личности по биометрическим данным. Дополнительные сведения см. в разделе [Samsung Pass.](#page-152-0)
- **Папка Knox**: создание защищенной папки для обеспечения сохранности личных данных и приложений от. Дополнительные сведения см. в разделе [Папка Knox](#page-154-0).
- **Защищенный Wi-Fi**: защита данных во время использования незащищенных сетей Wi-Fi. Дополнительные сведения см. в разделе [Защищенный Wi-Fi](#page-157-0).
- **Private Share**: безопасный обмен файлами с другими пользователями с использованием технологии блокчейна.
- **Samsung Blockchain Keystore**: безопасное управление персональными ключами блокчейнов.
- **Установка неизвестных приложений**: разрешение на установку приложений из неизвестных источников.
- **Шифрование и расшифровка SD-карты**: шифрование файлов, сохраненных на карте памяти.
	- Если включить эту функцию и сбросить параметры устройства на заводские значения,  $\Gamma$ считать зашифрованные файлы будет невозможно. Отключайте эту функцию перед сбросом параметров устройства.
- **Другие параметры безопасности**: изменение дополнительных настроек безопасности.

Доступность некоторых функций зависит от поставщика услуг или модели.

## <span id="page-152-0"></span>**Samsung Pass**

Зарегистрировав свои биометрические данные в службе Samsung Pass, можно легко подтверждать свою личность при пользовании службами, для которых требуется вход в систему или ввод личной информации.

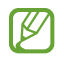

- Функция входа на веб-сайты доступна только для веб-сайтов, открываемых с помощью приложения **Интернет**. Некоторые веб-сайты не поддерживают эту функцию.
- Зарегистрированные биометрические данные сохранятся только на вашем устройстве и не синхронизируются с другими устройствами или серверами.

## **Регистрация в Samsung Pass**

Перед использованием службы Samsung Pass в ней необходимо зарегистрировать свои биометрические данные.

На экране настроек выберите пункт **Биометрия и безопасность** → **Samsung Pass**. Для завершения настройки следуйте инструкциям на экране.

## **Подтверждение пароля учетной записи Samsung**

Зарегистрированные биометрические данные можно использовать для подтверждения личности вместо ввода пароля учетной записи Samsung, например при покупке содержимого в магазине **Galaxy Store**.

На главном экране Samsung Pass нажмите кнопку • → **Настройки → Учетная запись и синхронизация** и коснитесь переключателя **Проверка с помощью Samsung Pass**, чтобы включить соответствующую функцию.

## **Использование Samsung Pass для входа на веб-сайты**

С помощью Samsung Pass можно входить в учетные записи на веб-сайтах с поддержкой автозаполнения идентификатора и пароля.

- 1 На странице входа на веб-сайт введите идентификатор и пароль, а затем коснитесь кнопки входа на веб-сайте.
- $2$  Когда отобразится всплывающее окно с запросом на сохранение информации для входа, установите флажок **Войти с помощью Samsung Pass**, а затем выберите пункт **Запомнить**.

## **Использование Samsung Pass для входа в приложения**

С помощью Samsung Pass можно входить в приложения с поддержкой автозаполнения идентификатора и пароля.

- 1 На странице входа в приложение введите идентификатор и пароль, а затем коснитесь кнопки входа в приложении.
- 2 Когда отобразится всплывающее окно с запросом на сохранение информации для входа, выберите пункт **Сохранить**.

## **Управление данными входа**

Можно просмотреть список веб-сайтов и приложений, для которых была настроена служба Samsung Pass, а также управлять данными входа.

- 1 На главном экране Samsung Pass выберите пункт **Приложения** или **Веб-сайты**, а затем выберите веб-сайт или приложение из списка.
- 2 Выберите пункт **Изменить**, чтобы изменить идентификатор, пароль и имя веб-сайта или приложения. Для удаления информации для входа выберите пункт **Удалить**.

## **Использование Samsung Pass на веб-сайтах и в приложениях**

Samsung Pass позволяет с легкостью выполнять вход в учетные записи на веб-сайтах и в приложения, которые поддерживают службу Samsung Pass.

Чтобы просмотреть список веб-сайтов и приложений, которые поддерживают Samsung Pass, на главном экране Samsung Pass нажмите кнопку • → Настройки → Партнеры. Если нет ни одного веб-сайта или приложения, поддерживающего службу Samsung Pass, пункт **Партнеры** будет отсутствовать.

- Доступные веб-сайты и приложения могут различаться в зависимости от поставщика услуг или ſØ модели.
	- Компания Samsung не несет ответственности за какие-либо убытки или неудобства, вызванные входом на веб-сайты или в приложения с помощью Samsung Pass.

## **Автоматический ввод личной информации**

Службу Samsung Pass можно использовать для легкого ввода личной информации, такой как адрес или данные платежной карты, в приложениях, поддерживающих функцию автозаполнения.

- 1 На главном экране Samsung Pass выберите вариант в разделе **Конфиденциальная информация**.
- 2 Введите сведения и выберите пункт **Сохранить**.

Теперь можно использовать биометрические данные, зарегистрированные в Samsung Pass, для автоматического ввода личной информации в поддерживаемых приложениях.

## **Удаление данных из Samsung Pass**

Можно удалить биометрические данные, данные для входа или данные приложений, зарегистрированные в службе Samsung Pass.

На главном экране Samsung Pass коснитесь значка • → **Настройки → Просмотр всех устройств с** помощью Samsung Pass → • → Прекращение использования Samsung Pass.

- Ваша учетная запись Samsung останется активной.
	- Данные Samsung Pass на других устройствах, на которых выполнен вход в вашу учетную запись Samsung, также будут удалены.

## <span id="page-154-0"></span>**Папка Knox**

Защищенная папка обеспечивает сохранность ваших данных и приложений, таких как фото и контакты, скрывая их от посторонних. Конфиденциальность данных и приложений сохраняется, даже когда устройство не заблокировано.

 $\mathbf T$ 

Безопасная папка представляет собой отдельное, защищенное место в памяти. Данные в защищенной папке нельзя передать на другие устройства с помощью неразрешенных способов обмена данными, например, по USB или Wi-Fi Direct. При попытке внести изменения в операционную систему или программное обеспечение, защищенная папка автоматически блокируется и становится недоступной. Перед сохранением данных в защищенной папке следует создать резервную копию данных в другом безопасном месте.

## **Настройка защищенной папки**

- 1 Откройте приложение **Настройки** и выберите пункт **Биометрия и безопасность** → **Папка Knox**.
- $2$  Для завершения настройки следуйте инструкциям на экране.

Откроется экран защищенной папки, и на экран приложений будет добавлен значок приложения «Папка Knox» ( $\cdot$ ).

Чтобы изменить имя или значок защищенной папки, нажмите кнопку • → Изменить.

- При запуске приложения **Папка Knox** необходимо разблокировать приложение, использая заданный способ блокировки.
	- Если код разблокировки защищенной папки вспомнить не удается, его можно сбросить с помощью учетной записи Samsung. Коснитесь кнопки внизу заблокированного экрана и введите пароль учетной записи Samsung.

## **Настройка условия автоматической блокировки защищенной папки**

- 1 Откройте приложение **Папка Knox** и нажмите кнопку → **Настройки** → **Автоблокировка папки Knox**.
- 2 Выберите вариант блокировки.

Чтобы заблокировать защищенную папку вручную, нажмите кнопку • → Заблокировать и выйти.

### **Перемещение содержимого в защищенную папку**

Перемещайте содержимое, такое как фото и видео, в защищенную папку. В качестве примера далее описаны действия для перемещения изображения из местоположения по умолчанию в защищенную папку.

1 Откройте приложение **Папка Knox** и нажмите кнопку • **Добавить файлы**.

- 2 Выберите пункт **Изображения**, отметьте нужные изображения, а затем выберите пункт **Готово**.
- 3 Выберите пункт **Переместить**.

Выбранные элементы будут удалены из исходной папки и перемещены в защищенную папку. Чтобы скопировать элементы, выберите пункт **Копировать**.

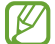

۱B

Способы перемещения содержимого зависят от его типа.

## **Перемещение содержимого из защищенной папки**

Перемещайте содержимое из защищенной папки в соответствующее приложение в местоположении по умолчанию. В качестве примера далее описаны действия для перемещения изображения из защищенной папки в местоположение по умолчанию.

- 1 Откройте приложение **Папка Knox** и выберите пункт **Галерея**.
- 2 Выберите изображение и нажмите кнопку → Переместить из "Папка Knox". Выбранные элементы будут перемещены в раздел **Галерея** в местоположении по умолчанию.

## **Добавление приложений**

Приложение можно добавить в защищенную папку.

- 1 Откройте приложение **Папка Knox** и коснитесь значка +
- 2 Отметьте одно или несколько установленных на устройстве приложений и выберите пункт **Добавить**.

**Удаление приложений из защищенной папки**

Коснитесь и удерживайте приложение, которое нужно удалить, а затем выберите пункт **Удалить**.

## **Добавление учетных записей**

Добавляйте учетные записи Samsung и Google или другие для синхронизации с приложениями в защищенной папке.

- 1 Откройте приложение **Папка Knox** и нажмите кнопку → Настройки → Управление учетными **записями** → **Добавить учетную запись**.
- 2 Выберите службу учетной записи.
- 3 Для завершения настройки учетной записи следуйте инструкциям на экране.

## **Скрытие защищенной папки**

Ярлык защищенной папки можно скрыть с экрана приложений.

Откройте приложение **Папка Knox**, нажмите кнопку • → Настройки, а затем коснитесь переключателя **Добавить пиктограмму Папка Knox на экран приложений**, чтобы выключить соответствующую функцию.

Можно также открыть панель уведомлений и провести пальцем вниз, а затем нажать кнопку **(\* )** (За**щищ. папка**), чтобы выключить эту функцию. Если кнопка (**Защищ. папка**) на панели быстрого доступа отсутствует, коснитесь значка  $(+)$  и перетащите кнопку поверх, чтобы добавить ее.

Чтобы снова показать защищенную папку, откройте приложение **Настройки**, выберите пункт **Биометрия и безопасность** → **Папка Knox**, а затем коснитесь переключателя **Добавить пиктограмму Папка Knox на экран приложений**, чтобы включить соответствующую функцию.

## **Удаление защищенной папки**

Защищенную папку можно удалить вместе со всеми данными и приложениями в ней.

Откройте приложение **Папка Knox** и нажмите кнопку • → Настройки → Дополнительные настройки → **Удалить**.

Чтобы создать резервную копию содержимого перед удалением Защищенной папки, отметьте пункт **Переместить медиафайлы из папки Knox** и выберите пункт **Удалить**. Чтобы получить доступ к резервной копии данных из защищенной папки, запустите приложение **Мои файлы** и выберите пункт **Память устройства** → **Download** → **Secure Folder**.

Резервная копия заметок, сохраненных в **Samsung Notes**, не создается.

## <span id="page-157-0"></span>**Защищенный Wi-Fi**

Безопасное подключение к Wi-Fi — это служба, которая защищает подключение к сети Wi-Fi. Она шифрует данные в сетях Wi-Fi, отключая следящие приложения и веб-сайты так, что сети Wi-Fi становятся безопаснее. Например, при подключении к незащищенной сети Wi-Fi в общественных местах, таких как кафе или аэропорты, функция безопасного подключения к Wi-Fi активируется автоматически и никто не сможет получить доступ к информации для входа или отслеживать активность в приложениях и на веб-сайтах.

На экране настроек выберите пункт **Биометрия и безопасность → Защищенный Wi-Fi** и следуйте инструкциям на экране, чтобы завершить настройку.

При активной функции безопасного подключения к Wi-Fi в строке состояния отображается значок  $\color{red}\widehat{\otimes}$ .

- Использование этой функции может привести к снижению скорости работы сети Wi-Fi.
	- Доступность этой функции зависит от сети Wi-Fi, поставщика услуг или модели.

## **Выбор приложений, защищаемых с помощью службы безопасного подключения к Wi-Fi**

Можно выбрать приложения, которые будут защищаться с помощью безопасного подключения к Wi-Fi, тогда данные пользователя, например, пароль или активность в приложениях, будут надежно защищены от посторонних.

На экране настроек выберите пункт **Биометрия и безопасность** → **Защищенный Wi-Fi** → **Защищенные приложения**, а затем коснитесь переключателей рядом с приложениями, которые нужно защищать с помощью функции безопасного подключения к Wi-Fi.

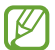

Некоторые приложения не поддерживают эту функцию.

## **Приобретение плана защиты**

Каждый месяц для использования доступен бесплатный план защиты в сетях Wi-Fi. Можно также приобрести платные планы защиты и пользоваться неограниченной пропускной способностью в течение определенного времени.

- 1 На экране настроек выберите пункт **Биометрия и безопасность** → **Защищенный Wi-Fi**.
- 2 Выберите пункт **План защиты** → **Повысить уровень**, а затем выберите нужный план.
- $\not\!\!\!D$ Некоторые планы защиты можно переносить на другое устройство, на котором выполнен вход в учетную запись Samsung.
- $3$  Для завершения покупки следуйте инструкциям на экране.

# **Конфиденциальность**

Изменение настроек конфиденциальности.

На экране настроек выберите пункт **Конфиденциальность**.

- **Разрешения, использованные за последние 24 часа**: просмотр истории использования разрешений приложением или функцией.
- **Диспетчер разрешений**: отображение списка функций и приложений, которым предоставлено разрешение на использование этих функций. Кроме того, предоставленные разрешения можно изменить.
- **Элементы управления и оповещения**: изменение настроек доступ к приложению.
- **Samsung**: управление личными данными, связанными с учетной записью Samsung, а также изменение настроек службы адаптивной настройки.
- **Google**: изменение дополнительных настроек конфиденциальности.

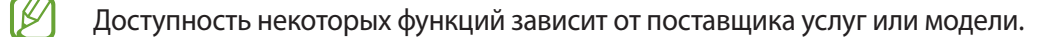

# **Локация**

Изменение настроек ограничений на определение местонахождения.

На экране настроек выберите пункт **Локация**.

- **Разрешения приложений**: отображение списка приложений, которым предоставлено разрешение использовать местоположение устройства, а также изменение настроек разрешений.
- **Местоположение**: просмотр сервисов по определению местоположения, используемых вашим устройством.
- **Приложения, недавно получавшие доступ**: просмотр приложений, которые запрашивают информацию о текущем местоположении.

# **Учетные записи и архивация**

## **Параметры**

Синхронизируйте, создавайте резервные копии и восстанавливайте данные устройства с помощью облачного хранилища Samsung Cloud. Можно также входить в учетные записи, такие как Samsung или Google, управлять ими и передавать данные между устройствами с помощью Smart Switch.

На экране настроек выберите пункт **Учетные записи и архивация**.

- **Управление учетными записями**: добавление учетных записей Samsung и Google или других для синхронизации с ними.
- **Samsung Cloud**: синхронизация и архивация данных и настроек, а также восстановление данных и настроек предыдущего устройства, когда оно отсутствует. Дополнительные сведения см. в разделе [Samsung Cloud](#page-160-0).
- **Google Диск**: хранение личных сведений, данных приложений и настроек в безопасном месте на устройстве. Вы можете сделать резервную копию важных данных. Для резервного копирования данных необходимо войти в учетную запись Google.
- **Smart Switch**: запуск приложения Smart Switch и перенос данных с предыдущего устройства. Дополнительные сведения см. в разделе [Перенос данных с предыдущего устройства \(Smart Switch\)](#page-132-0).
- Регулярно создавайте резервные копии своих данных в надежном месте, например, в облачном 网 хранилище Samsung Cloud или на компьютере, чтобы иметь возможность восстановления данных в случае их повреждения или утраты после непреднамеренного сброса настроек устройства.

## <span id="page-160-0"></span>**Samsung Cloud**

В хранилище Samsung Cloud можно создать резервную копию данных своего устройства, а затем выполнить восстановление из нее.

### **Резервное копирование данных**

В хранилище Samsung Cloud можно создать резервную копию данных своего устройства.

- 1 На экране настроек выберите пункт **Учетные записи и архивация**, а затем выберите пункт **Резервное копирование данных** в разделе **Samsung Cloud**.
- 2 Коснитесь переключателей рядом с элементами для архивации и выберите пункт **Архивировать сейчас**.
- 3 Выберите пункт **Готово**.
- Некоторые данные в резервную копию не включаются. Чтобы узнать, резервные копии каких ١B данных будут созданы, на экране настроек выберите пункт **Учетные записи и архивация**, а затем выберите пункт **Резервное копирование данных** в разделе **Samsung Cloud**.
	- Чтобы просмотреть данные резервной копии других устройств в Samsung Cloud, на экране настроек выберите пункт **Учетные записи и архивация** → **Восстановление данных**, а затем выберите нужное устройство.

### **Восстановление данных**

Данные устройства можно восстановить из резервной копии в Samsung Cloud.

- 1 На экране настроек выберите пункт **Учетные записи и архивация**.
- 2 Выберите пункт **Восстановление данных**, а затем выберите нужное устройство.
- 3 Отметьте элементы, которые нужно восстановить, и выберите пункт **Восстановить**.

# **Google**

Изменение установок некоторых функций Google.

На экране настроек выберите пункт **Google**.

# **Дополнительные функции**

## **Параметры**

Включение дополнительных функций и изменение настроек управления ими.

На экране настроек выберите пункт **Дополнительные функции**.

- **Связь с Windows**: мгновенный доступ к данным, сохраненным на вашем устройстве, с вашего компьютера. Дополнительные сведения см. в разделе [Связь с Windows](#page-90-0).
- **Вызовы и SMS на других устройствах**: использование функций вызовов и сообщений данного устройства на других устройствах, на которых выполнен вход в учетную запись Samsung.
- **Продолжение работы приложений на других устройствах**: использование приложений устройства на других устройствах, на которых выполнен вход в учетную запись Samsung.
- **Samsung DeX**: настройка устройства для использования его в качестве компьютера. Дополнительные сведения см. в разделе [Samsung DeX.](#page-124-0)
- **Android Auto**: подключение устройства к автомобилю и управление некоторыми функциями устройства на дисплее автомобиля.
- **Быстрая отправка**: изменение настроек быстрого обмена. Дополнительные сведения см. в разделе [Быстрая отправка](#page-122-0).
- **Labs**: новые функции устройства.
- **S Pen**: изменение параметров использования пера S Pen. Дополнительные сведения см. в разделе [S Pen](#page-92-0).
- **Боковая клавиша**: выбор приложения или функции, которая будет запускаться с помощью боковой клавиши. Дополнительные сведения см. в разделе [Настройка боковой клавиши](#page-14-0).
- **Движения и жесты**: включении функции движений и изменение настроек. Дополнительные сведения см. в разделе [Движения и жесты](#page-162-0).
- **Режим работы одной рукой**: включение режима управления одной рукой для удобства при использовании устройства одной рукой.
- **Сценарии Bixby**: добавление регулярно выполняемых операций для автоматизации часто используемых настроек. Кроме того, устройство предлагает полезные регулярно выполняемые операции в соответствии с частыми ситуациями. Дополнительные сведения см. в разделе [Сценарии](#page-77-0)  [Bixby.](#page-77-0)
- **Снимки и запись экрана**: изменение настроек снимков экрана и записи действий.
- **Отображать контакты во время отправки содержимого**: отображение людей из числа контактов на панели параметров обмена для непосредственного обмена содержимым.

• **Эффекты видеовызова**: включение функции изменения фона или блокировки фонового шума во время видеовызовов.

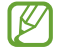

- Эта функция доступна только в некоторых приложениях.
- Доступность некоторых функций зависит от модели.
- **Game Launcher**: включение приложения для запуска игр. Дополнительные сведения см. в разделе [Game Launcher.](#page-120-0)
- **Яркость видео**: улучшение качества изображения видеозаписей благодаря более ярким и живым цветам.

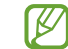

Эта функция может не поддерживаться в некоторых приложениях.

• **Двойной профиль приложений**: установка второго приложения и использование двух отдельных учетных записей для одного и того же приложения для обмена сообщениями. Дополнительные сведения см. в разделе [Двойной профиль приложений](#page-163-0).

Доступность некоторых функций зависит от поставщика услуг или модели.

## <span id="page-162-0"></span>**Движения и жесты**

Включение функции движений и изменение настроек.

На экране настроек выберите пункт **Дополнительные функции** → **Движения и жесты**.

- **Включение при поднятии**: включение экрана устройства при его поднятии.
- **Двойное касание для вкл. экрана**: включение экрана устройства двойным касанием в любой области экрана, когда он выключен.
- **Двойное касание для выкл. экрана**: отключение экрана устройства двойным касанием в любой области главного экрана или заблокированного экрана.
- **Не выключать при просмотре**: предотвращение отключения подсветки дисплея во время его просмотра.
- **Оповещение при взятии телефона**: включение режима уведомления о пропущенных вызовах или новых сообщениях при поднятии устройства.

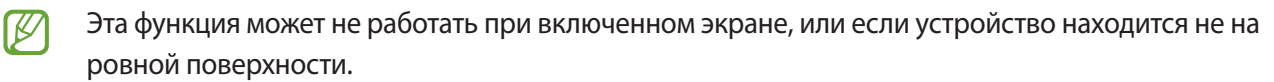

- **Откл. звука с помощью жестов**: отключение определенных сигналов движениями или жестами.
- **Снимок экрана ладонью**: создание снимка экрана при проведении ладонью влево или вправо по экрану. Созданные снимки экрана можно просмотреть в приложении **Галерея**. При использовании некоторых приложений и функций создание снимков экрана невозможно.

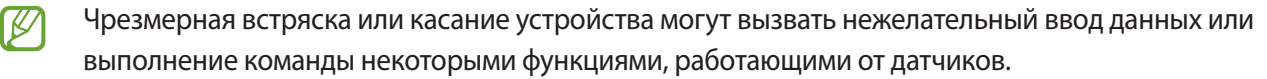

## <span id="page-163-0"></span>**Двойной профиль приложений**

Установка второго приложения и использование двух отдельных учетных записей для одного и того же приложения для обмена сообщениями.

- 1 На экране настроек выберите пункт **Дополнительные функции** → **Двойной профиль приложений**. Будут показаны поддерживаемые приложения.
- $2$  Коснитесь переключателя приложения, которое нужно установить в качестве второго приложения. Будет установлено второе приложение. Значок второго приложения будет помечен маркером  $\bullet$ .

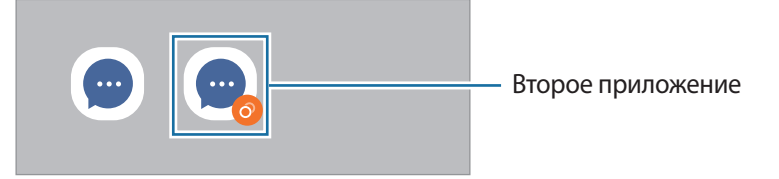

- Доступность функции двойного обмена сообщениями зависит от приложения.
	- Некоторые функции второго приложения могут быть ограничены.

## **Удаление второго приложения**

- 1 На экране настроек выберите пункт **Дополнительные функции** → **Двойной профиль приложений**.
- 2 Коснитесь переключателя приложения, которое нужно удалить, и выберите пункт **Удалить**. Все связанные со вторым приложением данные будут удалены.

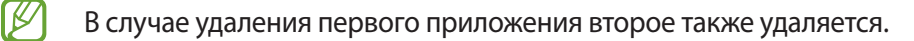

# **Использование устройства и родительский контроль**

Просматривайте историю пользования устройством и используйте функции, которые не позволят устройству помешать вашей жизни. Можно также настроить функции родительского контроля для детей и управлять их цифровой жизнью.

На экране настроек выберите пункт **Использование устройства и родительский контроль**.

- **Время использования экрана**: установка целей продолжительности использования устройства в течение дня.
- **Таймеры приложений**: настройка таймера максимального суточного использования каждого приложения. По исчерпании лимита приложение будет отключено и воспользоваться им не получится.
- **Цифровой баланс**: этот режим позволит сосредоточиться на нужных вещах и не отвлекаться на использование устройства. Можно пользоваться приложениями, которыми разрешено пользоваться в режиме фокусировки.
- **Режим сна**: включение режима отхода ко сну, который позволит снизить нагрузку на глаза перед сном и предотвратит нарушение сна.
- **Контроль громкости**: включение функции контроля уровня громкости для защиты слуха.
- **Контроль вождения**: включение функции контроля вождения для учета количества времени, проведенного за вождением автомобиля.
- **Родительский контроль**: управление цифровой жизнью детей.

# **Обслуживание устройства**

## **Введение**

Функция обслуживания устройства позволяет получить информацию о состоянии аккумулятора устройства, встроенной памяти, оперативной памяти, а также безопасности системы. Также оно позволяет автоматически оптимизировать работу устройства всего одним касанием.

## **Оптимизация устройства**

На экране настроек выберите пункт **Обслуживание устройства** → **Оптимизировать**.

Функция быстрой оптимизации позволяет повысить производительность устройства путем следующих действий:

- Закрытие приложений, работающих в фоновом режиме.
- Контроль некорректного использования заряда аккумулятора.
- Сканирование приложений, завершивших работу аварийно, и вредоносных программ.

## **Использование функции автоматической оптимизации**

Устройство может выполнять оптимизацию автоматически, когда не используется. Нажмите кнопку • **Правило автоматизации** → **Ежедневная автооптимизация** и коснитесь переключателя, чтобы включить соответствующую функцию. Если нужно задать время выполнения автоматической оптимизации, выберите пункт **Время**.

## **Батарея**

Просмотр сведений о доступном заряде аккумулятора и оставшемся времени работы устройства. Чтобы сэкономить заряд при использовании устройств с низким уровнем заряда аккумулятора, можно включить функции энергосбережения.

На экране настроек выберите пункт **Обслуживание устройства** → **Батарея**.

- **Энергосбережение**: продление времени работы от аккумулятора в режиме энергосбережения.
- **Ограничения в фоновом режиме**: ограничение использования заряда аккумулятора приложениями, которые не используются часто.
- **Беспроводная обратная зарядка**: зарядка другого устройство с использованием заряда аккумулятора вашего устройства. Дополнительные сведения см. в разделе [Беспроводная обратная](#page-18-0)  [зарядка](#page-18-0).
- **Другие настройки аккумулятора**: изменение дополнительных настроек аккумулятора.
	- Оставшееся время использования устройства указывает на время, оставшееся до полной разрядки аккумулятора. Оно зависит от настроек устройства и условий, в которых оно используется.
		- Уведомления могут не поступать от некоторых приложений, работающих в режиме энергосбережения.

## **Хранилище**

Просмотр сведений об использованной и доступной памяти.

На экране настроек выберите пункт **Обслуживание устройства** → **Хранилище**. Чтобы удалить неиспользуемые файлы или приложения, выберите категорию. Затем коснитесь и удерживайте или выберите элемент, а затем выберите пункт **Удалить** или **Удалить**.

- Фактический объем доступной внутренней памяти меньше заявленного, поскольку часть памяти ſØ зарезервирована под операционную систему и предустановленные приложения. Доступный объем может измениться после обновления устройства.
	- Доступную емкость внутренней памяти устройства можно узнать на веб-сайте Samsung в разделе «Технические характеристики».

## **ОЗУ**

На экране настроек выберите пункт **Обслуживание устройства** → **ОЗУ**.

Чтобы ускорить работу устройства, закрыв выполняющиеся в фоновом режиме приложения, отметьте приложения в списке, а затем выберите пункт **Очистить**.

## **Защита устройства**

Просмотр сведений об уровне защиты устройства. Эта функция проверяет наличие вредоносных программ на устройстве.

На экране настроек выберите пункт **Обслуживание устройства** → **Защита устройства** → **Сканировать телефон**.

# **Приложения**

Управление приложениями, установленными на устройстве, и изменение их настроек. Можно просматривать информацию об использовании приложений, изменять настройки уведомлений и разрешений, а также удалять или отключать ненужные приложения.

На экране настроек выберите пункт **Приложения**.

# **Общие настройки**

Измените системные настройки устройства или выполните его сброс.

На экране настроек выберите пункт **Общие настройки**.

- **Язык**: выбор языков устройства. Дополнительные сведения см. в разделе [Добавление языков](#page-167-0)  [устройства.](#page-167-0)
- **Преобразование текста в речь**: изменение настроек преобразования текста в речь, используемого, когда включена функция TalkBack, — таких как языки, скорость и не только.
- **Дата и время**: изменение параметров отображения времени и даты.

**M** При полной разрядке аккумулятора параметры даты и времени будут сброшены.

- **Настройки Клавиатура Samsung**: изменение настроек клавиатуры Samsung.
- **Список доступных клавиатур**: выбор клавиатуры, используемой по умолчанию, а также изменение настроек клавиатуры.
- **Физическая клавиатура**: изменение настроек внешней клавиатуры.
- **Мышь и сенсорная панель**: изменение настроек внешней мыши или сенсорной панели.
- **Пароли и автозаполнение**: выбор используемой службы автозаполнения.
- **Сброс**: сброс настроек устройства или выполнение заводского сброса данных.
- **Служба персонализации**: персонализированная служба в зависимости от интересов и характера использования устройства.
- **Свяжитесь с нами**: задайте вопросы или просмотрите ответы на наиболее часто задаваемые вопросы.

### <span id="page-167-0"></span>**Добавление языков устройства**

Можно добавить языки, которые будут использоваться на устройстве.

- 1 На экране настроек выберите пункт **Общие настройки** → **Язык** → **Добавление языка**. Для просмотра всех языков, которые можно добавить, коснитесь значка → **Все языки**.
- 2 Выберите язык для добавления.
- 3 Чтобы сделать выбранный язык языком по умолчанию, выберите пункт **Сделать стандартным**. Чтобы не изменять текущую настройку языка, выберите пункт **Не изменять**. Выбранный язык будет добавлен в список языков. Если язык по умолчанию изменен, выбранный язык будет добавлен вверх списка.

Чтобы изменить язык по умолчанию из списка языков, выберите желаемый язык, а затем выберите пункт **Применить**. Если приложение не поддерживает данный язык по умолчанию, будет использоваться следующий язык в списке.

## **Специальные возможности**

Изменение различных настроек, которые позволяют сделать использование устройства более удобным. Дополнительные сведения см. в разделе [Специальные возможности.](#page-171-0)

На экране настроек выберите пункт **Специальные возможности**.

# **Обновление ПО**

Обновите ПО устройства с помощью службы FOTA (беспроводная загрузка встроенного ПО). Можно также запланировать обновления программного обеспечения.

На экране настроек выберите пункт **Обновление ПО**.

- **Загрузка и установка**: проверка и установка обновлений вручную.
- **Автозагрузка по Wi-Fi**: загрузка обновлений устройства автоматически при подключении к сети Wi-Fi.
- **Последнее обновление**: просмотр информации о последнем обновлении программного обеспечения.
- При выходе срочных обновлений программного обеспечения для функций безопасности и **KZ** устранения новых типов угроз они будут устанавливаться на устройстве без согласия пользователя.

### **Сведения об обновлениях для системы безопасности**

Обновления для системы безопасности призваны повысить уровень безопасности устройства и защитить личную информацию. Сведения об обновлениях для системы безопасности конкретной модели приведены на веб-сайте [security.samsungmobile.com.](http://security.samsungmobile.com)

Веб-сайт поддерживает только несколько языков.

# **Сведения о телефоне**

Доступ к информации об устройстве.

На экране настроек выберите пункт **Сведения о телефоне**.

Чтобы изменить имя устройства, выберите пункт **Изменить**.

- **Сведения о статусе**: просмотр различной информации об устройстве, такой как состояние SIM-карты, MAC-адреса сети Wi-Fi, а также серийного номера.
- **Юридическая информация**: просмотр правовой информации, относящейся к устройству, такой как информация о безопасности и лицензии на ПО с открытым исходным кодом.
- **Сведения о ПО**: просмотр информации о программном обеспечении устройства, такой как версия операционной системы и встроенного ПО.
- **Сведения об аккумуляторе**: просмотр состояния и информации об аккумуляторе.

# **Приложение**

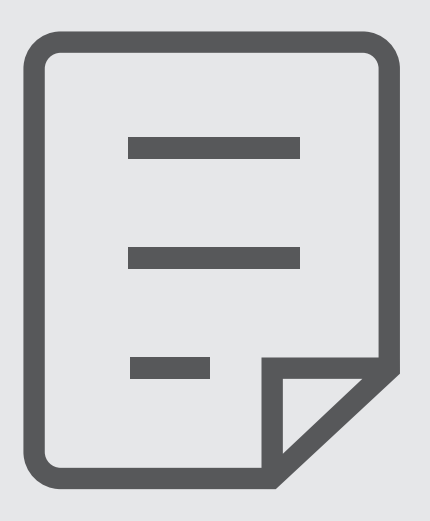

# <span id="page-171-0"></span>**Специальные возможности**

## **О специальных возможностях**

Специальные функции, которые позволяют работать с устройством пользователям с нарушениями зрения, слуха и координации движений.

Откройте приложение **Настройки** и выберите пункт **Специальные возможности**. Чтобы узнать о рекомендуемых функциях и специальных возможностях, выберите пункт **Рекомендованные вам**. Чтобы отключить используемую функцию, выберите пункт **Выключить**.

## **TalkBack (голосовая обратная связь)**

## **Включение и выключение функции TalkBack**

Если функция TalkBack включена, устройство начнет голосовую обратную связь. При однократном нажатии выбранной функции устройство читает текст на экране. Двойное касание функции запустит ее.

Откройте приложение **Настройки**, выберите пункт **Специальные возможности** → **TalkBack**, а затем коснитесь переключателя, чтобы включить соответствующую функцию.

Чтобы выключить функцию TalkBack, коснитесь переключателя, а затем дважды быстро коснитесь экрана в любом месте.

Чтобы ознакомиться с информацией об использовании функции TalkBack, выберите пункт **Настройки** → **Справочные и обучающие материалы**.

ΙK При использовании функции TalkBack некоторые функции недоступны.

#### **Использование жестов для управления экраном**

Во время использования функции TalkBack можно управлять экраном с помощью различных пальцевых жестов.

Чтобы просмотреть и настроить доступные жесты, откройте приложение **Настройки** и выберите пункт **Специальные возможности** → **TalkBack** → **Настройки** → **Настроить жесты**.

#### **Использование меню чтения**

Во время использования функции TalkBack проведите влево или вправо тремя пальцами. При этом отобразится меню чтения, а устройство начнет считывать доступные параметры. Для прокручивания параметров проведите тремя пальцами влево или вправо. Когда будет распознан нужный параметр, проведите вверх или вниз, чтобы воспользоваться им или изменить его настройки. Например, как только услышите **Скорость речи**, можно провести вверх или вниз, чтобы отрегулировать скорость речи.

## **Добавление подписей к изображениям и управление ими**

Можно добавлять подписи к изображениям на экране. При выборе изображения устройство прочитает подпись вслух. Добавьте подписи к не подписанным изображениям, проведя вверх или вниз, а затем вправо. Затем после появления меню TalkBack выберите пункт **Добавление ярлыка**.

Для управления подписями откройте приложение **Настройки** и выберите пункт **Специальные возможности** → **TalkBack** → **Настройки** → **Расширенные настройки** → **Персональные ярлыки**.

## **Изменение настроек TalkBack**

Измените настройки TalkBack по вашему усмотрению.

Откройте приложение **Настройки** и выберите пункт **Специальные возможности** → **TalkBack** → **Настройки**.

- **Новые функции в TalkBack**: просмотр основных обновлений и изменений функции TalkBack.
- **Настройки озвучивания текста**: изменение настроек преобразования текста в речь, используемого, когда включена функция TalkBack, — таких как языки, скорость и не только.
- **Детализация**: изменение детальных настроек голосовой обратной связи.
- **Озвучивание паролей**: включение произнесения символов устройством вслух во время ввода пароля. Если эта функция отключена, устройство будет произносить пароль вслух только в наушниках.
- **Звуки и вибрация**: изменение настроек звука функции TalkBack.
- **Настроить индикатор перехода**: увеличение границ указателя фокуса курсора, отображаемого при касании элементов. Кроме того, можно изменить цвет указателя.
- **Настроить жесты**: просмотр различных жестов для управления экраном во время использования функции TalkBack, а также изменение настроек жестов.
- **Настроить меню**: выбор используемых меню TalkBack, а также меню чтения.
- **Клавиатура Брайля**: простой ввод букв и цифр на экране с помощью 6-точечной клавиатуры Брайля.
- **Справочные и обучающие материалы**: обучение использованию функций TalkBack.
- **Расширенные настройки**: изменение дополнительных настроек функции TalkBack.
- **Открыть TalkBack в Galaxy Store**: запуск приложения TalkBack и магазина **Galaxy Store** и проверка обновлений.

## **Ввод текста с клавиатуры**

Для вывода клавиатуры на экран коснитесь поля ввода, а затем дважды быстро коснитесь в любом месте экрана.

Чтобы активировать функцию быстрого ввода с клавиатуры, откройте приложение **Настройки** и выберите пункт **Специальные возможности** → **TalkBack** → **Настройки** → **Расширенные настройки** → **Предпочтительный способ подтверждения ввода** → **Удерживать клавишу и отпустить ее**.

Когда вы касаетесь пальцем клавиш на клавиатуре, устройство зачитывает вслух символы этих клавиш. Когда вы услышите необходимый символ, отпустите палец для его выбора. Этот символ будет введен, и устройство прочитает текст вслух.

Если выбран пункт **Удерживать клавишу и нажать ее дважды** снимите палец с нужного символа и дважды быстро коснитесь экрана в любом другом месте.

#### **Ввод дополнительных символов**

Нажмите и удерживайте клавишу на клавиатуре, чтобы ввести дополнительные символы, доступные для данной клавиши. Появится всплывающее окно, отображающее доступные символы. Чтобы выбрать символ, проводите пальцем по всплывающему окну до тех пор, пока не услышите его название, а затем отпустите палец.

## **Средства улучшения видимости**

### **Режим отображения**

Изменение режима отображения.

Откройте приложение **Настройки**, выберите пункт **Специальные возможности** → **Средства улучшения видимости** и выберите нужный режим в разделе **Режим отображения**.

### **Использование темы с высоким уровнем контрастности**

Можно применить четкую тему, в которой светлое содержимое отображается на темном фоне.

Откройте приложение **Настройки**, выберите пункт **Специальные возможности** → **Средства улучшения видимости** → **Тема с высокой контрастностью**, а затем выберите нужную тему.

### **Использование шрифта с высоким уровнем контрастности**

Настройка цвета и шрифта для увеличения контрастности между текстом и фоном.

Откройте приложение **Настройки**, выберите пункт **Специальные возможности** → **Средства улучшения видимости**, а затем коснитесь переключателя **Шрифты с высок.контрастн.**, чтобы включить соответствующую функцию.

#### **Использование клавиатуры с высоким уровнем контрастности**

Измените цвета клавиатуры Samsung, чтобы отрегулировать контрастность текста по отношению к фону. Откройте приложение **Настройки**, выберите пункт **Специальные возможности** → **Средства улучшения видимости**, а затем коснитесь переключателя **Контрастная клавиатура**, чтобы включить соответствующую функцию.

## **Отображение формы кнопок**

Отображение формы кнопок с рамками для их выделения.

Откройте приложение **Настройки**, выберите пункт **Специальные возможности** → **Средства улучшения видимости**, а затем коснитесь переключателя **Выделение кнопок**, чтобы включить соответствующую функцию.

### **Инверсия цветов экрана**

Улучшение видимости экрана и отображаемого на нем текста.

Откройте приложение **Настройки**, выберите пункт **Специальные возможности** → **Средства улучшения видимости**, а затем коснитесь переключателя **Инверсия цвета**, чтобы включить соответствующую функцию.

## **Настройка цвета**

Изменение цветов, которые выводятся на экран, если текущие цвета сложно различать. Устройство изменит цветовую палитру на более различимую.

Откройте приложение **Настройки**, выберите пункт **Специальные возможности** → **Средства улучшения видимости** → **Настройка цвета**, а затем коснитесь переключателя, чтобы включить соответствующую функцию. Выберите функцию.

Чтобы изменить интенсивность цвета, перетащите ползунок регулировки **Насыщенность**.

При выборе пункта **Другой цвет** можно выбрать собственный цвет экрана. Для завершения настройки цветов следуйте инструкциям на экране.

## **Добавление цветового фильтра**

Если чтение текста на экране затруднено, можно отрегулировать цвета экрана.

Откройте приложение **Настройки**, выберите пункт **Специальные возможности** → **Средства улучшения видимости** → **Добавление цветового фильтра**, а затем коснитесь переключателя, чтобы включить соответствующую функцию. Выберите нужный цвет.

Чтобы отрегулировать уровень прозрачности, перетащите ползунок регулировки **Непрозрачность**.

## **Уменьшение эффектов движения на экране**

В случае чувствительности к анимации или движениям на экране некоторые эффекты анимации можно отключить.

Откройте приложение **Настройки**, выберите пункт **Специальные возможности** → **Средства улучшения видимости**, а затем коснитесь переключателя **Отключение эффектов анимации**, чтобы включить соответствующую функцию.

#### **Уменьшение прозрачности и эффектов размытия**

Уменьшение прозрачности и эффектов размытия для улучшения видимости контента на экране.

Откройте приложение **Настройки**, выберите пункт **Специальные возможности** → **Средства улучшения видимости**, а затем коснитесь переключателя **Уменьш. прозрачности и размытия**, чтобы включить соответствующую функцию.

#### **Уменьшение яркости экрана**

Уменьшение яркости экрана до уровня ниже минимального для более комфортного просмотра.

Откройте приложение **Настройки**, выберите пункт **Специальные возможности** → **Средства улучшения видимости**, а затем коснитесь переключателя **Макс. затемнение**, чтобы включить соответствующую функцию.

#### **Увеличение экрана**

Масштабирование содержимого экрана и приближение определенной его области.

Откройте приложение **Настройки**, выберите пункт **Специальные возможности** → **Средства улучшения видимости** → **Увеличение** → **Ярлык Увеличение**, а затем коснитесь переключателя, чтобы включить соответствующую функцию. Затем выберите действия, запускаемые непосредственно с использованием этой функции.

- **Коснуться кнопки "Специальные возможности":** увеличение касанием значка **на навигационной** панели с последующим касанием области экрана, которую нужно увеличить. Чтобы временно увеличить экран, коснитесь и удерживайте нужную область на экране.
- **Нажать и удерж. кнопки регул. громк. в теч. 3 секунд**: увеличение экрана при одновременном нажатии и удерживании клавиш увеличения и уменьшения громкости в течение 3 секунд с последующим касанием в нужной области экрана. Чтобы временно увеличить экран, коснитесь и удерживайте нужную область на экране.
- **Нажать боковую кнопку и кнопку увелич. громкости**: увеличение экрана при одновременном нажатии боковой клавиши и клавиши увеличения громкости с последующим касанием в нужной области экрана. Чтобы временно увеличить экран, коснитесь и удерживайте нужную область на экране.
- **Трижды коснуться экрана**: увеличение экрана трехкратным касанием. Чтобы временно увеличить экран, коснитесь его трижды и не отпускайте палец.

ſℒ

Чтобы увеличить только часть экрана в окне лупы, коснитесь значка  $(\mathbf{x}^2)$ . Чтобы переместить лупу, перетащите рамку лупы за кромку.

Чтобы исследовать экран, проведите по увеличенному экрану двумя пальцам.

Чтобы изменить кратность увеличения, сведите два пальца на увеличенном экране или разведите их в стороны.

- Увеличение клавиатур и навигационной панели на экране невозможно.
	- Использование этой функции может повлиять на работу некоторых приложений.

#### **Увеличение указателей мыши или сенсорной панели**

Можно увеличить указатель внешней мыши или сенсорной панели.

Откройте приложение **Настройки**, выберите пункт **Специальные возможности** → **Средства улучшения видимости**, а затем коснитесь переключателя **Большой указатель мыши/сенс. панели**, чтобы включить соответствующую функцию.

#### **Изменение шрифта**

Измените размер и стиль шрифта.

Откройте приложение **Настройки** и выберите пункт **Специальные возможности** → **Средства улучшения видимости** → **Размер и стиль шрифта**.

#### **Изменение масштаба экрана**

Изменение размера элементов на экране.

Откройте приложение **Настройки** и выберите пункт **Специальные возможности** → **Средства улучшения видимости** → **Масштабирование экрана**.

## **Повышение слышимости**

### **Прямая расшифровка**

Устройство можно настроить на запись речи через микрофон и ее преобразование в текст на экране.

Откройте приложение **Настройки**, выберите пункт **Специальные возможности** → **Повышение слышимости** → **Прямая расшифровка** → **Ярлык Прямая расшифровка**, а затем коснитесь переключателя, чтобы включить соответствующую функцию. Затем нажмите кнопку  $\blacksquare$ , чтобы расшифровать речь в текст.

## **Автоматические субтитры**

Устройство можно настроить на обнаружение речи и автоматическое создание субтитров во время воспроизведения мультимедийного контента, например видео или подкастов.

Откройте приложение **Настройки**, выберите пункт **Специальные возможности** → **Повышение слышимости** → **Автоматические субтитры**, а затем коснитесь переключателя **Включить автоматические субтитры**, чтобы включить соответствующую функцию.

## **Настройки субтитров**

Откройте приложение **Настройки**, выберите пункт **Специальные возможности** → **Повышение слышимости** → **Настройки подписей**, а затем коснитесь переключателя **Показ подписей**, чтобы включить соответствующую функцию.

Выберите параметр для изменения настроек субтитров.

## **Детекторы звука**

Настройте устройство на распознавание детского плача или дверного звонка. Устройство начнет вибрировать при срабатывании детектора детского плача, а также сохранит оповещение в виде журнала.

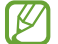

Когда эта функция включена, распознавание голоса не работает.

#### **Плач ребенка**

Откройте приложение **Настройки** и выберите пункт **Специальные возможности** → **Повышение слышимости** → **Детекторы звука** → **Плач ребенка** → **Начать**.

#### **Дверной звонок**

- 1 Откройте приложение **Настройки** и выберите пункт **Специальные возможности** → **Повышение слышимости** → **Детекторы звука** → **Дверной звонок**.
- 2 Выберите пункт **Запись**, чтобы записать звук вашего дверного звонка. Устройство определит и запишет звук дверного звонка.
- 3 Выберите пункт **Опробовать** и позвоните в дверной звонок, чтобы проверить запись. Когда устройство определит звук дверного звонка, выберите пункт **Начать**. Чтобы изменить звук дверного звонка, выберите пункт **Изменить звук дверного звонка**.

## **Поддержка слуховых аппаратов**

Устройство позволяет повысить качество звука для лучшей работы со слуховыми аппаратами.

Откройте приложение **Настройки**, выберите пункт **Специальные возможности** → **Повышение слышимости** → **Поддержка слуховых аппаратов** и коснитесь переключателя **Поддержка слуховых аппаратов**, чтобы включить соответствующую функцию.

## **Усиление звукового фона**

Устройство может усиливать окружающий звук, чтобы его можно было лучше слышать во время использования наушников.

- 1 Откройте приложение **Настройки**, выберите пункт **Специальные возможности** → **Повышение слышимости** → **Усиление звукового фона**, а затем коснитесь переключателя **Ярлык Усиление звукового фона**, чтобы включить соответствующую функцию.
- 2 Подключите наушники и наденьте их.
- $3$  Коснитесь значка  $\ddot$ .

## **Adapt sound**

Оптимизация настройки звука для наилучшего качества и использование этого режима для вызовов или воспроизведения мультимедиа.

Откройте приложение **Настройки**, выберите пункт **Специальные возможности** → **Повышение слышимости** → **Adapt sound**, а затем оптимизируйте настройку звука.

#### **Выключение всех звуков**

Отключение всех звуков устройства, таких как звуки мультимедиа, и звука голоса абонента во время вызова.

Откройте приложение **Настройки**, выберите пункт **Специальные возможности** → **Повышение слышимости** и коснитесь переключателя **Отключение всех звуков**, чтобы включить соответствующую функцию.

### **Моно звук**

При использовании режима монозвука стереозвук объединяется в один поток, который и воспроизводится через наушники. Воспользуйтесь этим режимом при наличии проблем со слухом, а также, если вам удобнее использовать один наушник.

Откройте приложение **Настройки**, выберите пункт **Специальные возможности** → **Повышение слышимости**, а затем коснитесь переключателя **Моно звук**, чтобы включить соответствующую функцию.

## **Регулировка баланса звука**

Настройте баланс звука на устройстве.

- 1 Откройте приложение **Настройки** и выберите пункт **Специальные возможности** → **Повышение слышимости**.
- 2 Перетащите ползунок баланса в меню **Баланс звука справа/слева** влево или вправо для регулировки звука.

## **Нарушение координации и взаимодействие**

#### **Универсальный переключатель**

Для управления сенсорным экраном можно подключить внешний переключатель, а также вращать головой или изменять ее положение.

- 1 Откройте приложение **Настройки** и выберите пункт **Специальные возможности** → **Нарушение координации и взаимодействие** → **Универсальный переключатель**.
- 2 Ознакомьтесь с инструкциями на экране и выберите пункт **Готово**.
- 3 Коснитесь переключателя, чтобы включить соответствующую функцию.
- $4$  Если на устройстве не зарегистрирован ни один универсальный переключатель, выберите пункт **Добавить переключатель** и задайте переключатели, которые нужно использовать для управления устройством.

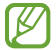

Для использования функции универсального переключателя на устройстве должен быть зарегистрирован как минимум один такой переключатель.

Чтобы задать переключатели для управления устройством, коснитесь переключателя в пункте **Переключатели**.

Чтобы отключить эту функцию, одновременно нажмите боковую клавишу и клавишу увеличения громкости.
#### **Вспомогательное меню**

#### **Отображение вспомогательного ярлыка**

Отображение вспомогательного ярлыка для доступа к приложениям, функциям и настройкам. Можно с легкостью управлять устройством, используя вспомогательные меню значка.

1 Откройте приложение **Настройки** и выберите пункт **Специальные возможности** → **Нарушение координации и взаимодействие** → **Вспомогательное меню**.

2 Коснитесь переключателя, чтобы включить соответствующую функцию. В нижнем правом углу экрана появится значок вспомогательного ярлыка. Чтобы отрегулировать уровень прозрачности значка ярлыка помощника, перетащите ползунок регулировки в пункте **Прозрачность**.

#### **Доступ к вспомогательным меню**

Значок вспомогательного ярлыка представляет собой плавающий значок, обеспечивающий простой доступ к вспомогательным меню с любого экрана.

При касании вспомогательный ярлык разворачивается, и на нем появляются вспомогательные меню. Коснитесь стрелки влево или вправо или проведите по экрану влево или вправо, чтобы выбрать другие меню.

#### **Управление курсором**

Во вспомогательном меню выберите пункт **Курсор**. Можно управлять экраном с помощью небольших перемещений пальца по сенсорной области. Проведите пальцем по сенсорной области, чтобы переместить курсор. Для выбора элементов под курсором коснитесь экрана.

Для настройки воспользуйтесь следующими параметрами:

- $\cdot \ll / \gg$ : прокрутить экран влево или вправо.
- $\cdot \quad \hat{\mathsf{R}} \mathsf{ } \times \mathsf{ }$ : прокрутить экран вверх или вниз.
- $(\mathbf{\Theta})$ : увеличить область, в которой находится курсор.
- $\left( \bullet \right)$ : изменение настроек сенсорной панели и курсора.
- $(\oplus)$ : переместить область курсора в другое место.
- $(X)$ : закрыть область курсора.

**Улучшенные вспомогательные меню**

Настройте отображение улучшенного вспомогательного меню для некоторых приложений.

Откройте приложение **Настройки**, выберите пункт **Специальные возможности** → **Нарушение координации и взаимодействие** → **Вспомогательное меню** → **Выберите приложения для контекстного меню**, а затем коснитесь переключателей рядом с приложениями, которые нужно включить.

# **Voice Access**

Воспользуйтесь этой функцией, чтобы легко управлять устройством с помощью голоса.

Откройте приложение **Настройки**, выберите пункт **Специальные возможности** → **Нарушение координации и взаимодействие** → **Voice Access**, а затем коснитесь переключателя, чтобы включить соответствующую функцию.

#### **Ответ на вызовы и их окончание**

Изменение способа ответа на вызовы и их завершения.

Откройте приложение **Настройки**, выберите пункт **Специальные возможности** → **Нарушение координации и взаимодействие** → **Ответ и завершение вызовов**, а затем коснитесь переключателя нужного способа.

#### **Контроль взаимодействия**

Включите режим контроля взаимодействия, чтобы ограничить реакцию устройства на ввод во время работы приложений.

- 1 Откройте приложение **Настройки** и выберите пункт **Специальные возможности** → **Нарушение координации и взаимодействие** → **Контроль взаимодействия**.
- 2 Коснитесь переключателя **Ярлык Контроль взаимодействия**, чтобы включить соответствующую функцию.
- 3 Нажмите одновременно боковую клавишу и клавишу увеличения громкости во время работы приложения.
- 4 Измените размер рамки или обведите линиями область, в которой нужно ограничить управление.
- 5 Выберите пункт **Готово**.

Устройство отобразит ограниченную область. Данная ограниченная область не будет реагировать на прикосновения, а также будут отключены клавиши устройства. Однако можно включить функции для боковой клавиши, клавиши громкости и клавиатуры в режиме контроля взаимодействия.

Чтобы отключить режим контроля взаимодействия, нажмите одновременно боковую клавишу и клавишу увеличения громкости.

Для настройки блокировки экрана после отключения режима контроля взаимодействия откройте приложение **Настройки**, выберите пункт **Специальные возможности** → **Нарушение координации и взаимодействие** → **Контроль взаимодействия** и коснитесь переключателя **Блокировка в случае деактивации**, чтобы включить соответствующую функцию.

#### **Задержка касания и удерживания**

Настройте необходимую длительность удерживания касания.

Откройте приложение **Настройки**, выберите пункт **Специальные возможности** → **Нарушение координации и взаимодействие** → **Задержка касания и удерживания**, а затем выберите параметр.

#### **Продолжительность прикосновения**

Можно настроить продолжительность касания экрана, которое устройство распознает как однократное касание.

Откройте приложение **Настройки**, выберите пункт **Специальные возможности** → **Нарушение координации и взаимодействие** → **Продолжительность прикосновения**, а затем коснитесь переключателя, чтобы включить соответствующую функцию, и задайте время.

#### **Игнорирование повторяющихся прикосновений**

Устройство может распознавать только первое касание в течение заданного времени при прикосновении к экрану несколько раз.

Откройте приложение **Настройки**, выберите пункт **Специальные возможности** → **Нарушение координации и взаимодействие** → **Игнорирование повторяющихся прикосновений**, а затем коснитесь переключателя, чтобы включить соответствующую функцию, и задайте время.

#### **Автовыполнение действия после остановки указателя**

Элемент может выбираться автоматически при наведении на него указателя мыши.

Откройте приложение **Настройки**, выберите пункт **Специальные возможности** → **Нарушение координации и взаимодействие** → **Автовыполнение действия после остановки указателя** → **Автодействие**, а затем выберите параметр.

#### **Залипание клавиш**

Клавиши-модификаторы внешней клавиатуры, такие как Shift, Ctrl или Alt, могут оставаться нажатыми. Это помогает использовать сочетания клавиш на клавиатуре без одновременного нажатия двух клавиш.

Откройте приложение **Настройки**, выберите пункт **Специальные возможности** → **Нарушение координации и взаимодействие**, а затем коснитесь переключателя **Залипание клавиш**, чтобы включить соответствующую функцию.

#### **Медленное нажатие клавиш**

Время распознавания нажатия на клавишу внешней клавиатуры можно изменить.

Откройте приложение **Настройки**, выберите пункт **Специальные возможности** → **Нарушение координации и взаимодействие** → **Медленное нажатие клавиш**, а затем коснитесь переключателя, чтобы включить соответствующую функцию, и задайте время.

#### **Случайное нажатие клавиш**

Устройство может распознавать только первое нажатие клавиши в течение заданного времени при нажатии на ту же самую клавишу несколько раз.

Откройте приложение **Настройки**, выберите пункт **Специальные возможности** → **Нарушение координации и взаимодействие** → **Случайное нажатие клавиш**, а затем коснитесь переключателя, чтобы включить соответствующую функцию, и задайте время.

# **Дополнительные параметры**

#### **Быстрый запуск функций специальных возможностей**

Можно настроить быстрое открытие функций специальных возможностей.

Откройте приложение **Настройки** и выберите пункт **Специальные возможности** → **Дополнительные параметры**. Выберите пункт **Кнопка "Специальные возможности"** → **Выберите действия**, а затем выберите пункт **Боковая и увеличение громкости** или **Клавиши громкости**, а затем отметьте нужные функции специальных возможностей.

#### **Включение световых уведомлений**

Включите мигание вспышки или экрана при срабатывании будильника или при наличии уведомлений, например, о входящих вызовах или новых сообщениях.

Откройте приложение **Настройки**, выберите пункт **Специальные возможности** → **Дополнительные параметры** → **Уведомление с помощью вспышки**, а затем коснитесь переключателей рядом с параметрами, которые нужно включить.

#### **Время на совершение действия**

Можно задать время, в течение которого всплывающие окна с запросом действия, такие как уведомления или регулятор громкости, будут отображаться на экране.

Откройте приложение **Настройки**, выберите пункт **Специальные возможности** → **Дополнительные параметры** → **Время на совершение действия**, а затем выберите параметр.

#### **Озвуч. вводимых с клав. данных**

Произнесение вводимого с помощью клавиатуры текста.

Откройте приложение **Настройки**, выберите пункт **Специальные возможности** → **Дополнительные параметры** → **Озвуч. вводимых с клав. данных**, а затем коснитесь переключателя, чтобы включить соответствующую функцию, после чего выберите параметр.

### **Спец. возможности камеры Bixby**

В случае включения функций Камеры Bixby для специальных возможностей станут доступны дополнительные функции Камеры Bixby.

- 1 Откройте приложение **Настройки**, выберите пункт **Специальные возможности** → **Дополнительные параметры** → **Спец. возможности камеры Bixby**, а затем коснитесь переключателя, чтобы включить соответствующую функцию.
- 2 Выберите пункт **Запустить камеру Bixby**.
- 3 Выберите нужную функцию.
	- $(\boxtimes)$ : анализ заснятого окружения и его описание с помощью голоса.
	- $\cdot$   $(\overline{D})$ : распознавание объектов и их описание с помощью голоса.
	- $(\mathrm{T})$ : распознавание текста и его произнесение.
	- $\mathbb{G}$ : обнаружение цвета объекта и его произнесение.
- ſИ Доступность некоторых функций зависит от поставщика услуг или модели.

#### **Добавление записей голоса для голосовых меток**

С помощью голосовых меток можно различать объекты сходной формы, прикрепляя к ним различные метки. Кроме того, можно создать запись голоса и прикрепить ее к голосовой NFC-метке. Чтобы прослушать запись голоса, разместите устройство рядом с меткой.

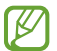

Перед использованием этой функции включите функцию NFC.

1 Откройте приложение **Настройки** и выберите пункт **Специальные возможности** → **Дополнительные параметры** → **Голосовая NFC-метка**.

Будет запущен диктофон.

- 2 Коснитесь значка  $\bigcirc$ , чтобы начать запись. Говорите в микрофон.
- 3 Когда запись будет завершена, выберите пункт **Готово**, чтобы остановить ее.
- 4 Поднесите заднюю панель устройства к голосовой метке. Сведения из созданной аудиозаписи будут сохранены в голосовой метке.

# **Установленные приложения**

Просмотр сервисов специальных возможностей, установленных на устройстве.

Откройте приложение **Настройки** и выберите пункт **Специальные возможности** → **Установленные приложения**.

# **Устранение неполадок**

Перед обращением в сервисный центр Samsung попробуйте приведенные ниже способы устранения неполадок. Некоторые неполадки могут не возникать на вашем устройстве.

Можно также воспользоваться приложением Samsung Members в решении проблем, возникающих во время использования устройства.

# **При включении устройства или во время его использования появляется запрос на ввод одного из следующих кодов:**

- Пароль: если включена функция блокировки, необходимо ввести пароль устройства.
- PIN-код: при первом включении устройства или при включенном запросе PIN-кода следует ввести PIN-код, поставляемый с SIM- или USIM-картой. Эту функцию можно отключить в меню блокировки SIM-карты.
- PUK-код: как правило, SIM- или USIM-карта блокируется после нескольких попыток ввода неправильного PIN-кода. В этом случае следует ввести PUK-код, предоставленный поставщиком услуг.
- PIN2-код: при доступе к меню, для которого требуется PIN2-код, введите PIN2-код, который предоставляется вместе с SIM- или USIM-картой. За дополнительной информацией обратитесь к поставщику услуг.

# **На дисплее устройства отображаются сообщения с ошибками сети или сервиса**

- В некоторых местах сигнал сети настолько слабый, что использование сетевых функций устройства становится невозможным. Перейдите в место, где сигнал более стабилен. Во время перемещения могут появляться сообщения об ошибке.
- Для использования некоторых функций требуется активировать их. За дополнительной информацией обратитесь к поставщику услуг.

# **Устройство не включается**

Устройство не включится, если аккумулятор полностью разряжен. Перед включением устройства полностью зарядите аккумулятор.

#### **Сенсорный экран медленно или неправильно реагирует на касания**

- При установке защитной пленки или дополнительных аксессуаров на сенсорный экран он может работать некорректно.
- Сенсорный экран может работать неправильно в следующих ситуациях: на вас надеты перчатки, вы касаетесь экрана грязными руками, острыми предметами или кончиками пальцев.
- Повышенная влажность и попадание жидкости могут стать причиной неправильной работы сенсорного экрана.
- Выключите и снова включите устройство, чтобы устранить временные неисправности ПО.
- Убедитесь, что на устройстве установлена последняя версия ПО.
- Если сенсорный экран поцарапан или поврежден, обратитесь в сервисный центр Samsung.

#### **Устройство «зависает», или возникла критическая ошибка**

Попробуйте выполнить действия, указанные ниже. Если неполадка не устранена, обратитесь в сервисный центр Samsung.

#### **Перезагрузка устройства**

Если устройство «зависает», необходимо закрыть все приложения или выключить устройство и снова включить его.

#### **Принудительная перезагрузка**

Если устройство «зависает» и не реагирует на действия, для его перезагрузки одновременно нажмите и удерживайте боковую клавишу и клавишу уменьшения громкости более 7 секунд.

#### **Сброс устройства**

Если способы выше не помогли устранить проблему, выполните сброс настроек устройства.

Откройте приложение **Настройки**, выберите пункт **Общие настройки** → **Сброс** → **Сброс данных** → **Сбросить** → **Удалить все**. Перед сбросом настроек устройства рекомендуется создать резервную копию всех важных данных, хранящихся в памяти устройства.

#### **Невозможно выполнить или принять вызов**

- Убедитесь, что используется надлежащая сотовая сеть.
- Проверьте, не включена ли функция запрета вызова для набираемого номера телефона.
- Проверьте, не включена ли функция запрета вызова для входящего номера телефона.

#### **Собеседники не слышат меня во время разговора**

- Проверьте, не закрыты ли отверстия встроенного микрофона какими-либо посторонними предметами.
- Поднесите микрофон ближе ко рту.
- Если вы используете наушники, проверьте правильность их подключения к устройству.

#### **Во время вызова звучит эхо**

Отрегулируйте громкость устройства с помощью клавиши громкости или перейдите в другое место.

# **Часто пропадает сигнал сети или подключение к Интернету, либо качество звука становится низким**

- Убедитесь, что область встроенной антенны устройства не закрыта посторонними объектами.
- В некоторых местах сигнал сети настолько слабый, что использование сетевых функций устройства становится невозможным. Проблемы с подключением могут возникать из-за базовой станции поставщика услуг. Перейдите в место, где сигнал более стабилен.
- При использовании устройства во время движения, службы беспроводной сети могут отключаться из-за проблем в сети поставщика услуг.

# **Аккумулятор не заряжается (при использовании одобренных зарядных устройств Samsung)**

- Убедитесь, что зарядное устройство подключено правильно.
- Обратитесь в сервисный центр Samsung для замены аккумулятора.

#### **Аккумулятор разряжается быстрее, чем обычно**

- Эффективный заряд аккумулятора устройства может снижаться при слишком низкой или высокой температуре окружающей среды.
- Расход заряда аккумулятора увеличивается при использовании определенных функций или приложений, например GPS, игр или Интернета.
- Аккумулятор является расходным материалом, и его эффективный заряд будет со временем снижаться.

# **При включении камеры появляются сообщения об ошибке**

Для использования камеры в памяти устройства должно быть достаточно свободного места, а аккумулятор должен быть полностью заряжен. Если при включении камеры появляются сообщения об ошибке, выполните следующие действия:

- Зарядите аккумулятор.
- Освободите место в памяти устройства, скопировав файлы на компьютер или удалив их.
- Перезагрузите устройство. Если это не поможет устранить проблему с приложением камеры, обратитесь в сервисный центр Samsung.

#### **Качество снимка ниже, чем при предварительном просмотре**

- Качество снимков может различаться в зависимости от окружающих условий и способов съемки.
- При фотосъемке в темных местах, ночью или в помещении изображение может быть размыто или на нем могут появляться шумы.

# **При попытке открыть мультимедийный файл появляются сообщения об ошибке**

Если вы получаете сообщения об ошибке или на вашем устройстве не воспроизводятся мультимедийные файлы, попробуйте выполнить следующие действия:

- Освободите место в памяти устройства, скопировав файлы на компьютер или удалив их.
- Убедитесь, что музыкальный файл не находится под защитой DRM (Digital Rights Management управление цифровым доступом). Если файл под защитой DRM, прослушать его можно только в том случае, если у вас есть соответствующий ключ или лицензия на воспроизведение.
- Убедитесь, что форматы файлов поддерживаются устройством. Если такие форматы файлов, как DivX или AC3, не поддерживаются, установите специальное приложение с их поддержкой. Для проверки совместимых с вашим устройством форматов файлов перейдите веб-сайт Samsung.
- Устройство способно воспроизводить все снимки и видеозаписи, сделанные с его помощью. Снимки и видеозаписи, сделанные с помощью других устройств, могут не воспроизводиться.
- Устройство поддерживает мультимедийные файлы, одобренные поставщиком услуг сети или поставщиком дополнительных услуг. Некоторое содержимое из Интернета, например мелодии вызова, видеозаписи или обои, может воспроизводиться некорректно.

# **Функция Bluetooth не работает должным образом**

Если устройство Bluetooth не обнаружено, возникают проблемы с подключением или производительностью, попробуйте проделать следующее:

- Убедитесь, что устройство, к которому нужно подключиться, готово к сканированию и подключению.
- Убедитесь, что Bluetooth-устройства находятся в пределах максимальной зоны действия Bluetooth (10 м).
- На своем устройстве откройте приложение **Настройки**, выберите пункт **Подключения**, а затем коснитесь переключателя **Bluetooth**, чтобы повторно включить соответствующую функцию.
- На своем устройстве откройте приложение **Настройки**, выберите пункт **Общие настройки** → **Сброс**  $\rightarrow$  **Сброс параметров сети** → Сброс настроек → Сбросить, чтобы сбросить настройки сети. В случае сброса зарегистрированная информация может быть утрачена.

Если это не поможет устранить проблему, обратитесь в сервисный центр Samsung.

# **На панели уведомлений не отображается ползунок регулировки яркости экрана**

Откройте панель уведомлений, перетащив панель состояния вниз, а затем перетащите панель уведомлений вниз. Нажмите кнопку • → **Панель быстрого доступа → Управление яркостью** → **Отображать всегда**.

### **Не удается подключить устройство к компьютеру**

- Убедитесь, что используемый кабель USB совместим с устройством.
- Убедитесь, что на компьютере установлен необходимый драйвер и его обновления.

#### **Устройство не может определить мое текущее местонахождение**

В некоторых местах, например в помещении, на пути сигнала GPS могут возникать помехи. В таких ситуациях для определения вашего местонахождения используйте сеть Wi-Fi или мобильную сеть.

#### **Хранившиеся на устройстве данные утеряны**

Регулярно делайте резервные копии всех важных данных, хранящихся в памяти устройства. В противном случае восстановить потерянные или поврежденные данные будет невозможно. Компания Samsung не несет ответственности за потерю данных, хранящихся в памяти устройства.

# **Вокруг внешней части корпуса устройства есть небольшой люфт**

- Этот люфт неизбежно появляется при производстве корпуса и может приводить к небольшой вибрации или движению частей устройства.
- Со временем из-за трения между частями люфт может увеличиться.

# **Нет свободного места в памяти устройства**

Удалите ненужные данные, например кэш, с помощью функции обслуживания устройства или удалите вручную неиспользуемые приложения или файлы, чтобы освободить память.

### **Не отображается кнопка возврата на главный экран**

При использовании определенных приложений или функций навигационная панель с кнопкой возврата на главный экран, может не отображаться. Для отображения панели навигации проведите от нижнего края экрана вверх.

#### **Авторские права**

© Samsung Electronics Co., Ltd., 2022.

Данное руководство защищено международными законами об авторских правах.

Запрещается воспроизводить, распространять, переводить или передавать какие-либо части данного руководства в любой форме и любым способом, электронным или механическим, включая фотокопирование, запись и хранение в любой системе хранения и поиска информации.

#### **Товарные знаки**

- SAMSUNG и логотип SAMSUNG являются зарегистрированными товарными знаками компании Samsung Electronics Co., Ltd.
- Bluetooth $^\circledR$  является зарегистрированным товарным знаком Bluetooth SIG, Inc. во всем мире.
- Wi-Fi®, Wi-Fi Direct™, Wi-Fi CERTIFIED™ и логотип Wi-Fi являются зарегистрированными товарными знаками компании Wi-Fi Alliance.
- Произведено по лицензии Dolby Laboratories. Название Dolby, Dolby Atmos и символ с двойной буквой D являются торговыми марками Dolby Laboratories.
- Остальные авторские права и товарные знаки являются собственностью их владельцев.

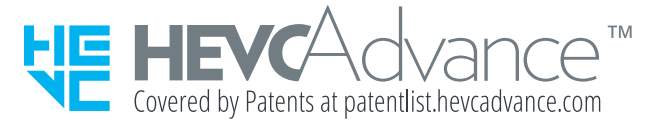